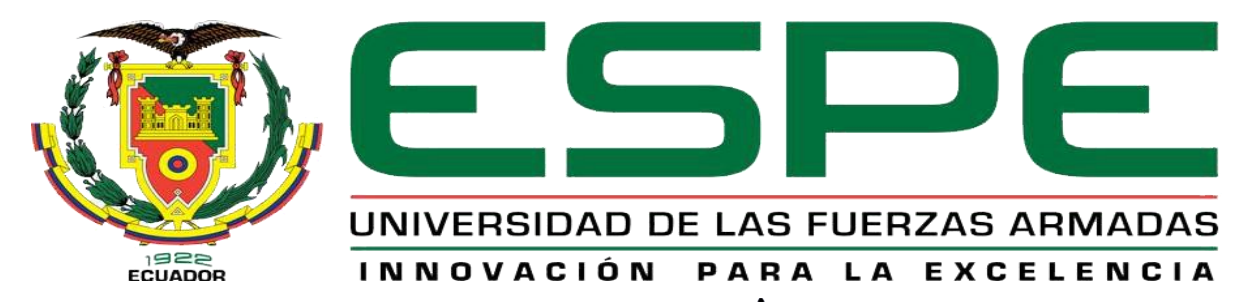

# UNIDAD DE GESTIÓN DE **TECNOLOGÍAS**

# **DEPARTAMENTO DE CIENCIAS DE LA ENERGÍA Y MECÁNICA**

**CARRERA DE MECÁNICA AERONÁUTICA**

# **TRABAJO DE TITULACIÓN PREVIO A LA OBTENCIÓN DEL TÍTULO DE TECNÓLOGO EN MECÁNICA AERONÁUTICA MENCIÓN AVIONES**

**TEMA: IMPLEMENTACIÓN DE LOS PANELES TIPO CESSNA DE COMUNICACIÓN Y NAVEGACIÓN, TREN DE ATERRIZAJE Y PILOTO AUTOMÁTICO, ARRANQUE DEL MOTOR, LUCES BOMBAS DE COMBUSTIBLE Y ESTRUCTURA DE UN PANEL PARA EL SIMULADOR DE VUELO PORTÁTIL DE LA UNIDAD DE GESTIÓN DE TECNOLOGÍAS**

> **AUTOR: CARPIO GARCÍA DIEGO ANDRÉS DIRECTOR: TLGO. ALEJANDRO PROAÑO**

> > **LATACUNGA**

**2016**

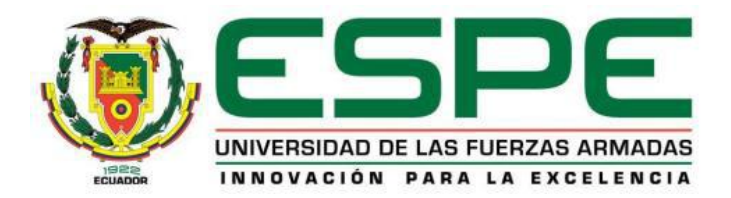

# **DEPARTAMENTO DE CIENCIAS DE LA ENERGÍA Y MECÁNICA CARRERA DE MECÁNICA AERONÁUTICA**

# **CERTIFICACIÓN**

<span id="page-1-0"></span>Certifico que el trabajo de titulación, *"IMPLEMENTACIÓN DE LOS PANELES TIPO CESSNA DE COMUNICACIÓN Y NAVEGACIÓN, TREN DE ATERRIZAJE Y PILOTO AUTOMÁTICO, ARRANQUE DEL MOTOR, LUCES BOMBAS DE COMBUSTIBLE Y ESTRUCTURA DE UN PANEL PARA EL SIMULADOR DE VUELO PORTÁTIL DE LA UNIDAD DE GESTIÓN DE TECNOLOGÍAS"* realizado por el señor *DIEGO ANDRÉS CARPIO GARCÍA*, ha sido revisado en su totalidad y analizado por el software anti-plagio, el mismo cumple con los requisitos teóricos, científicos, técnicos, metodológicos y legales establecidos por la Universidad de Fuerzas Armadas ESPE, por lo tanto me permito acreditarlo y autorizar al señor *DIEGO ANDRÉS CARPIO GARCÍA* para que lo sustente públicamente.

Latacunga, 07 de Junio del 2016

Atentamente,

Tlgo. Alejandro Proaño **Director** 

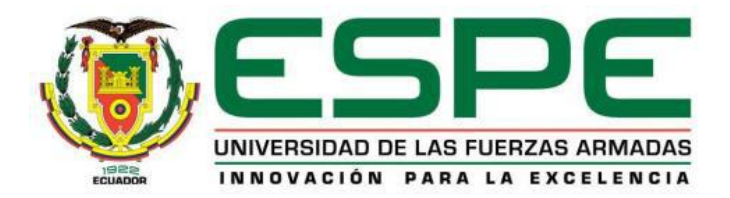

# **DEPARTAMENTO DE CIENCIAS DE LA ENERGÍA Y MECÁNICA CARRERA DE MECÁNICA AERONÁUTICA**

# **AUTORÍA DE RESPONSABILIDAD.**

<span id="page-2-0"></span>Yo, *DIEGO ANDRÉS CARPIO GARCÍA***,** con cédula de identidad N° 0105437040, declaro que este trabajo de titulación El proyecto de grado de titulación: *"IMPLEMENTACIÓN DE LOS PANELES TIPO CESSNA DE COMUNICACIÓN Y NAVEGACIÓN, TREN DE ATERRIZAJE Y PILOTO AUTOMÁTICO, ARRANQUE DEL MOTOR, LUCES BOMBAS DE COMBUSTIBLE Y ESTRUCTURA DE UN PANEL PARA EL SIMULADOR DE VUELO PORTÁTIL DE LA UNIDAD DE GESTIÓN DE TECNOLOGÍAS"* ha sido desarrollado considerando los métodos de investigación existentes, así como también se ha respetado los derechos intelectuales de terceros considerándose en las citas bibliográficas.

Consecuentemente declaro que este trabajo es de mi autoría, en virtud de ello me declaro responsable del contenido, veracidad y alcance de la investigación mencionada.

Latacunga, 07 de Junio del 2016

Carpio García Diego Andrés 0105437040

\_\_\_\_\_\_\_\_\_\_\_\_\_\_\_\_\_\_\_\_\_\_\_

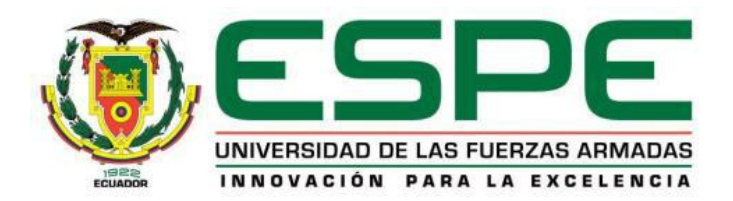

# **DEPARTAMENTO DE CIENCIAS DE LA ENERGÍA Y MECÁNICA CARRERA DE MECÁNICA AERONÁUTICA**

# **AUTORIZACIÓN**

<span id="page-3-0"></span>Yo, *DIEGO ANDRÉS CARPIO GARCÍA*, autorizo a la Universidad de las Fuerzas Armadas ESPE publicar en la biblioteca Virtual de la institución el presente trabajo de titulación *"IMPLEMENTACIÓN DE LOS PANELES TIPO CESSNA DE COMUNICACIÓN Y NAVEGACIÓN, TREN DE ATERRIZAJE Y PILOTO AUTOMÁTICO, ARRANQUE DEL MOTOR, LUCES BOMBAS DE COMBUSTIBLE Y ESTRUCTURA DE UN PANEL PARA EL SIMULADOR DE VUELO PORTÁTIL DE LA UNIDAD DE GESTIÓN DE TECNOLOGÍAS"* cuyo contenido, ideas y criterios son de mi autoría y responsabilidad.

Latacunga, 07 de Junio del 2016

Carpio García Diego Andrés 0105437040

\_\_\_\_\_\_\_\_\_\_\_\_\_\_\_\_\_\_\_\_\_\_

#### **DEDICATORIA**

<span id="page-4-0"></span>El presente trabajo está dedicado a todas las personas que supieron apoyarme y ayudarme para poder cumplir el objetivo de obtener el título de Mecánico Aeronáutico y de esta manera llegar a cumplir mi sueño, en especial a mis padres KLEVER CARPIO Y TERESA GARCIA, mi hermana CRISTINA CARPIO y demás familiares quienes estuvieron presentes en todo momento guiándome de la mejor manera para poder cumplir mi meta y esperando poder contar con su apoyo incondicional para seguir adelante y seguir consiguiendo triunfos y más éxitos en mi vida profesional y personal.

Carpio García Diego Andrés

#### **AGRADECIMIENTO**

<span id="page-5-0"></span>Agradezco a Dios por haberme dado la oportunidad de cumplir me sueño y sobre todo por haberme dado una buena familia que me ha apoyado en todo momento.

Les agradezco a mis padres Klever Carpio y Teresa García por haberme apoyado en la decisión tan importante de estudiar esta gran carrera y por todo el apoyo incondicional que me brindaron en todo este tiempo que me tomo para terminar mis estudios. A mi hermana Cristina Carpio por haberme acompañado en todo este tiempo y hacerme sentir que nunca estuve solo. A mis amigos Jorge, David y Geovanny quienes estuvieron conmigo a lo largo de estos años. Además, debo agradecer a toda mi familia por haberme brindado sus consejos y hacerme saber que puedo contar con ellos.

Finalmente debo agradecer a todos mis profesores por brindarme sus conocimientos y experiencias para aplicarlos en mi vida profesional y desempeñar mis funciones de la mejor manera, enfatizando mi agradecimiento a mi tutor el Tlgo. Alejandro Proaño el cual tuvo la paciencia necesaria para poder guiarme en el desarrollo de mi proyecto de titulación.

Carpio García Diego Andrés

# ÍNDICE DE CONTENIDOS

<span id="page-6-0"></span>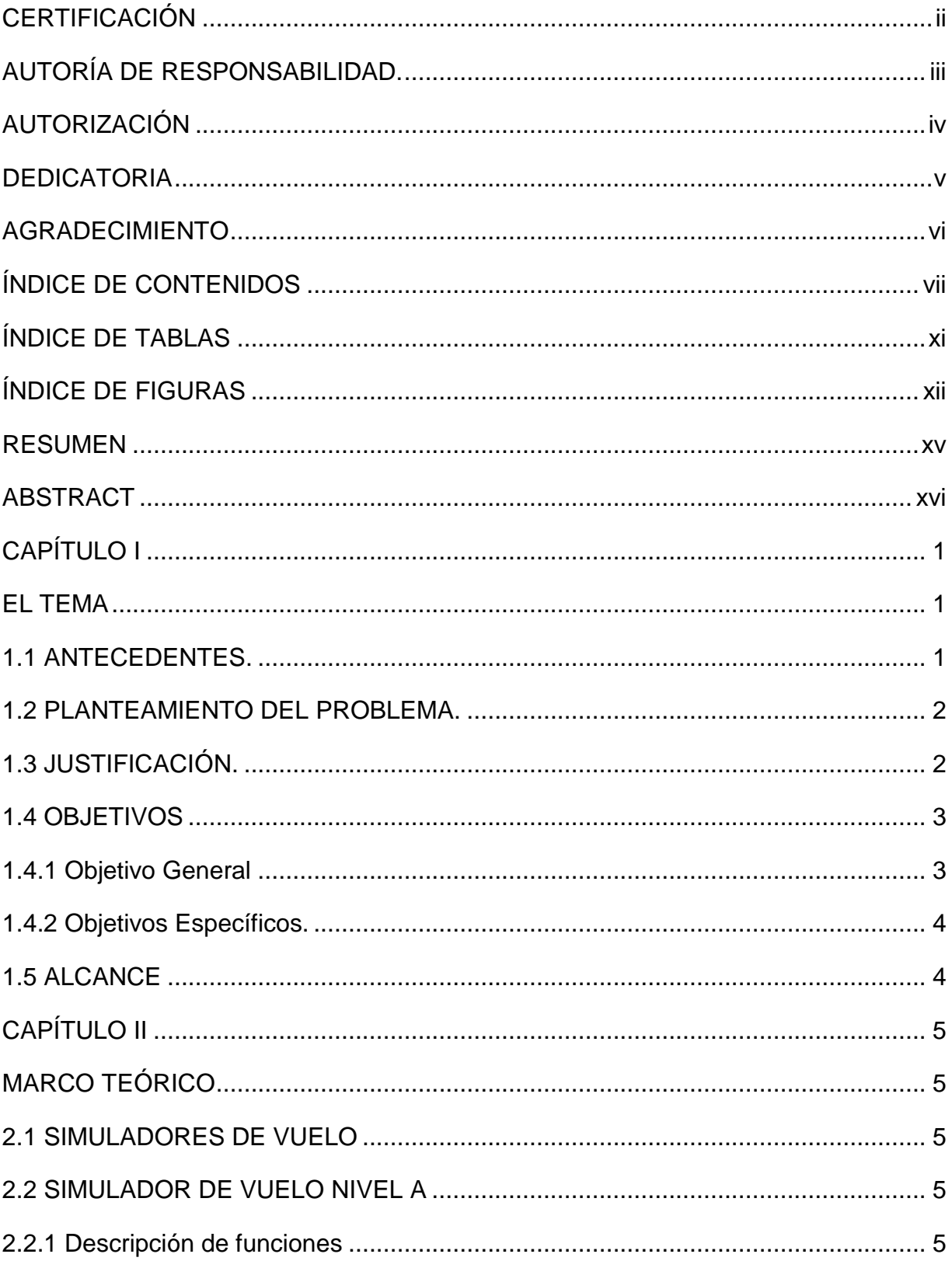

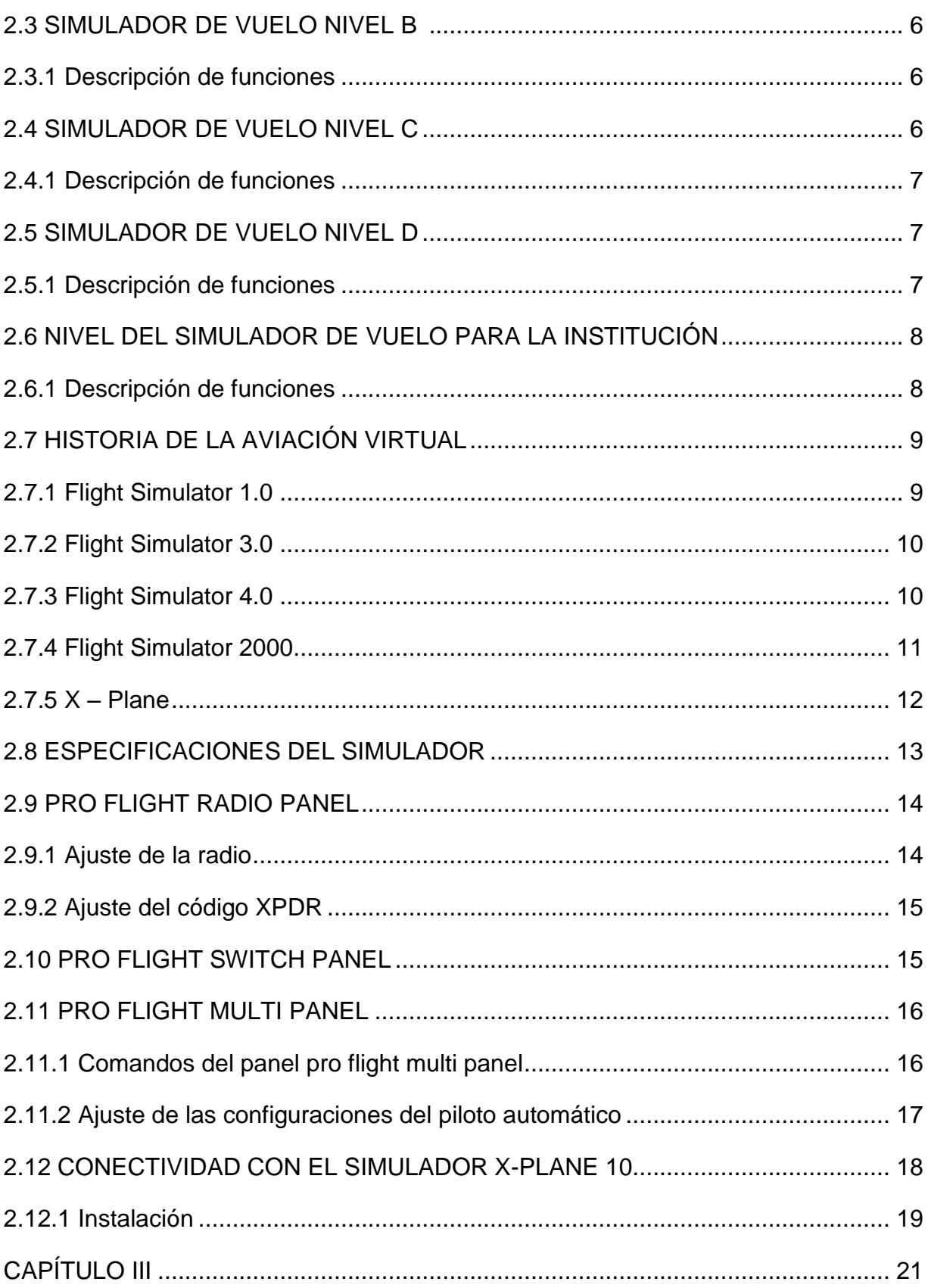

viii

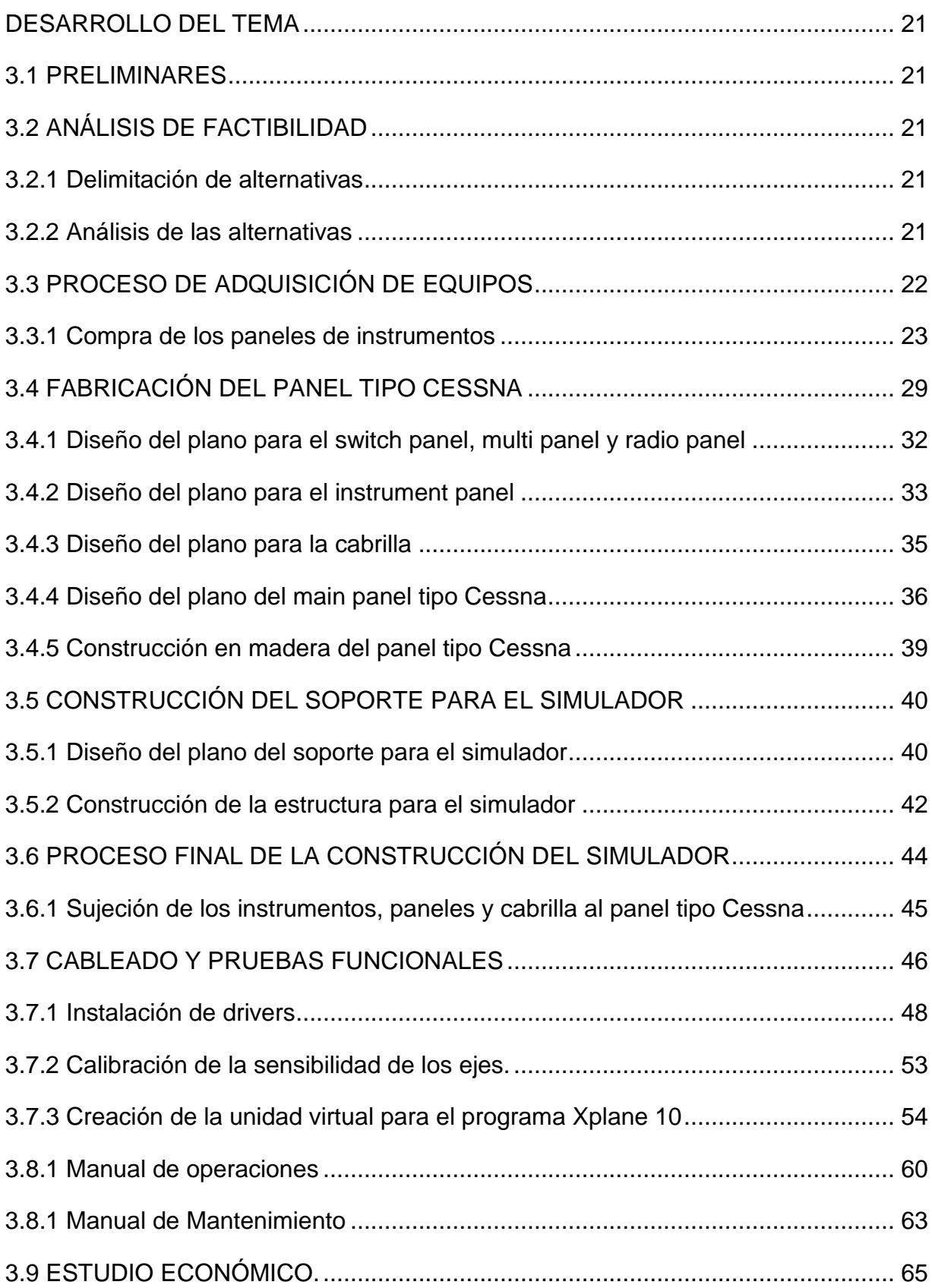

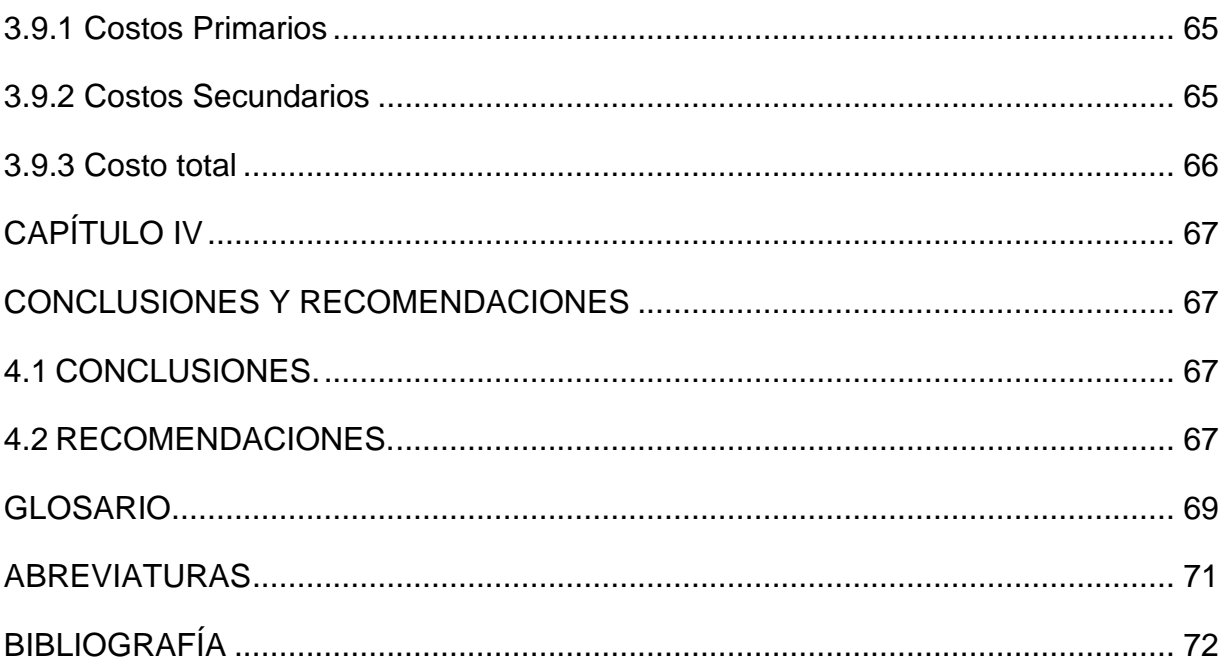

# ÍNDICE DE TABLAS

<span id="page-10-0"></span>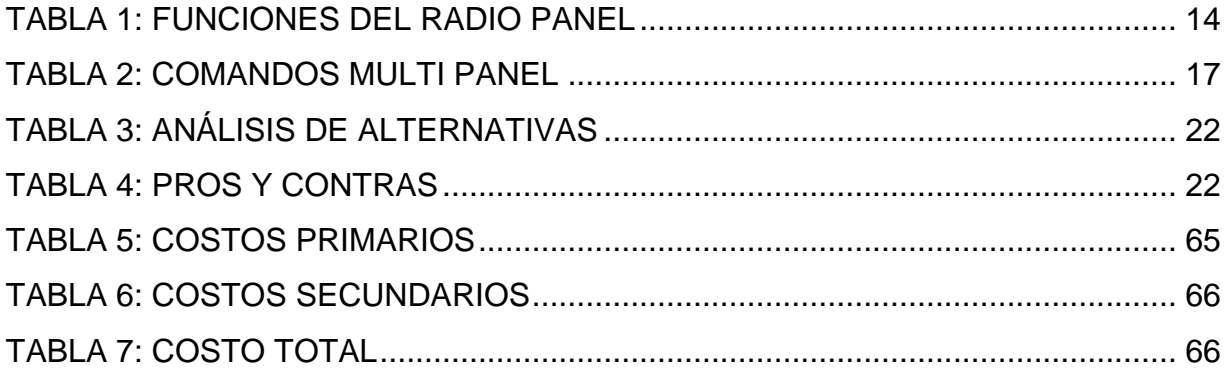

# **ÍNDICE DE FIGURAS**

<span id="page-11-0"></span>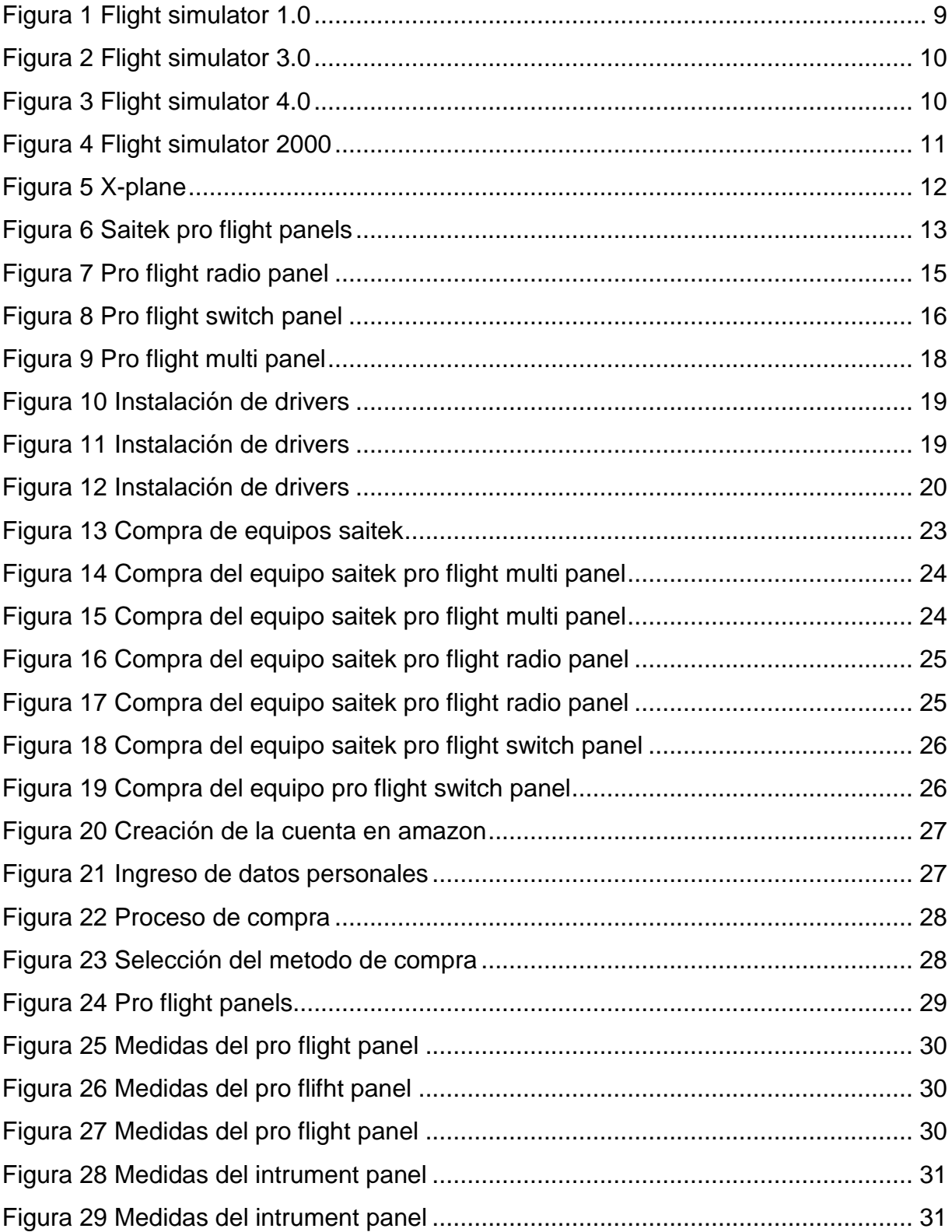

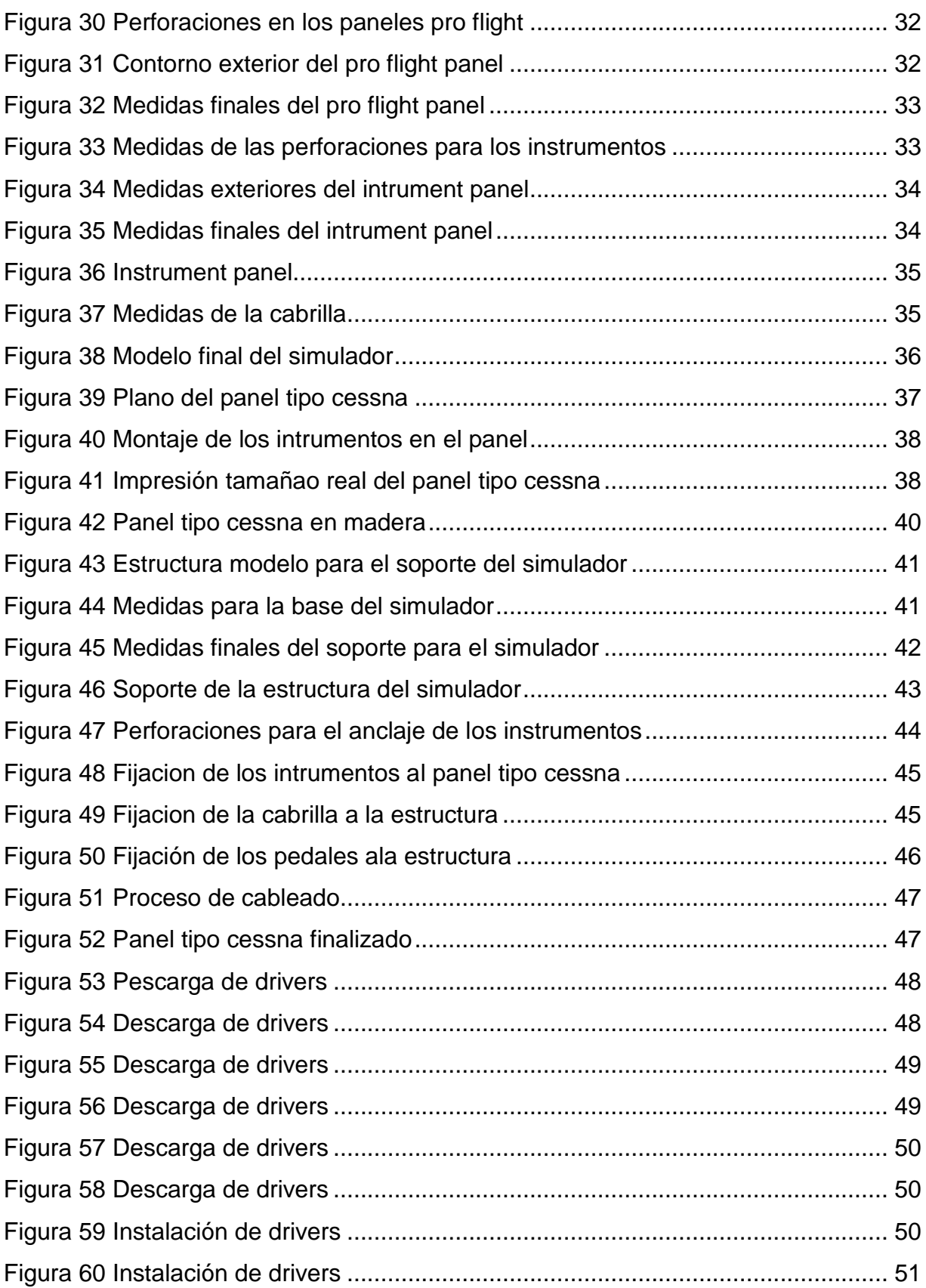

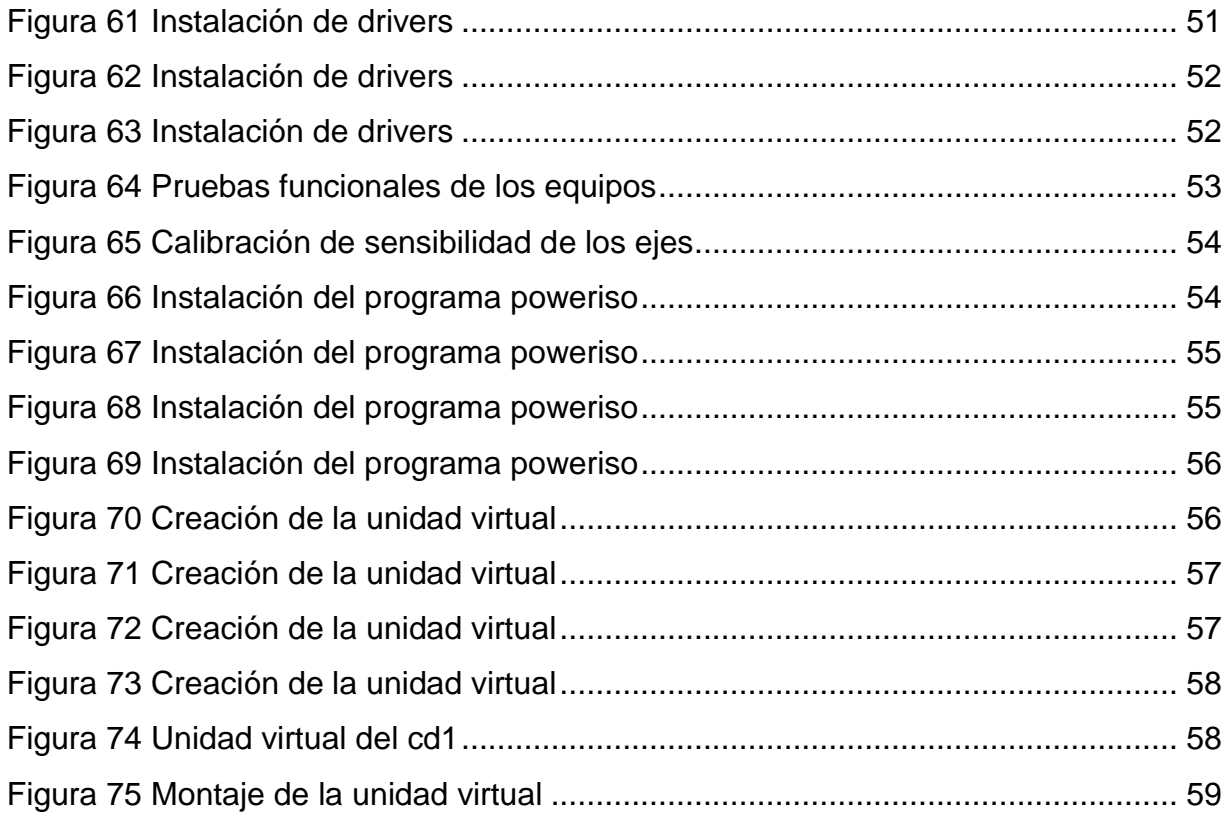

#### **RESUMEN**

<span id="page-14-0"></span>El presente trabajo de graduación tiene como finalidad la implementación de un simulador de vuelo portátil para la institución, brindando al estudiante un equipo realista que permita comprobar el funcionamiento de los sistemas más importantes dentro de una aeronave además de permitir familiarizarse con la cabina de una aeronave lo cual fomentará el interés de aprender. Para la implementación de este equipo primero se eligió el material que se adapte a los requerimientos basados en las necesidades del usuario, luego se procedió a realizar los planos del panel tipo Cessna, usando el programa AutoCAD 2016; para la elaboración del plano se tomó las medidas y se trazó los equipos que conforman el simulador para después alinearlos y dibujar el contorno del panel así como también crear los espacios que van a permitir el anclaje de los mismo. Posteriormente se imprimió el plano del panel y se lo pego en madera triplex de 12mm y con una sierra se cortó la madera retirando los excedentes dando forma al panel, con un taladro se realizó los agujeros en los puntos que van a servir para la sujeción de los equipos. Para la estructura que va a soportar el simulador se eligió un material resistente para proporcionar estabilidad al conjunto, se diseñó el modelo de la estructura en AutoCAD 2016 y se la construyó de acuerdo a los planos. Para finalizar el proyecto se ensamblo el panel, la estructura y los equipos; mediante pruebas funcionales se comprobó que el simulador portátil operaba correctamente.

#### **PALABRAS CLAVES:**

- Simulador de vuelo portátil.
- Panel de Instrumentos
- AutoCAD
- **Sistemas**
- Aeronave

#### **ABSTRACT**

<span id="page-15-0"></span>This job aims to implement a portable flight simulator for the Institution providing complete equipment for the student. The students will be able to simulate and verify the operation of the most important systems in an aircraft and also they will be able to familiarize with a real cockpit which will encourage the interest on learning. The flight simulator implementation followed the following steps: first; the material was chosen according to the user requirements. Next, the patterns Cessna panel were made using AutoCAD 2016 program. For the pattern making the measurements were taken and after that the draws of the simulator equipment was made. Then, the instruments were aligned and the panel contour was drawn and it creates the spaces that will permit the anchorage thereof. After that, the pattern was printed and pasted on 12mm wood and with the use of a saw the wood was cut to make the panel design. Next some holes were drilled which will serve for the equipment attachment. For the structure that will support the flight simulator a resistant material was chosen to bring stability to the set. The structure model was designed in AutoCAD 2016 and was built according to the pattern. Finally, the structure, the equipment and the panel were mounted and the flight simulator was checked through simulated functional test.

#### **KEYWORDS:**

- Portable flight simulator
- Instrument panel
- AutoCAD
- Systems
- Aircraft

 Lic. Diego Granja P. JEFE SECC. DPTO. LENGUAS UGT

# **CAPÍTULO I EL TEMA**

#### <span id="page-16-2"></span><span id="page-16-1"></span><span id="page-16-0"></span>**1.1 ANTECEDENTES.**

Los antecedentes que se seleccionan para el proyecto de tesis permiten entender el concepto de un simulador y lo útil que puede ser para el estudiante un artículo como este, además de servir de guía en la implementación y funcionamiento del mismo ya que se busca que el proyecto consiga apegarse a la realidad, además permite aportar ideas para la construcción del presente proyecto de grado.

Construcción de un simulador físico del sistema hidráulico del avión Boeing 727 para el ITSA del señor Salas Puente David Sebastián del Instituto Tecnológico Superior Aeronáutico, año 2010. En el cual concluye que "La construcción de simulaciones y maquetas didácticas permiten mejorar la comprensión de un sistema y, como valor agregado, sirven para apoyar en la enseñanza-aprendizaje de los nuevos aspirantes en cualquier tecnología de la aviación civil." (SEBASTIÁN, 2010)

Esta maqueta permite a los estudiantes entender y comprender como opera el sistema hidráulico de un avión ya que pueden ver su funcionamiento facilitando el aprendizaje, siendo así comprensible para el alumno y didáctico a la vez, aumentando la calidad del profesional que se forma y mostrando una senda clara a seguir para el aprendizaje significativo empleando medios simulados.

Diseño y construcción del soporte de la estructura simuladora de los movimientos de vuelo para la cabina del avión BOEING 707 echo por Vargas Jiménez Edgar Eduardo en el año 2011. El proyecto se trata sobre la construcción del soporte de la estructura simuladora para la cabina del avión Boeing 707, parte principal para la operación de la estructura simuladora de los movimientos de vuelo. (EDGAR, 2011)

El proyecto realizado por el señor Vargas Edgar sirvió para soportar el peso de la cabina del avión Boeing 707, instrumentación y la tripulación ya que esta cabina realiza la simulación de vuelo de una aeronave y le permitirá a la cabina que tenga los movimientos reales de la misma.

#### <span id="page-17-0"></span>**1.2 PLANTEAMIENTO DEL PROBLEMA.**

En la institución existe un simulador de vuelo para el aprendizaje de los estudiantes pero este no se encuentra completo ya que le faltan algunos paneles e instrumentos lo cual disminuye considerablemente la calidad de la simulación y además no permite al estudiante familiarizarse con la cabina de una aeronave.

La falta de un simulador completo en la institución ha provocado que los estudiantes no tengan la oportunidad de operar y observar el funcionamiento de los sistemas de una aeronave provocando que ellos no puedan reforzar los conocimientos adquiridos en las aulas de clase. Al no contar con un simulador de vuelo completo y visualmente parecido a una aeronave real, se pierde la calidad de la simulación y no se aprecia la calidad y potencial del proyecto.

#### <span id="page-17-1"></span>**1.3 JUSTIFICACIÓN.**

Este simulador de vuelo beneficiará a la Unidad de Gestión de Tecnologías la cual ofrecerá al estudiante una nueva forma de impartir conocimiento y además ampliará el material didáctico para la enseñanza dentro de la institución. El principal beneficiado será el estudiante, el cual contará con un equipo completo y fiel a la realidad para poder poner en práctica sus conocimientos por lo cual automáticamente estará reforzando y comprobando lo que el profesor explica en el aula de clases.

La readecuación de este simulador de vuelo es posible porque se cuenta con los conocimientos y la experiencia necesaria en simulación aérea además de los

recursos económicos para su construcción, también se está seguro de que se cuenta con la ayuda de los docentes de la UGT para su implementación ya que la misma será la principal beneficiada

Como experiencia personal se puede decir que el simulador de vuelo es una de las mejores herramientas de aprendizaje para el campo de la aviación porque permite observar, manipular y aprender sobre una aeronave de una forma didáctica y lo mejor de todo es que el avión se va a comportar de igual manera que en la realidad.

Esta ventaja de conocer sobre el simulador de vuelo ha sido aprovechada en las aulas de clases y sobre todo en las pasantías en donde se puede notar la diferencia existente entre un técnico que reconoce y ubica los elementos en cabina y demás accionamientos lo que le permite avanzar a una gran velocidad en la ejecución de sus labores contra un técnico que no ha pasado este proceso de familiarización con la cabina.

#### <span id="page-18-0"></span>**1.4 OBJETIVOS**

#### <span id="page-18-1"></span>**1.4.1 Objetivo General**

Implementar los paneles tipo Cessna de comunicación y navegación, tren de aterrizaje y piloto automático, arranque del motor, luces bombas de combustible y estructura de un panel para el simulador de vuelo portátil de la Unidad de Gestión de Tecnologías, para mejorar el desarrollo en el proceso de aprendizaje de los estudiantes de la carrera de Mecánica Aeronáutica utilizando los conocimientos sobre aviación y simulación aérea, siguiendo los pasos para su construcción y utilizando las medidas de seguridad necesarias.

## <span id="page-19-0"></span>**1.4.2 Objetivos Específicos.**

- Incorporar nuevos paneles que permitan mejorar el simulador de vuelo portátil de la institución y hacerlo más amigable para el estudiante.
- Reemplazar la estructura existente en el simulador de vuelo portátil de la institución a fin de albergar los nuevos equipos.
- Comprobar que los nuevos equipos instalados en el simulador de vuelo portátil operen según las especificaciones del fabricante y sean compatibles con la simulación.

## <span id="page-19-1"></span>**1.5 ALCANCE**

El presente trabajo de investigación tiene como finalidad efectuar los cambios requeridos para un óptimo desempeño del simulador portátil, siendo necesario delimitar que los paneles a implementar son: Pro flight Switch panel, pro flight radio panel, pro flight multi panel; adicionalmente se requiere incrementar la capacidad de alojamiento para estos nuevos elementos por tanto se plantea el diseño e implementación de un nuevo panel, una estructura de soporte así como de la verificación del correcto funcionamiento y armonía de los equipos con el programa de simulación.

# **CAPÍTULO II MARCO TEÓRICO**

#### <span id="page-20-2"></span><span id="page-20-1"></span><span id="page-20-0"></span>**2.1 SIMULADORES DE VUELO**

El simulador de vuelo es un software que replica la experiencia de volar una aeronave de la manera más real y exacta posible, recreando dinámicas de vuelo, sistemas del avión, superficies de control, clima, y diferentes escenarios. Un simulador de vuelo permite a un piloto o mecánico de aviación recrear diferentes situaciones sin ponerse en peligro, afectar a terceros o a su entorno. También le permite entrenarse en el funcionamiento de los diferentes sistemas de la aeronave y de esta forma se asegura que el sujeto está completamente capacitado para operar una aeronave real.

## <span id="page-20-3"></span>**2.2 SIMULADOR DE VUELO NIVEL A<sup>1</sup>**

Los simuladores Nivel A pueden ser utilizados para los requerimientos de experiencia reciente de un piloto específico y para los requerimientos de instrucción de tareas de operación de vuelo durante la instrucción de transición, promoción, periódica y de recalificación.

#### <span id="page-20-4"></span>**2.2.1 Descripción de funciones**

l

- Representación de sistemas, interruptores y controles, los cuales son requeridos por el diseño tipo de la aeronave y por el programa de instrucción aprobado del explotador.
- Sistemas que responden apropiadamente, con precisión a los interruptores y controles de la aeronave a ser simulada.
- Réplica a escala normal de la cabina de pilotaje de la aeronave a ser simulada

<sup>&</sup>lt;sup>1</sup> (Manual del inspector de operaciones SRVSOP, 2013)

- Correcta simulación de los efectos de las condiciones ambientas seleccionadas, que la aeronave simulada podría encontrar.
- Controles y asiento para el instructor.

# <span id="page-21-0"></span>**2.3 SIMULADOR DE VUELO NIVEL B <sup>2</sup>**

Los simuladores de vuelo Nivel B pueden ser utilizados para requerimientos de experiencia reciente de pilotos y para requerimientos de instrucción de tareas de operación de vuelo específicos durante el adiestramiento de transición, promoción, periódica y de recalificación

## <span id="page-21-1"></span>**2.3.1 Descripción de funciones**

- Representación de sistemas, interruptores y controles, que son requeridos por el diseño tipo de la aeronave y por el programa de instrucción aprobado.
- Sistemas que responden con precisión a interruptores y controles.
- Réplica a escala normal de cabina de pilotaje de la aeronave a ser simulada.
- Correcta simulación de las características aerodinámicas (incluyendo el efecto tierra) y dinámicas en tierra de la aeronave a ser simulada.
- Correcta simulación de los efectos de las condiciones ambientales seleccionadas, las cuales la aeronave simulada podría encontrar
- Control de fuerzas y de recorrido de mandos que corresponden a la aeronave
- Controles y asiento para el instructor

# <span id="page-21-2"></span>**2.4 SIMULADOR DE VUELO NIVEL C<sup>3</sup>**

l

Los simuladores Nivel C pueden ser utilizados para los requerimientos de experiencia reciente de un piloto y para la instrucción de tareas de operaciones de vuelo durante la instrucción de transición, ascenso, periódica y de recalificación.

 $2$  (Manual del inspector de operaciones SRVSOP, 2013)

<sup>3</sup> (Manual del inspector de operaciones SRVSOP, 2013)

## <span id="page-22-0"></span>**2.4.1 Descripción de funciones**

- Representación de sistemas, interruptores y controles, que son requeridos por el diseño de tipo de la aeronave y por el programa de instrucción aprobado del explotador;
- Sistemas que responden apropiadamente y con precisión a los interruptores y controles de la aeronave a ser simulada;
- Una réplica a escala normal de la cabina de pilotaje de la aeronave a ser simulada;
- Correcta simulación de las características aerodinámicas, incluyendo el efecto tierra, y de las características dinámicas en tierra de la aeronave a ser simulada.

## <span id="page-22-1"></span>**2.5 SIMULADOR DE VUELO NIVEL D<sup>4</sup>**

Los simuladores de vuelo Nivel D pueden ser utilizados a fin de mantener la vigencia de pilotos y para todas las instrucciones de tareas de operaciones de vuelo excepto para la instrucción de aeronave estática.

## <span id="page-22-2"></span>**2.5.1 Descripción de funciones**

l

- Representación de sistemas, interruptores y controles, que son requeridos por el diseño tipo de la aeronave y por el programa de instrucción aprobado del explotador;
- Sistemas que respondan apropiadamente y con precisión a los interruptores y controles de la aeronave a ser simulada;
- Una réplica a escala normal de la cabina de pilotaje de la aeronave a ser simulada;

<sup>4</sup> (Manual del inspector de operaciones SRVSOP, 2013)

- Correcta simulación de las características aerodinámicas, (incluyendo el efecto tierra) y de las características dinámicas en tierra de la aeronave a ser simulada;
- Correcta simulación de las características aerodinámicas afectadas por el medio ambiente y de las características dinámicas en tierra de la aeronave a ser simulada, considerando el rango total de su envolvente de vuelo en todas las configuraciones aprobadas;
- Simulación correcta y real de los efectos de las condiciones ambientales que la aeronave podría encontrar;
- Control de fuerzas, dinámicas y de recorrido de los controles que corresponden a la aeronave
- Controles y asiento para el instructor

# <span id="page-23-0"></span>**2.6 NIVEL DEL SIMULADOR DE VUELO PARA LA INSTITUCIÓN**

El simulador de vuelo para la institución no entra dentro de ninguna de estas categorías de simulador, es verdad que el simulador está desarrollado para representar a una aeronave tipo Cessna pero funcionalmente puede representar varios tipos de aeronave, esta capacidad del equipo es favorable para el entrenamiento de nuevo personal de mantenimiento porque se puede simular varios tipos de avión y de esta manera el estudiante puede familiarizarse con diferentes sistemas desde los más simples hasta los más complejos esta versatilidad puede ser aprovechada por todos los docentes para poder dar instrucción a estudiantes con diferente nivel de conocimiento.

## <span id="page-23-1"></span>**2.6.1 Descripción de funciones**

- Representación de sistemas, interruptores y controles
- Sistemas que responden apropiadamente y con precisión a los interruptores y controles de la aeronave a ser simulada
- Correcta simulación de las características aerodinámicas (incluyendo el efecto tierra) y dinámicas en tierra de la aeronave a ser simulada
- Correcta simulación de los efectos de las condiciones ambientales seleccionadas, las cuales la aeronave simulada podría encontrar
- Control de fuerzas y de recorrido de mandos que corresponden a la aeronave
- Capacidad para simular cualquier tipo de aeronave

# <span id="page-24-0"></span>**2.7 HISTORIA DE LA AVIACIÓN VIRTUAL**

## <span id="page-24-1"></span>**2.7.1 Flight Simulator 1.0**

Más conocido con el pionero fue desarrollado por Bruce Artwick, poseía gráficos vectoriales los cuales requerían bastante imaginación para recrear la vista exterior este simulador ofrecía una experiencia de vuelo limitado al usuario

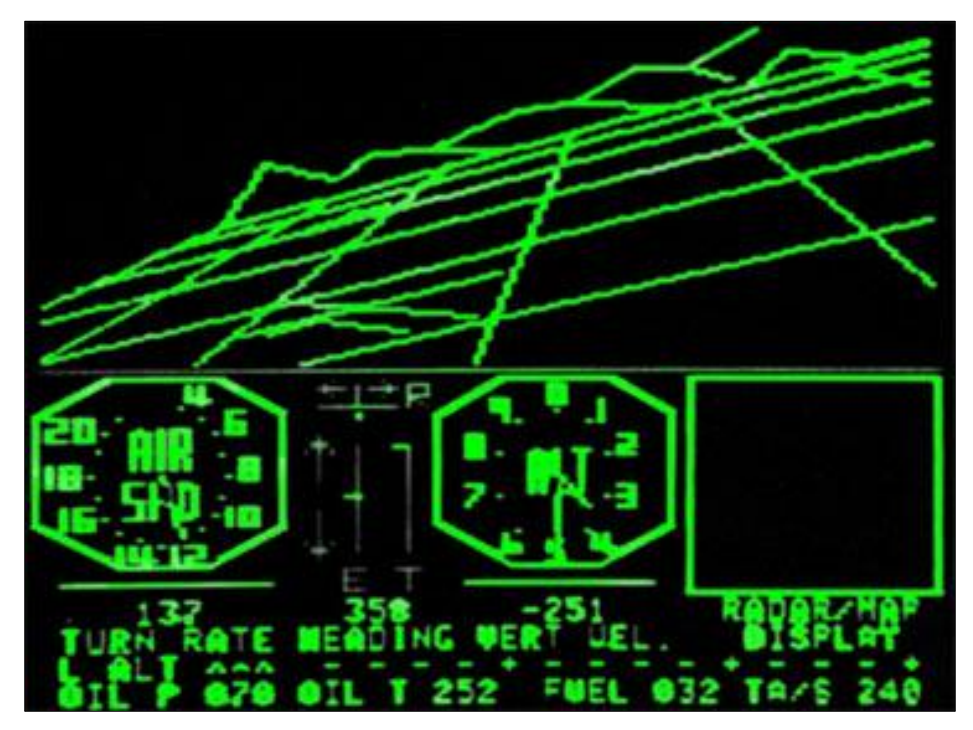

**Figura 1** Flight simulator 1.0 **Fuente:** (Golob, 2010)

## <span id="page-25-0"></span>**2.7.2 Flight Simulator 3.0**

Flight simulator 3.0 mejoró drásticamente la experiencia de vuelo al cliente al mejorar la interfaz gráfica, esto le permitió al usuario relacionarse de mejor manera con el ambiente y con la cabina de control permitiéndole operar un panel mucho más funcional y que simulaba más instrumentos y sistemas de la aeronave.

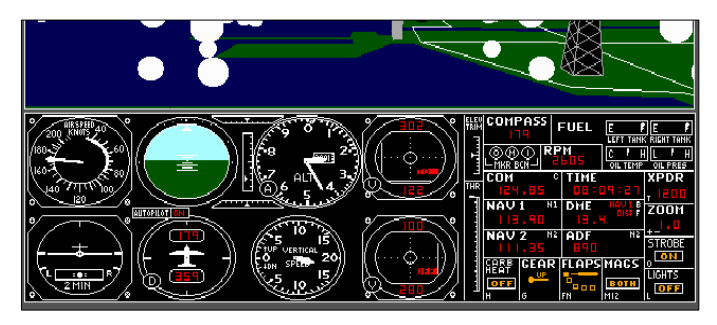

**Figura 2** Flight simulator 3.0 **Fuente:** (Golob, 2010)

## <span id="page-25-1"></span>**2.7.3 Flight Simulator 4.0**

Conocido como el "versátil", este simulador le permitió al usuario relacionarse con el medioambiente al permitirle observar un mundo exterior el cual contenía edificios, puentes, ríos, calles y demás detalles, también le permitió al desarrollador crear aviones lo que permitió introducir más modelos. Desde esta versión la simulación aérea comenzó a utilizarse como método de entrenamiento para la aviación.

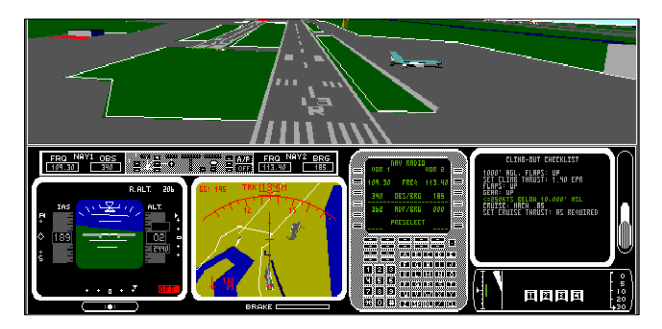

**Figura 3** Flight simulator 4.0 **Fuente:** (Golob, 2010)

### <span id="page-26-0"></span>**2.7.4 Flight Simulator 2000**

La nueva era, la capacidad de las computadoras modernas permitieron crear un ambiente muy real el cual permite similar un mundo virtual con todos los aeropuertos del mundo con una meteorología real actualizada mediante internet además representar todo tipo de aeronave recreando la cabina con su modelo exterior lo que permite simular los instrumentos, controles de vuelo y todos los sistemas de la aeronaves con lo que ahora se puede tener una avión dentro del computador lo cual permitirá observar la operación ,movimientos y lógica del avión que se desee.

También permite la construcción de simuladores de vuelo totalmente funcionales y que van a operar de la misma manera que lo haría una aeronave de verdad

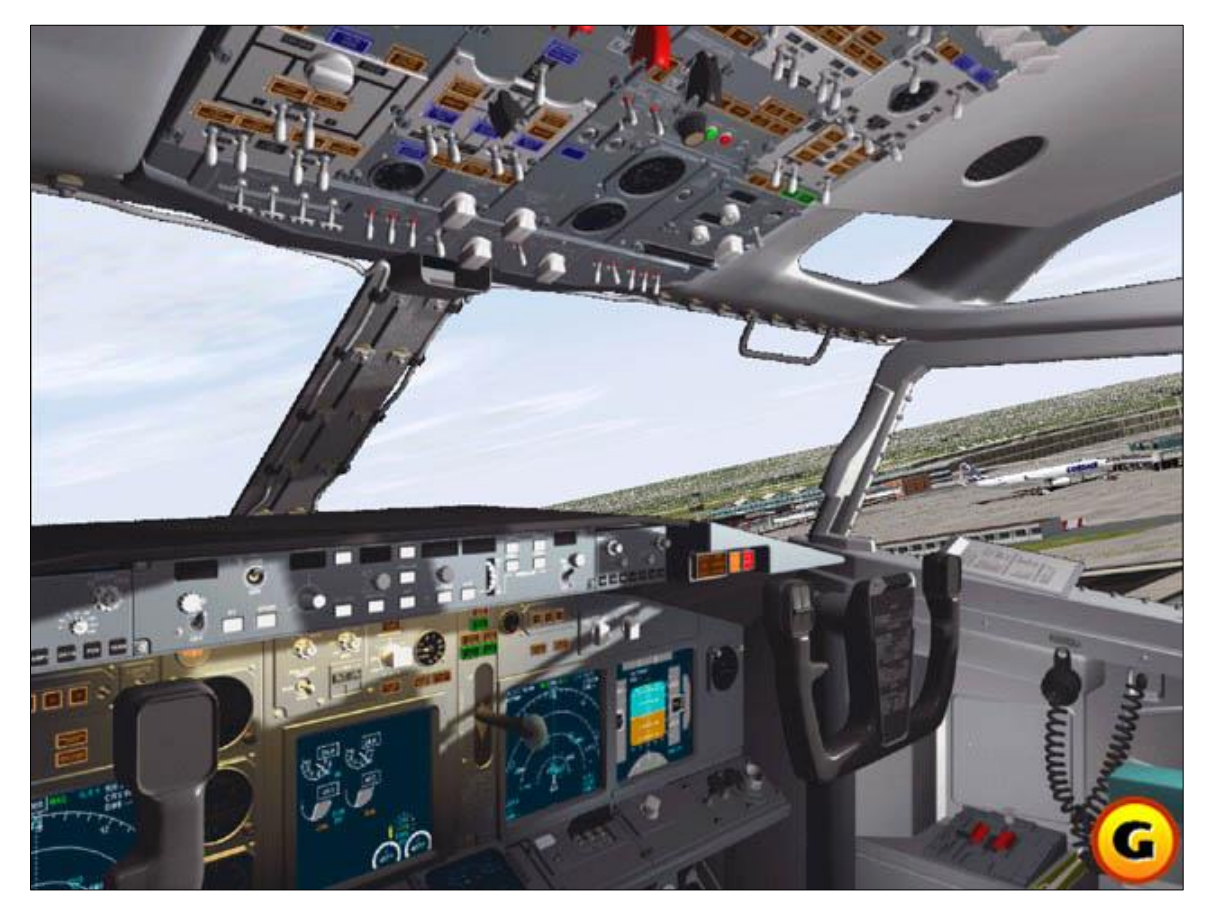

**Figura 4** Flight simulator 2000 **Fuente:** (Golob, 2010)

#### <span id="page-27-0"></span>**2.7.5 X – Plane**

Es un [simulador de vuelo](https://es.wikipedia.org/wiki/Simulador_de_vuelo) civil creado por [Austin Meyer.](https://es.wikipedia.org/w/index.php?title=Austin_Meyer&action=edit&redlink=1) Es uno de los principales simuladores de vuelo que compiten contra [Microsoft Flight Simulator.](https://es.wikipedia.org/wiki/Microsoft_Flight_Simulator) Se trata de un simulador extremadamente preciso, basado en el cálculo del efecto del flujo de aire sobre las superficies de los aviones simulados. El propósito de este simulador es ofrecer una experiencia de vuelo lo más realista posible.

Para ello, cuenta con una gama de [aviones](https://es.wikipedia.org/wiki/Aviones) simulados, desde los más sencillos hasta los grandes reactores de línea y, además, una recreación del [planeta tierra](https://es.wikipedia.org/wiki/Planeta_tierra) con sus accidentes geográficos y alrededor de 18.000 [aeropuertos,](https://es.wikipedia.org/wiki/Aeropuerto) aeródromos y helipuertos, así como portaaviones en los que realizar sus prácticas de vuelo. La clave del realismo de la física de vuelo de X-Plane es la creación de un túnel de viento virtual alrededor del avión, consiguiendo así efectos parecidos a los reales. (X-Plane, 2015)

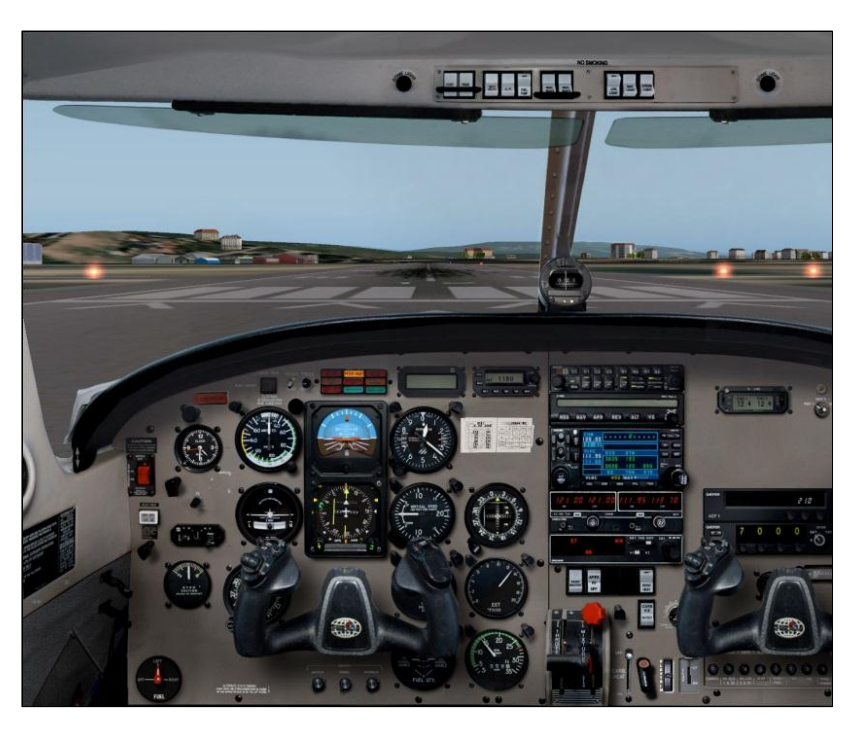

**Figura 5** X-plane **Fuente:** (X-Plane, 2015)

#### <span id="page-28-0"></span>**2.8 ESPECIFICACIONES DEL SIMULADOR**

Saitek es la marca que lidera la simulación aérea profesional para amantes de la aviación. La cabina está diseñada para ofrecer soluciones al entrenamiento del personal aeronáutico en aviones de entrenamiento como Cessna Skyhawk y Piper usando un apropiado sistema de proyección visual y un software de simulación como lo es X-Plane 10, la cabina ayudará a la familiarización con los controles, procesos y sistemas de navegación de las aeronaves ligeras más populares del mundo. El hardware permitirá iniciar el pre vuelo en un avión totalmente apagado manipulando los switches reales para encender las luces externas y de cabina, realizar pruebas de magnetos e iniciar el motor y sintonizar las radios para realizar la comunicación con la torre de control y muchos más procedimientos realizados por el técnico de mantenimiento aeronáutico

En el lado derecho del panel de control se encuentran los paneles de comunicación COM1 y COM2 que permite un total control de las radios, también se encuentran los paneles de navegación NAV1 y NAV2 al igual que los sistemas de ADF, DME y transponer los cuales son elementos esenciales para la navegación aérea. En este lado de la cabina también se encuentran los paneles del motor, luces, panel eléctrico, calefacción, tren de aterrizaje y muchas otras funciones que permiten simular el funcionamiento de todos los sistemas de la aeronave

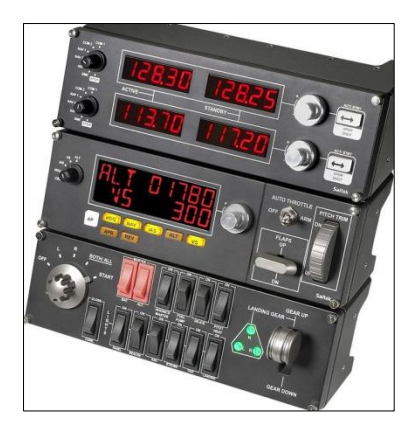

**Figura 6** Saitek pro flight panels **Fuente:** (Saitek, 2016)

## <span id="page-29-0"></span>**2.9 PRO FLIGHT RADIO PANEL<sup>5</sup>**

El Panel de Radio Pro Vuelo de Saitek le permite ajustar las frecuencias de comunicación y navegación de las capas de protocolo de la radio de su avión para comunicar con el control de tráfico aéreo o seleccionando radiobalizas VOR o NDB para la navegación.

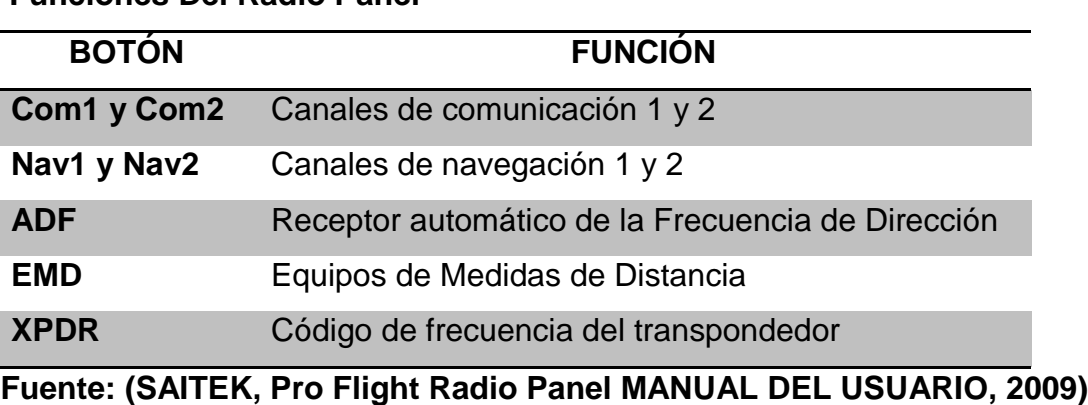

# **Tabla 1 Funciones Del Radio Panel**

### <span id="page-29-1"></span>**2.9.1 Ajuste de la radio**

l

Para ajustar las frecuencias de protocolo de comunicaciones de la radio, seleccione primero el modo radio utilizando el mando dial de selector de modo radio a la izquierda del panel. Utilizando los controles giratorios a la derecha de la pantalla LED, ajuste los valores de la frecuencia en espera en la parte derecha de la pantalla.

El giratorio exterior ajusta la frecuencia en espera en incrementos de 1 y el giratorio interior ajusta los decimales. Por favor tome nota que sólo puede ajustar los valores en espera y no los valores activos. Para poner los valores en espera como activos, presione el conmutador ACT/STBY en la parte derecha del panel. Ahora los valores en espera que ha introducido irán de la sección en espera de la pantalla a la sección activa y viceversa.

<sup>5</sup> (SAITEK, Pro Flight Radio Panel MANUAL DEL USUARIO, 2009)

#### <span id="page-30-0"></span>**2.9.2 Ajuste del código XPDR**

Para ajustar el código discreto squack del transpondedor, seleccione primero XPDR en el mando dial del selector de modo radio a la izquierda del panel. Gire el giratorio exterior para ajustar el dígito 1 y el giratorio interior para ajustar el dígito 2. Para ajustar los dígitos 3 y 4, presione el botón ACT/STBY a la derecha de la unidad una vez y ajuste

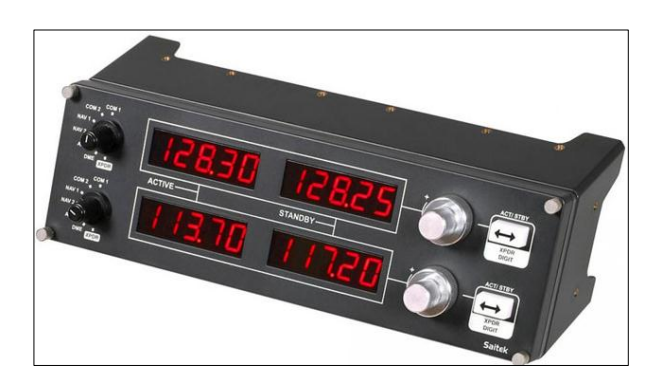

**Figura 7** Pro flight radio panel **Fuente:** (Saitek, 2016)

#### <span id="page-30-1"></span>**2.10 PRO FLIGHT SWITCH PANEL**

En este panel se acomodan diferentes sistemas de la aeronave uno de ellos es el Switch que controla los magnetos del sistema de ignición. La posición L y R activa esos magnetos respectivamente, BOTH/ALL activa todos los magnetos y al mover el Switch a la posición START se engancha el starter. Una vez enganchado, el motor y los magnetos giran al tiempo exacto para completar el proceso de ignición.

Además posee un control para el tren de aterrizaje con indicadores led lo que permitirá subir y bajar el tren de aterrizaje y al mismo tiempo tener una indicación visual en tiempo real de la posición del mismo. En este panel también se encuentran los switches de master avionics que permiten energizar la aeronave directamente desde la batería, también está el Switch de la bomba de combustible que sirve para alimentar el motor con combustible además desde aquí se puede encender todas las luces externas de la aeronave tales como:

- Beacon lights
- Navigation lights
- Strobe lights
- Taxi lights
- Landing lights

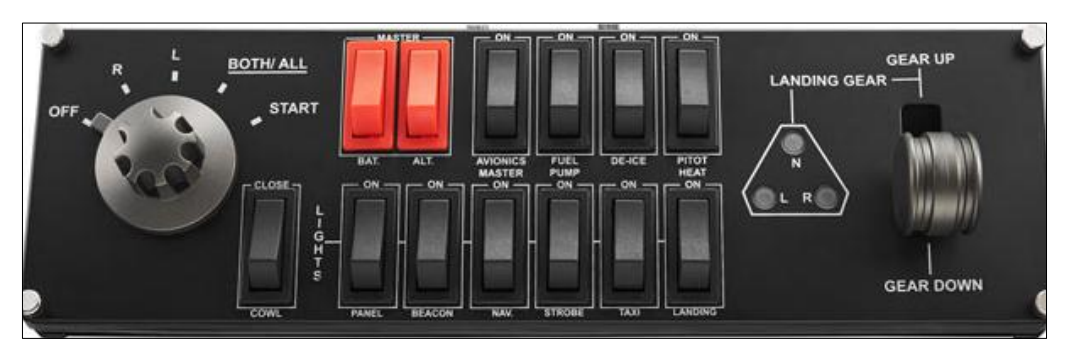

**Figura 8** Pro flight switch panel **Fuente**: (Saitek, 2016)

# <span id="page-31-0"></span>**2.11 PRO FLIGHT MULTI PANEL<sup>6</sup>**

l

El panel Pro flight multi panel es un panel del piloto automático con una pantalla full LED que funciona en tiempo real con el simulador de vuelo, desde este panel se puede ajustar parámetros de la aeronave tales como aceleración, flaps y trim del elevador

# <span id="page-31-1"></span>**2.11.1 Comandos del panel pro flight multi panel**

Los botones del pro flight multi panel están descritos en la Tabla 2 que se muestra a continuación:

<sup>6</sup> (SAITEK, Pro Flight Multi Panel MANUAL DEL USUARIO, 2009)

#### **Tabla 2**

#### **Comandos multi panel**

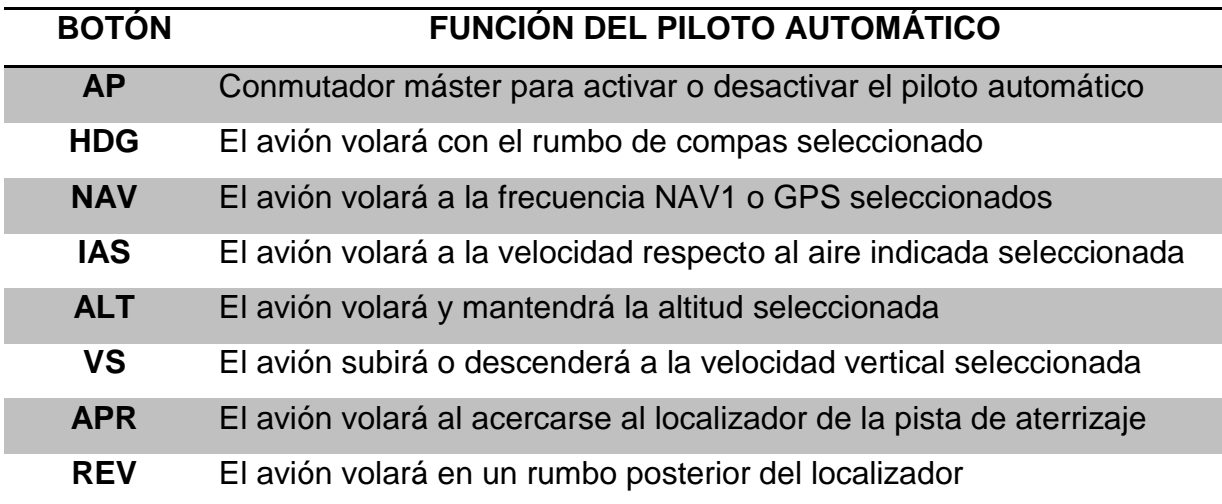

**Fuente:** (SAITEK, Pro Flight Multi Panel MANUAL DEL USUARIO, 2009)

#### <span id="page-32-0"></span>**2.11.2 Ajuste de las configuraciones del piloto automático**

Para cambiar los valores de las configuraciones del piloto automático, gire primero el conmutador selector en la parte izquierda del panel a la función que desea ajustar. Gire el control giratorio a la derecha de la pantalla LED para aumentar o disminuir los valores para la función que haya elegido. Por ejemplo, si quiere ajustar la configuración de altitud, gire primero el conmutador del selector en la izquierda a ALT y a continuación aumente o disminuya la configuración de altitud deseada utilizando los controles giratorios a la derecha.

Para activar cualquiera de las funciones del piloto automático, seleccione primero la función por ejemplo HDG, NAV, entre otras. Y a continuación presione el conmutador máster del piloto automático. Es posible utilizar cada una de las funciones del piloto automático por separado pero es normal utilizar una combinación de funciones. Por ejemplo, si desea volar a una altitud de 20.000 pies a una velocidad de 150 nudos en un rumbo de 210 grados, seleccione primero la función ALT con el mando dial del selector a la izquierda y ajuste la altitud a 20.000 con los

controles giratorios derechos. A continuación gire el mando dial del selector de funciones a IAS y ajuste la velocidad a 150. Ahora gire el selector de funciones a HDG y ajuste el rumbo a 210.

Para activar las funciones de altitud, velocidad y rumbo, cambie primero el acelerador automático a "Arm" (esto permite al piloto automático controlar los motores para mantener la velocidad), a continuación presione los botones HDG, IAS y ALT debajo de la pantalla LED y presione el botón AP para activar el piloto automático. Ahora su avión debería subir o descender a 20.000 pies, girar a un rumbo de 210 grados y mantener una velocidad de 150 nudos.

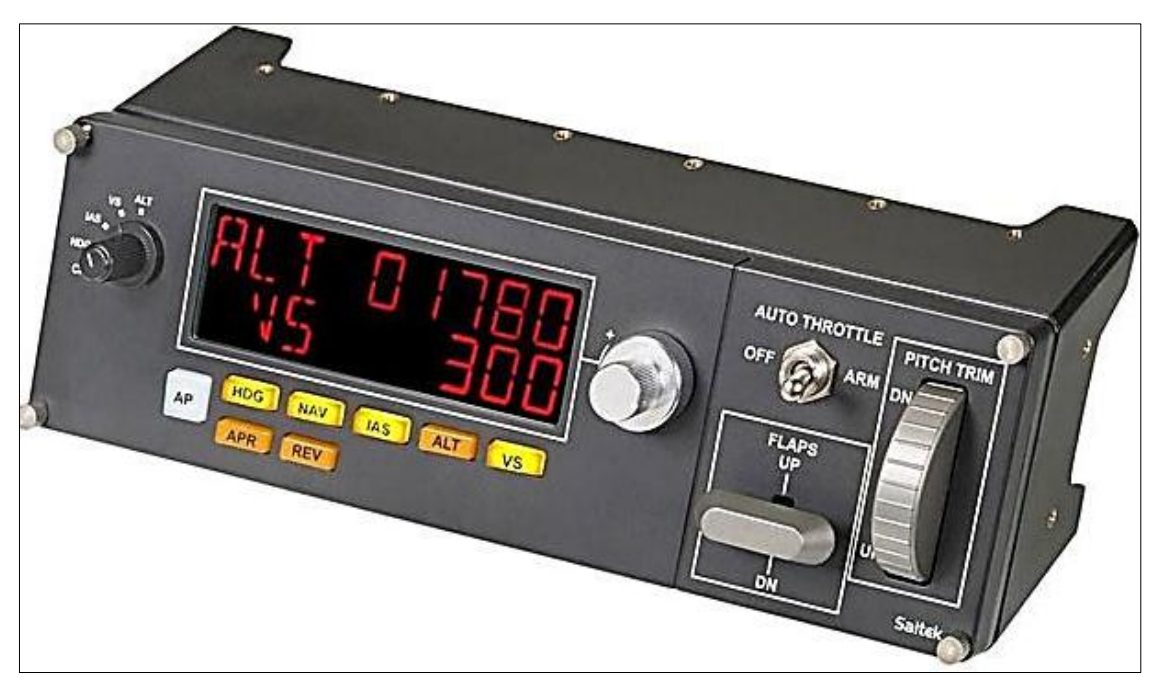

**Figura 9** Pro flight multi panel **Fuente:** (Saitek, 2016)

# <span id="page-33-0"></span>**2.12 CONECTIVIDAD CON EL SIMULADOR X-PLANE 10**

Para hacer funcionar todos estos equipos dentro del simulador X-Plane 10, Se tiene que descargar un driver de la siguiente página web.

http://www.saitek.com/uk/down/drivers.php

## <span id="page-34-0"></span>**2.12.1 Instalación**

Abrir el instalador del driver y dar click en ejecutar

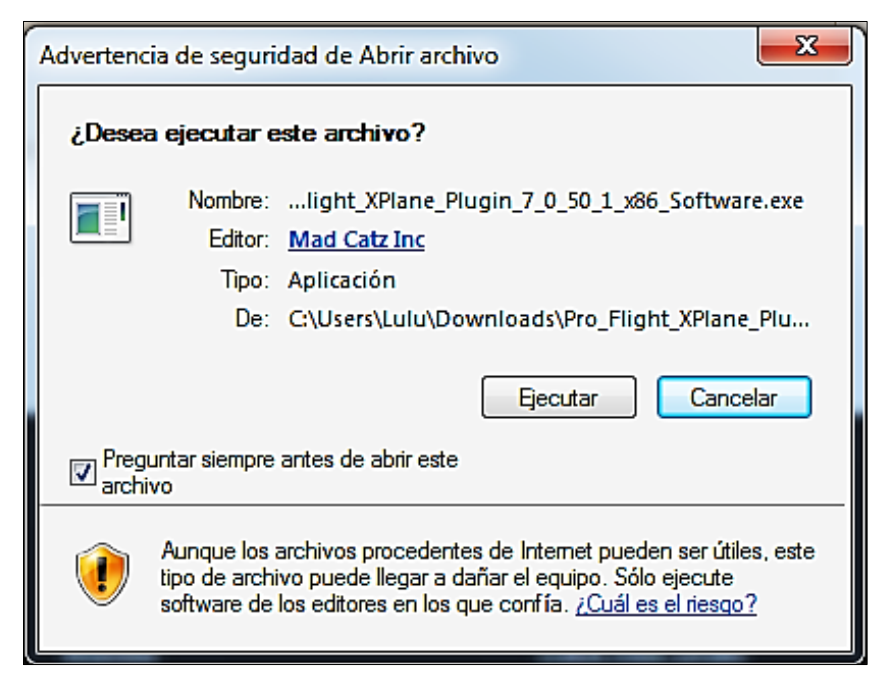

**Figura 10** Instalación de drivers

Aceptar los términos del contrato y dar click en siguiente

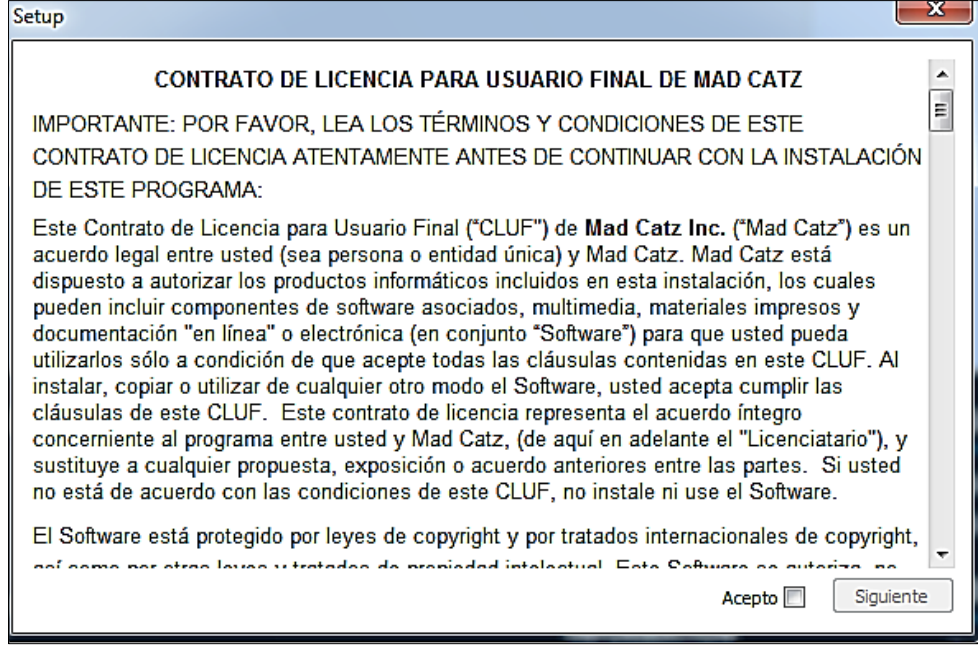

 **Figura 11** Instalación de drivers

Saldrá la siguiente pantalla y se esperara que termine la instalación

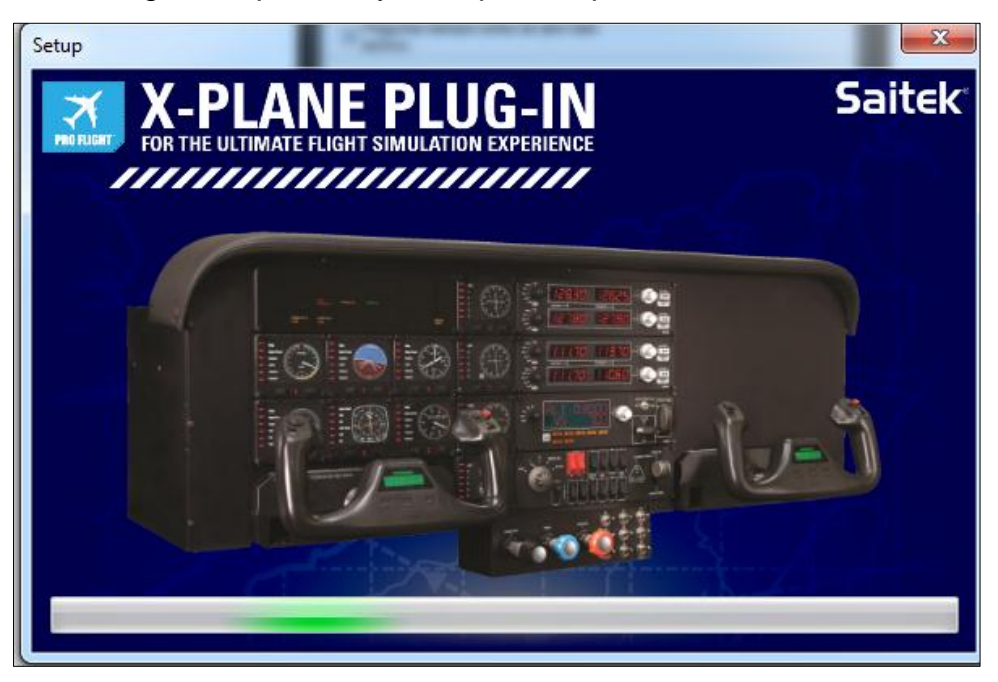

 **Figura 12** Instalación de drivers
# **CAPÍTULO III DESARROLLO DEL TEMA**

### **3.1 PRELIMINARES**

Este capítulo tiene como propósito detallar cada aspecto de la elaboración del simulador, analizando las características de cada componente que en conjunto va a formar un simulador de vuelo. Se debe analizar la compatibilidad de los nuevos instrumentos teniendo en cuenta que el proyecto completará un simulador ya existente en la institución y no se desea conflictos de compatibilidad con el software y hardware ya disponible. Se revisará las mejores opciones para la construcción de panel y una estructura que soporte todos los componentes del simulador y que a la vez sea transportable y pueda ser utilizado en cualquier lugar reduciendo las limitantes como el peso y el espacio.

# **3.2 ANÁLISIS DE FACTIBILIDAD**

### **3.2.1 Delimitación de alternativas**

No existe en el mercado otra opción de instrumentos para este propósito que es hacer un simulador portátil y que además sea 100 por ciento compatible con los equipos del simulador de la institución. La Unidad de Gestión de Tecnologías al poseer un simulador de vuelo con software y hardware SAITEK se decidió realizar la compra de instrumentos del mismo fabricante para así tener homogeneidad entre todas las partes y el simulador se convierta en un solo conjunto de partes.

#### **3.2.2 Análisis de las alternativas**

Los parámetros se evaluarán del 1 al 10, siendo 10 el mejor y 1 el peor, se elaboró un resumen de este análisis descrito en la TABLA 3.

### **Tabla 3**

**Análisis de alternativas**

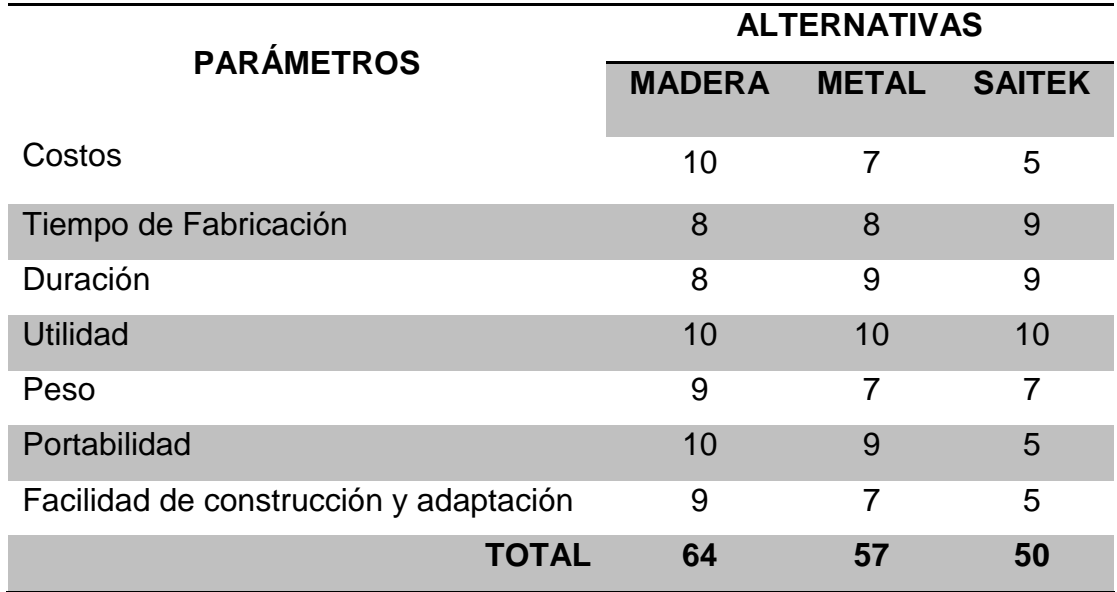

Luego de realizar el análisis de factibilidad se llegó a la conclusión de que implementar un panel de madera es la mejor opción porque analizando los factores principales como. Precio, Portabilidad, Facilidad de construcción y adaptación el panel de madera tiene muchos puntos de ventaja.

#### **Tabla 4 Pros y contras**

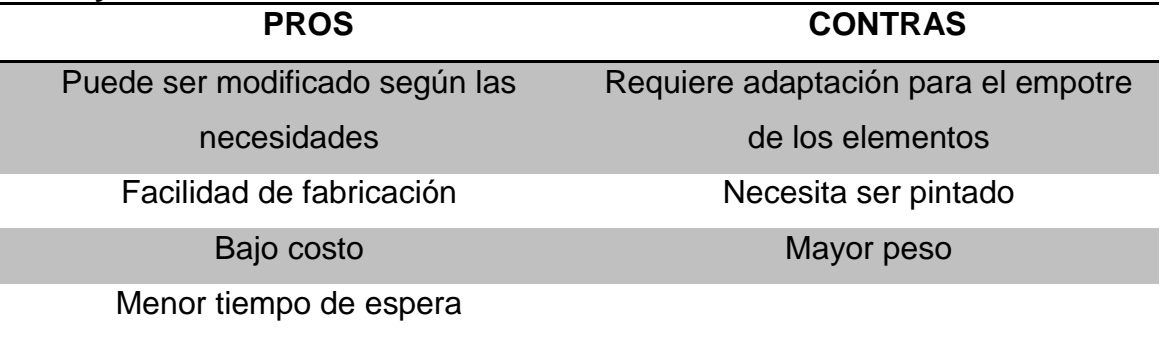

# **3.3 PROCESO DE ADQUISICIÓN DE EQUIPOS**

Luego de realizar el análisis de campo y haber escogido los equipos que se van a implementar el siguiente paso del proceso es la adquisición de los mismos, al hacer una investigación en el mercado nacional se encontró que en el país no existían equipos SAITEK por lo que la única opción era conseguirlos en el extranjero. Se optó por realizar la compra en la página oficial de Saitek la cual direccionaba a la vez a la página de compras amazon.com

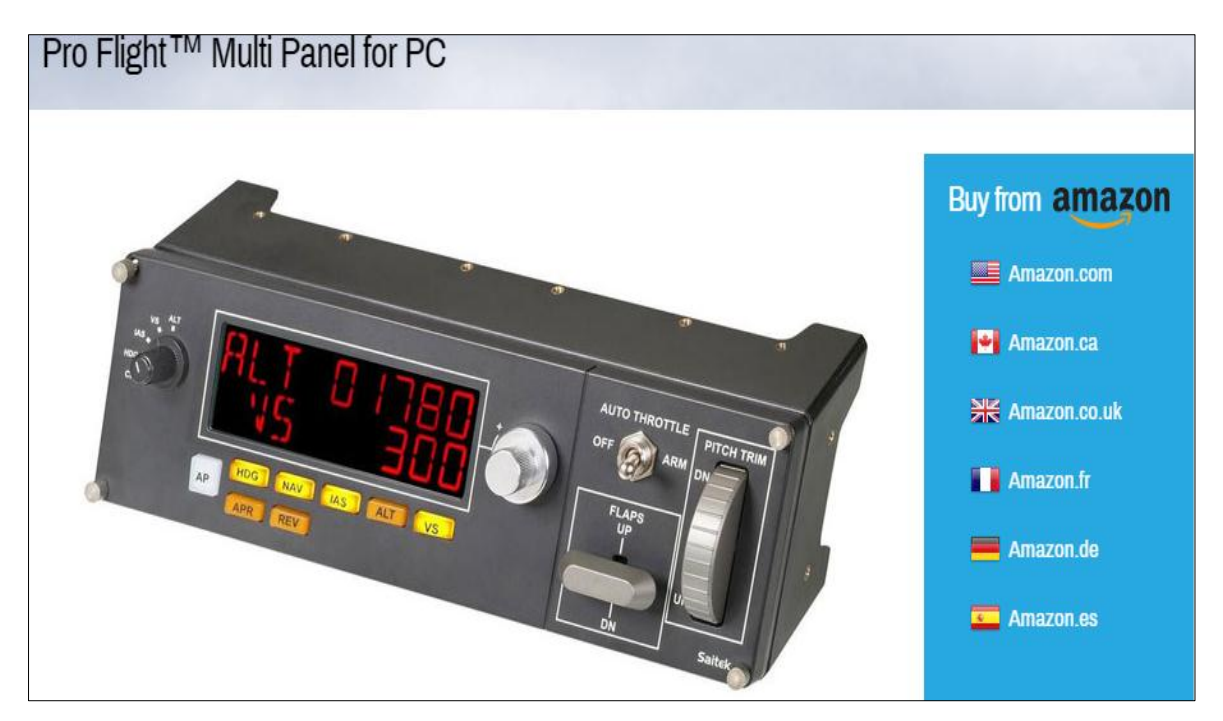

**Figura 13** Compra de equipos saitek **Fuente:** (Saitek, 2016)

Una vez dentro de la página de amazon.com se procedió a seleccionar los 3 paneles de instrumentos necesarios para el proyecto de grado para posteriormente elegir la mejor opción de compra y estudiar las formas de pago y envió al Ecuador.

- PRO FLIGHT RADIO PANEL
- PRO FLIGHT MULTI PANEL
- PRO FLIGHT SWITCH PANEL

# **3.3.1 Compra de los paneles de instrumentos**

 En primer lugar se procedió a buscar el primer panel que fue el pro flight multi panel.

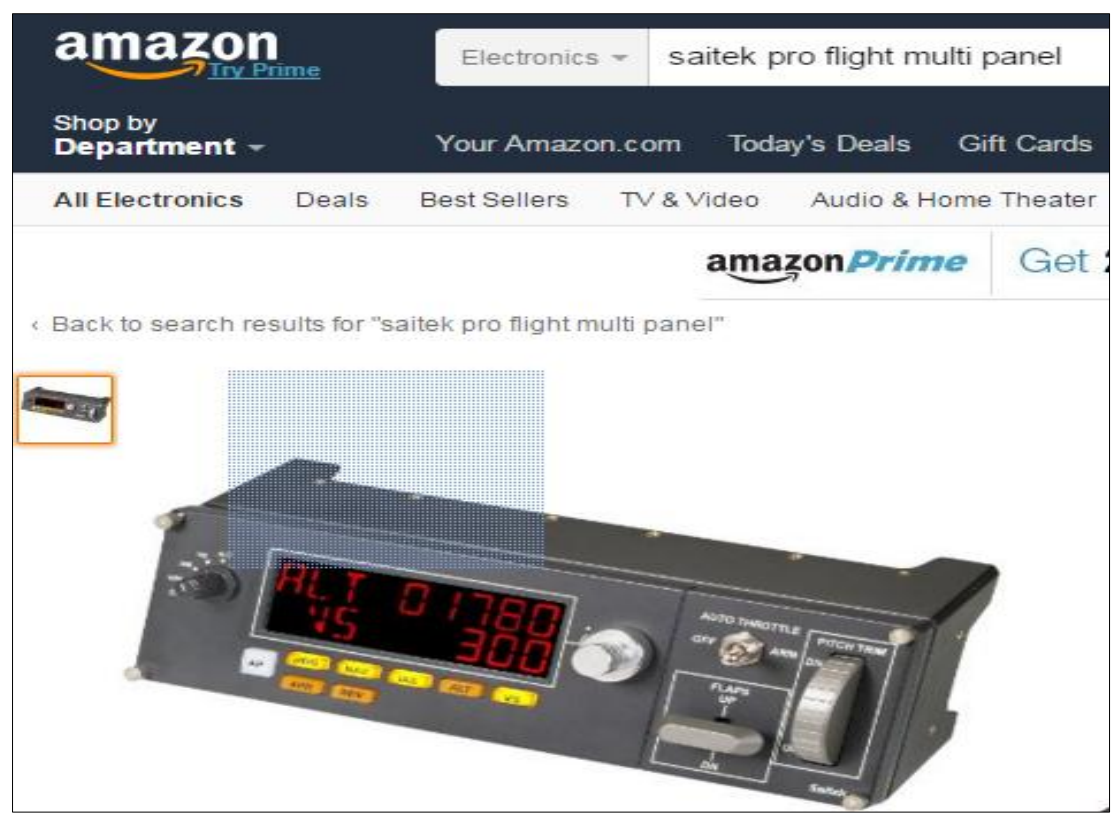

**Figura 14** Compra del equipo saitek pro flight multi panel **Fuente:** (Amazon, 2016)

 Luego se dio click en "Add to cart" lo cual hará un listado de los artículos a comprar.

| <b>Added to Cart</b>                                                                                                    | Cart subtotal (1 item): \$149.99                           | Your order qualifies for FREE Shipping! Select this option at checkout. Details                                   | Cart | Proceed to checkout (1 item) |  |
|----------------------------------------------------------------------------------------------------|------------------------------------------------------------|----------------------------------------------------------------------------------------------------|------|------------------------------|--|
| Add a 2-year warranty for Saitek Pro Flight Multi Panel \$6.89 $\frac{1}{\sqrt{2}}\frac{1}{\sqrt{2}}\sqrt[4]{3888}$<br>Learn more |                                                            |                                                                                                    |      |                              |  |
| <b>Magancon</b><br><b>VISA</b><br>\$50 Instant Gift Card                                                                          | Current Total:<br>Gift Card:<br><b>Cost After Savings:</b> | Get \$50 off instantly upon approval for the Amazon.com Rewards Visa Card.<br>\$149.99<br>$-$ \$ 50.00<br>\$99.99 |      | Apply now                    |  |

**Figura 15** Compra del equipo saitek pro flight multi panel **Fuente:** (Amazon, 2016)

Se buscó el segundo panel para la compra que fue el pro flight radio panel.

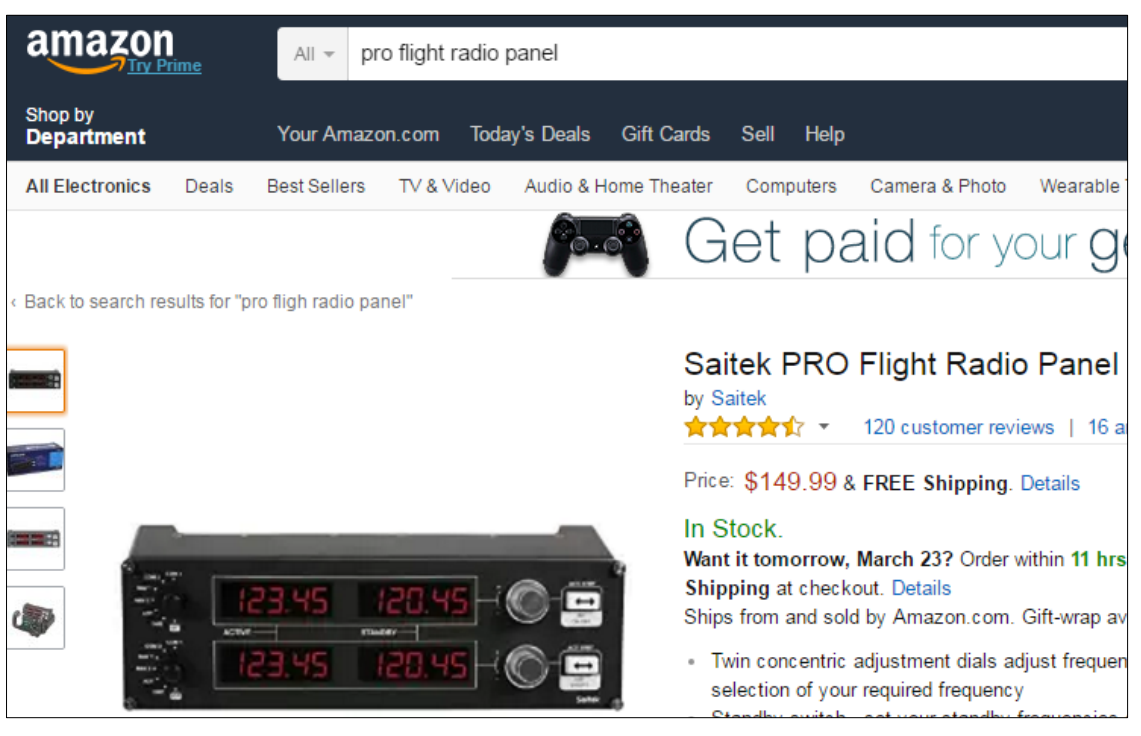

**Figura 16** Compra del equipo saitek pro flight radio panel

**Fuente:** (Amazon, 2016)

Se dio click en "Add to cart" para seleccionar el panel

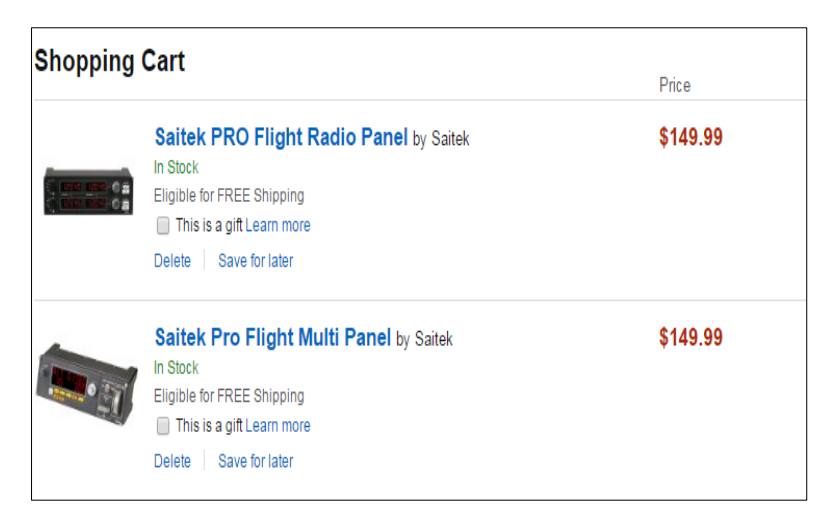

**Figura 17** Compra del equipo saitek pro flight radio panel **Fuente:** (Amazon, 2016)

Se buscó el tercer panel que es el pro flight switch panel

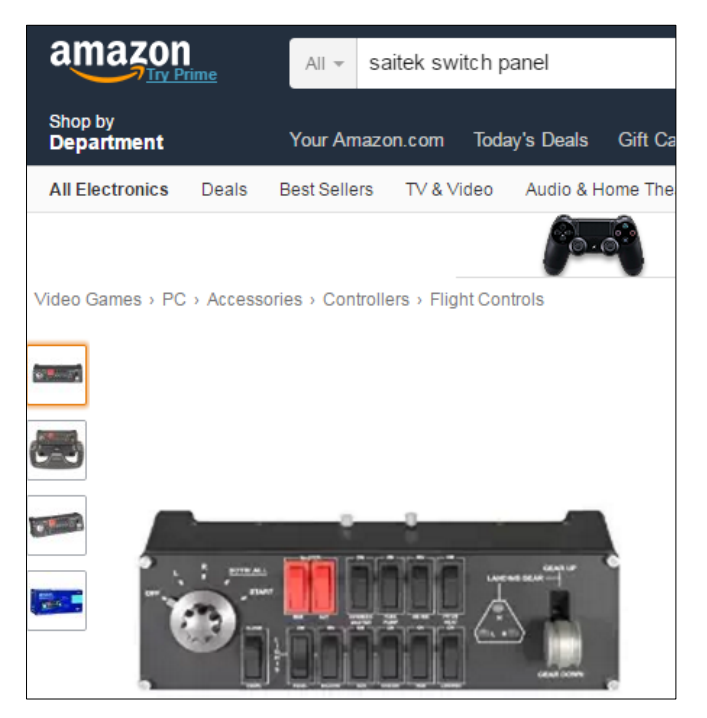

**Figura 18** Compra del equipo saitek pro Flight switch panel **Fuente:** (Amazon, 2016)

 Para finalizar se dio click en "Add to cart" para añadir el producto a la lista de compras.

| <b>Shopping Cart</b> |                                                                                                    | Price    | Quantity                     |
|----------------------|----------------------------------------------------------------------------------------------------|----------|------------------------------|
|                      | Saitek PRO Flight Switch Panel (PZ55) by Saitek<br>In Stock<br>Eligible for FREE Shipping<br>This is a gift Learn more<br>Delete<br>Save for later | \$99.99  |                              |
|                      | Saitek PRO Flight Radio Panel by Saitek<br>In Stock<br>Eligible for FREE Shipping<br>This is a gift Learn more<br>Save for later<br>Delete         | \$149.99 |                              |
|                      | Saitek Pro Flight Multi Panel by Saitek<br>In Stock<br>Eligible for FREE Shipping<br>This is a gift Learn more<br>Save for later<br>Delete         | \$149.99 |                              |
|                      |                                                                                                    |          | Subtotal (3 items): \$399.97 |

**Figura 19** Compra del Equipo Pro Flight Switch Panel **Fuente:** (Amazon, 2016)

 Luego se da click en proceed to check out lo que hará que se despliegue la pantalla para ingresar a la cuenta de usuario, en esta pantalla se ingresa los datos del comprador y se da click en "create your amazon account".

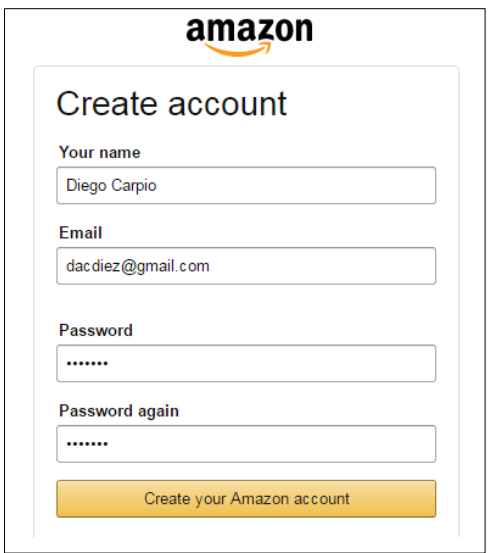

**Figura 20** Creación de la cuenta en amazon

**Fuente:** (Amazon, 2016)

En la siguiente pantalla se llenan los datos personales para realizar el envío.

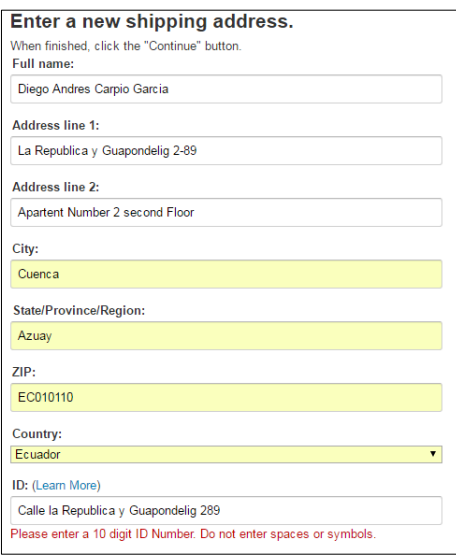

**Figura 21** Ingreso de datos personales

**Fuente:** (Amazon, 2016)

Se Verifica que los datos sean correctos y se da click en "continue".

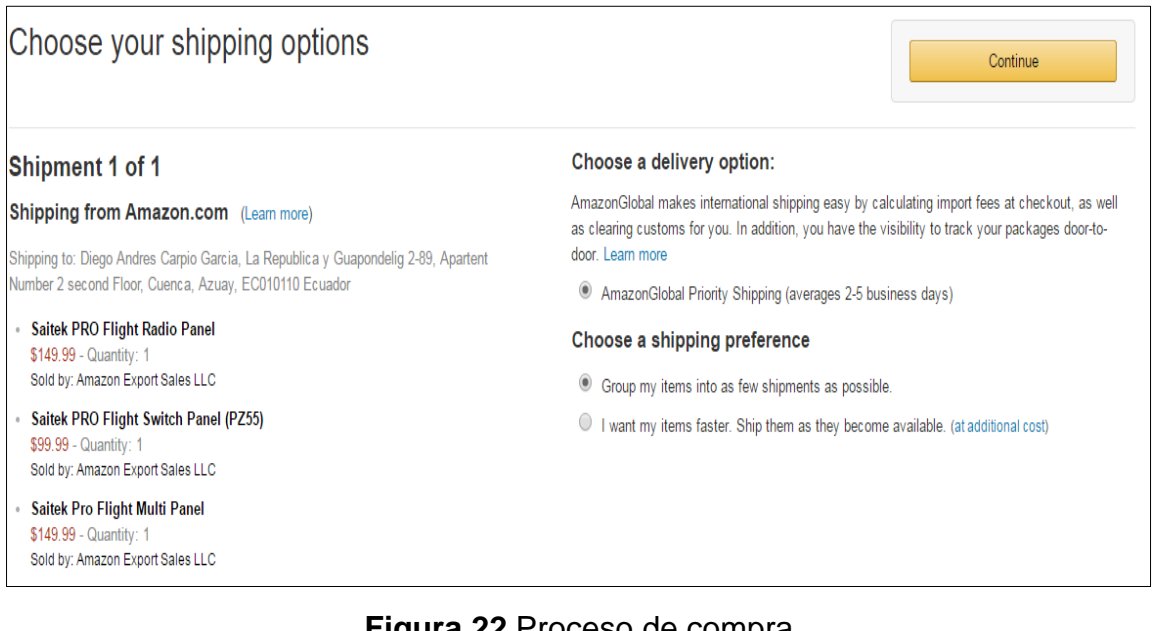

# **Figura 22** Proceso de compra

**Fuente:** (Amazon, 2016)

 Se selecciona la forma de pago, se introduce los datos de la tarjeta para realizar el pago de la compra y se da click en continúe.

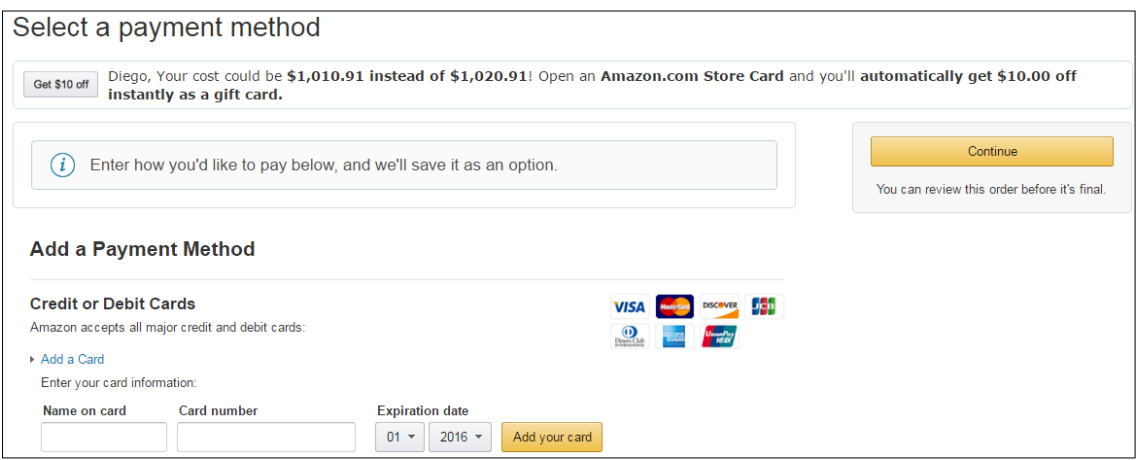

**Figura 23** Selección del método de compra

**Fuente:** (Amazon, 2016)

Se confirma la compra y el proceso de adquisición se da por terminado.

### **3.4 FABRICACIÓN DEL PANEL TIPO CESSNA**

Luego de realizar la compra y una vez se han recibido los equipos se procedió a realizar las respectivas mediciones de los mismos y a su vez de los elementos anteriores que ya se encontraban en el simulador para poder realizar un plano detallado con las medidas correctas y de esta manera empezar con el proceso de fabricación del panel que los soportará.

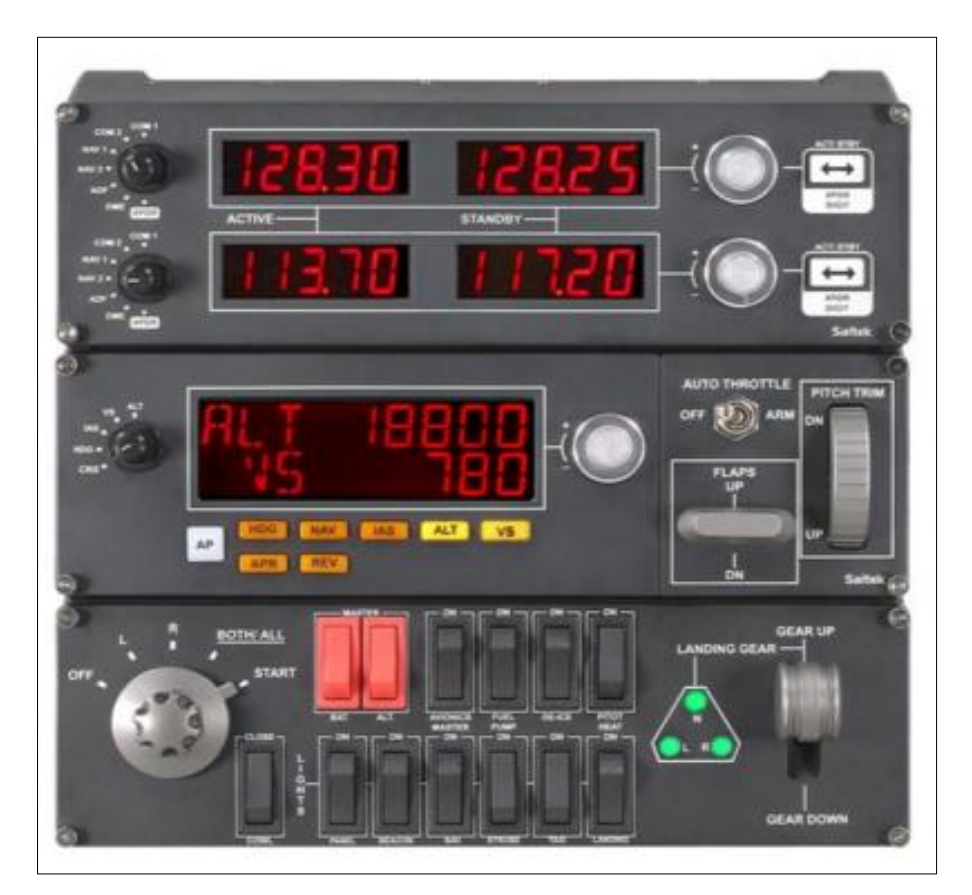

**Figura 24** Pro flight panels **Fuente:** (Saitek, 2016)

Como ventaja consiste en que todos los equipos al ser del mismo fabricante tenían las mismas medidas por lo que al tomar un instrumento y realizar una sola medición ya se podía realizar un plano preciso del panel en cuestión. También se comprobó que el propio fabricante en su página web proporcionaba planos con las medidas reales de los objetos lo cual fue de mucha ayuda en el proceso de medición

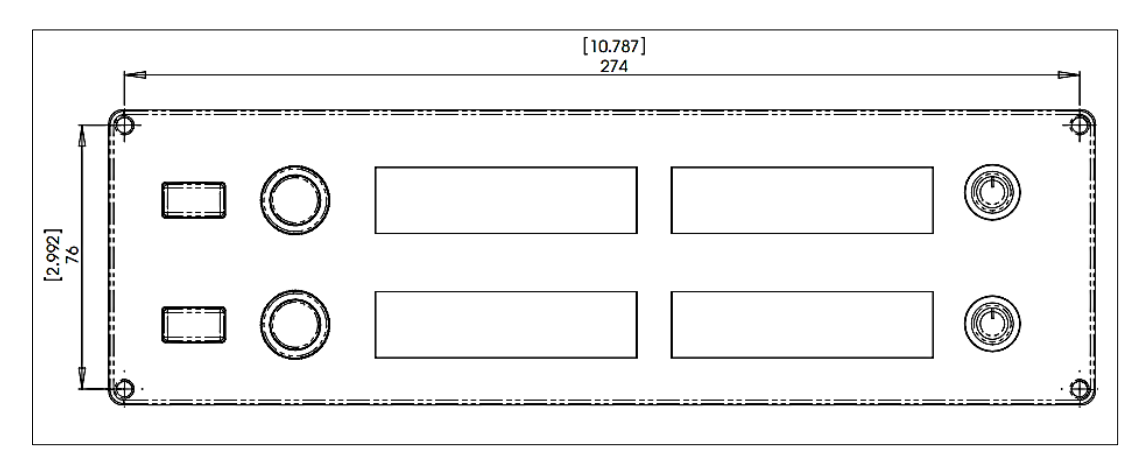

**Figura 25** Medidas del pro flight panel

**Fuente:** (SAITEK, Pro Flight Radio Panel MANUAL DEL USUARIO, 2009)

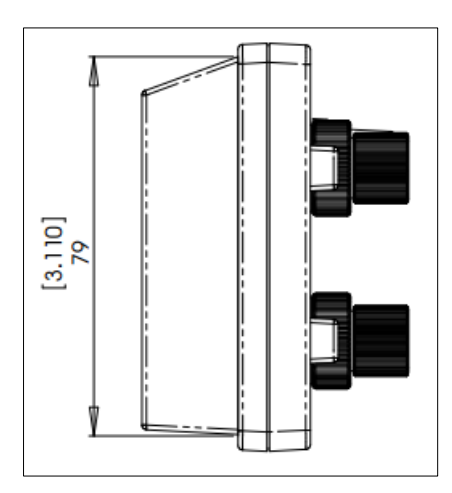

**Figura 26** medidas del pro flight panel **Fuente:** (SAITEK, Pro Flight Radio Panel MANUAL DEL USUARIO, 2009)

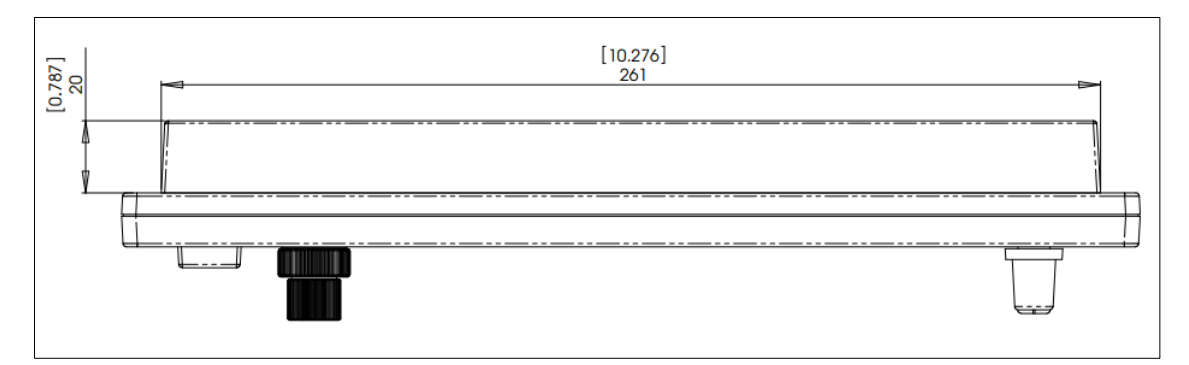

**Figura 27** Medidas del pro flight panel **Fuente:** (SAITEK, Pro Flight Radio Panel MANUAL DEL USUARIO, 2009)

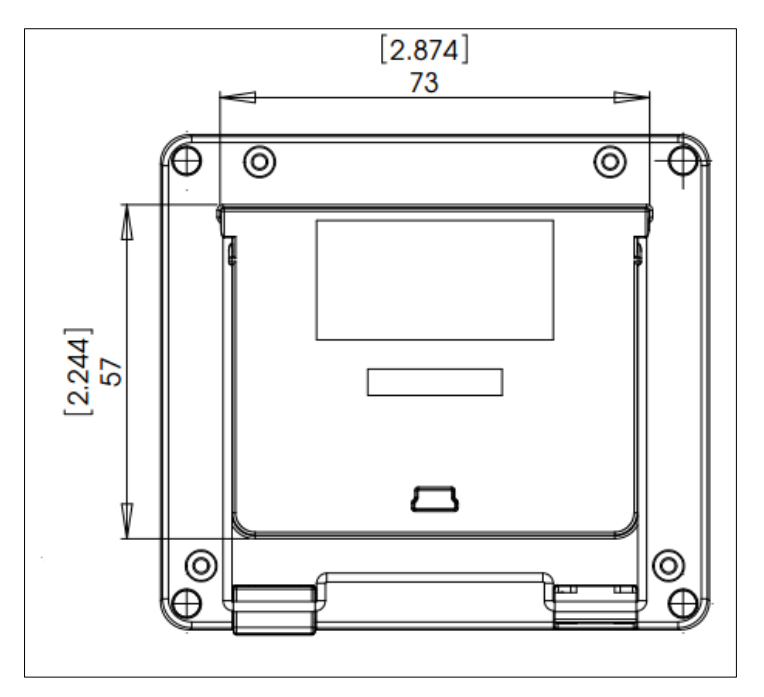

 **Figura 28** Medidas del instrument panel

**Fuente:** (SAITEK, Pro Flight Radio Panel MANUAL DEL USUARIO, 2009)

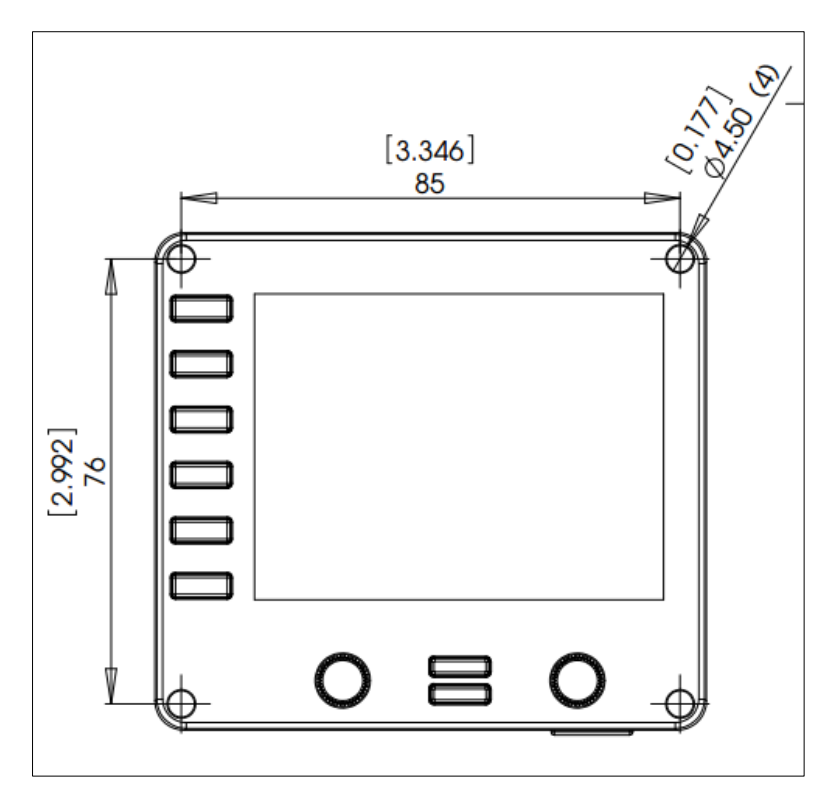

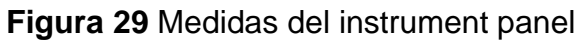

**Fuente:** (SAITEK, Pro Flight Instrument Panel MANUAL DEL USUARIO, 2009)

### **3.4.1 Diseño del plano para el switch panel, multi panel y radio panel**

Tomando como referencia los planos y medidas proporcionadas por Saitek se procedió a realizar los planos en el programa AutoCAD 2016 revisando que las medidas coincidan y asegurando que no se necesite hacer alguna modificación. Como primer paso se realizó el contorno del instrumento tomando como referencia los agujeros que van a permitir sujetar los instrumentos en el panel más adelante y se comprobó que las medidas coincidan con el instrumento físico. Los agujeros se realizaron de 2.5 mm de radio que es la medida obtenida del instrumento.

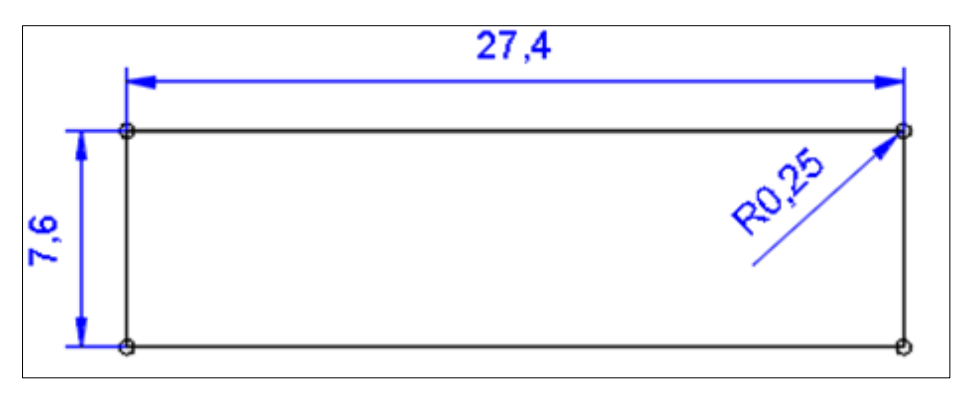

**Figura 30** Perforaciones en los paneles pro flight

Luego se realizó el contorno exterior del instrumento el cual es la medida real del instrumento, esta es la medida más importante ya que permite cuadrar los instrumentos y es la referencia principal para determinar el tamaño final del panel.

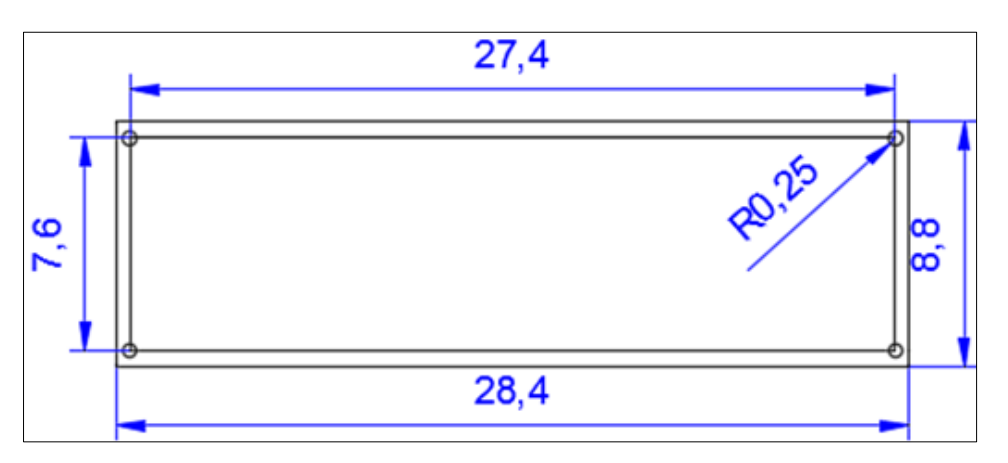

**Figura 31** Contorno exterior del pro flight panel

Para finalizar se realizó el trazado de la superficie de madera que va a ser cortada para poder introducir el instrumento dentro del panel, esto se lo realizo tomando como punto de inicio las medidas proporcionadas en el panel de Saitek y agregando 2 mm extra aproximadamente a lo largo del trazo para que se asegure que el instrumento va a calzar perfectamente en el agujero que se realizara.

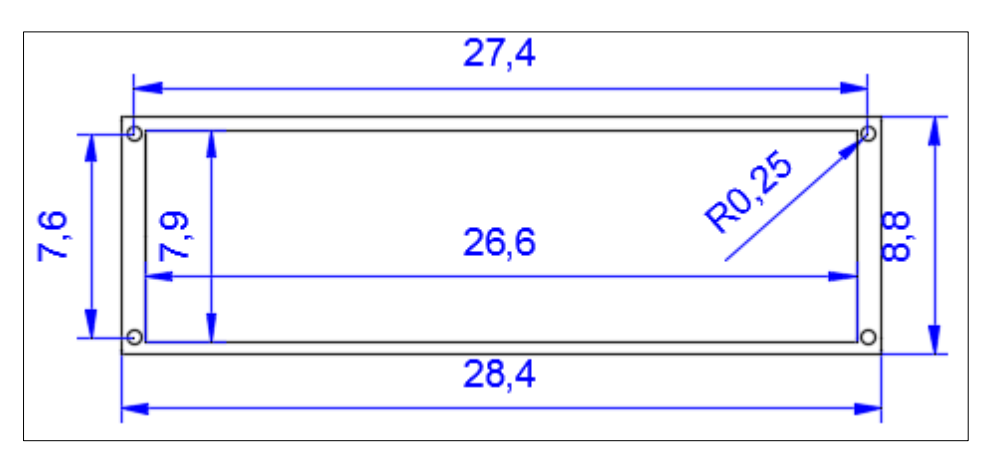

**Figura 32** Medidas finales del pro flight panel

# **3.4.2 Diseño del plano para el instrument panel**

Como primer paso se realizó el trazado de los agujeros que servirán para ajustar el instrumento al panel de madera, tomando como referencia las medidas proporcionadas en los planos del instrument panel de Saitek, así como verificación física de las mismas.

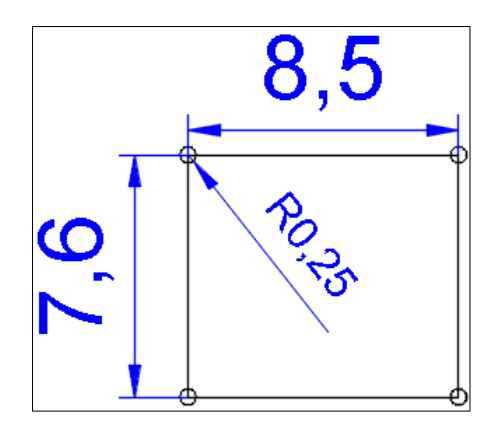

**Figura 33** Medidas de las perforaciones para los instrumentos

Para el siguiente paso se midió el instrumento y acorde a las medidas se realizaron los trazos necesarios para obtener el plano de la medida exterior final del elemento además con esta medida se pudo elegir la distancia correcta para la separación de los instrumentos.

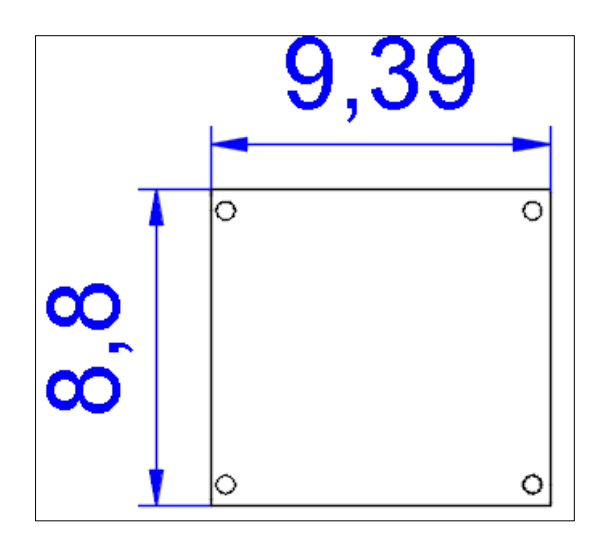

**Figura 34** Medidas exteriores del instrument panel

Para finalizar se realizó el trazado de la zona a cortarse, se tomó como referencia las medidas proporcionadas por Saitek añadiendo 1mm a cada lado para asegurar que el Instrument panel pueda ser insertado cómodamente en el agujero de madera del panel principal.

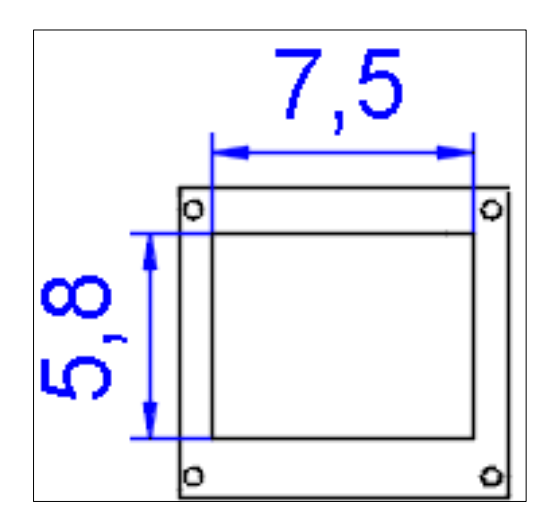

**Figura 35** Medidas finales del instrument panel

**Nota: Se rayó la parte interior del plano del instrument panel para indicar que esa parte va a ser cortada**

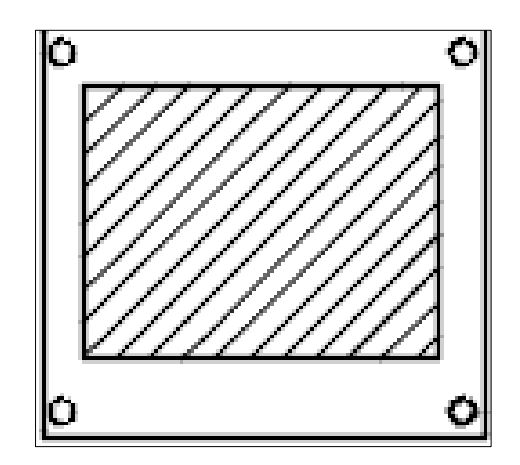

**Figura 36** Instrument panel

# **3.4.3 Diseño del plano para la cabrilla**

Se tomaron todas las medidas disponibles ya que este elemento posee diferentes ángulos en sus trazos y además al estar sometido a tensión y presión debía quedar lo más ajustado posible.

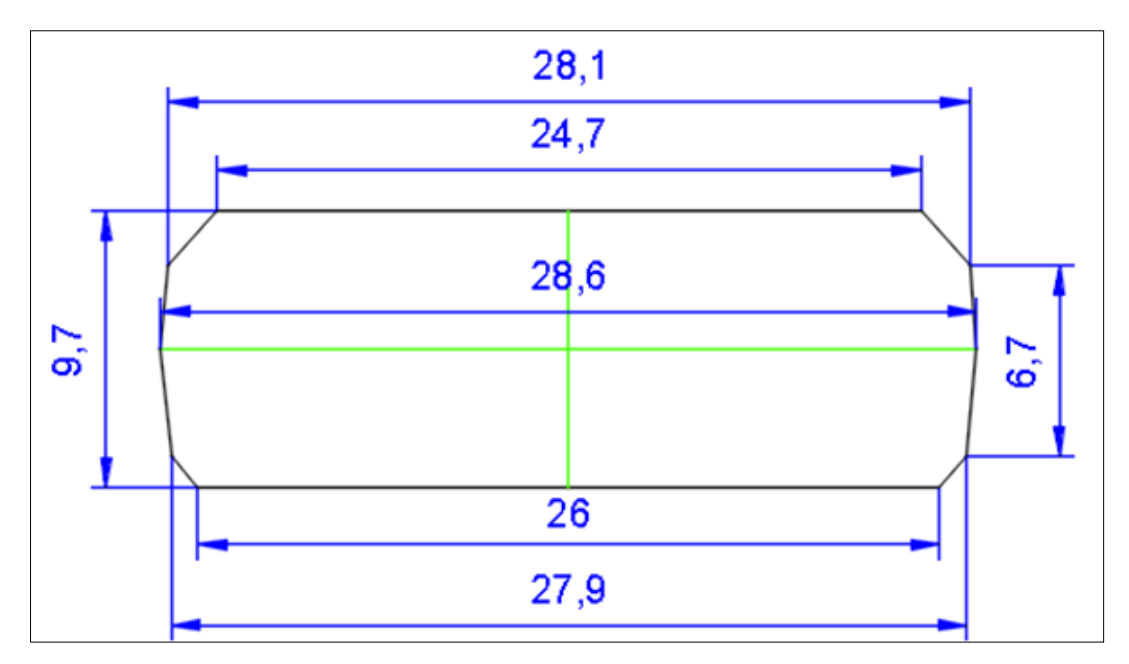

**Figura 37** Medidas de la cabrilla

# **3.4.4 Diseño del plano del main panel tipo Cessna**

Para el diseño del main panel se acomodó los elementos que conforman el simulador tomándose como base el diseño del propio panel de Saitek.

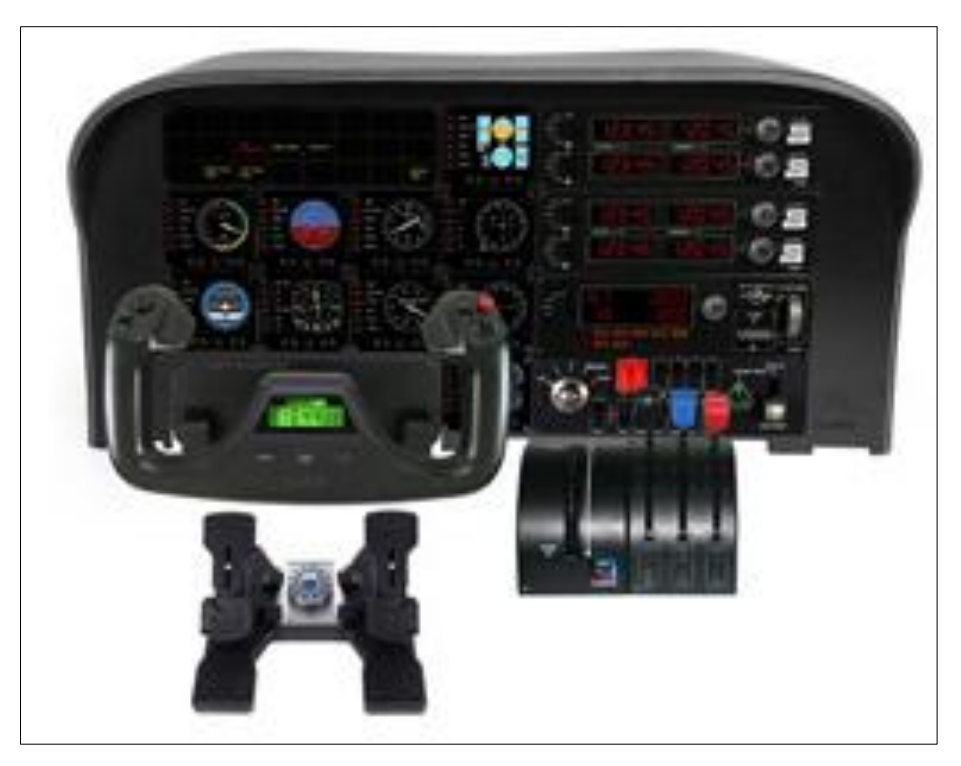

**Figura 38** Modelo final del simulador **Fuente:** (Saitek, 2016)

Se utilizó el programa AutoCAD 2016 para realizar el diseño. Se alinearon los 6 primeros instrumentos preexistentes y se procedió a colocarlos 3 en una fila y 3 debajo de estos con una separación lateral de 2mm uno del otro y de igual manera una separación vertical de 2mm entre estas 2 filas.

Encima de la primera fila de igual forma con una separación vertical de 2 mm se colocó el trazo del panel "Backlit Information Panel" el cual ya fue anteriormente diseñado. Ahora ya teniendo el punto más alto del diseño se procedió a colocar al lado derecho con una separación lateral de 2 mm los 4 instrumentos nuevos con una separación vertical de 2 mm uno del otro hacia abajo.

Al lado derecho del primer instrumento nuevo con una separación lateral de 2mm hacia la derecha se colocó el elemento llamado "Radio panel", debajo de este con una separación vertical de 2mm se colocó el siguiente elemento denominado "Multi panel" y por ultimo con una separación igual de 2mm se colocó el ultimo panel denominado "Switch Panel". Se comprobó que todos los elementos estén alineados entre sí.

Para alinear la cabrilla el trazo de la misma se la coloco debajo de los instrumentos preexistentes a una distancia de 3cm hacia debajo de la segunda fila. Se comprobó que quedara alineada y en una posición que no interfiera en la lectura de los demás instrumentos. Para el throtle se dibujó un cuadrado de 10cm X 10cm y se lo coloco centrado con respecto al "switch panel" a una distancia de 6cm hacia abajo a fin de que las palancas no interfieran en la manipulación del panel anterior.

Una vez dibujados y centrados todos los instrumentos y paneles que conforman el simulador de vuelo se trazó un rectángulo de 80cm X 48cm el cual va a ser el tamaño final del panel. Para darle el aspecto de una cabina de la aeronave Cessna, se redondeó los bordes con una circunferencia de 10 cm de radio.

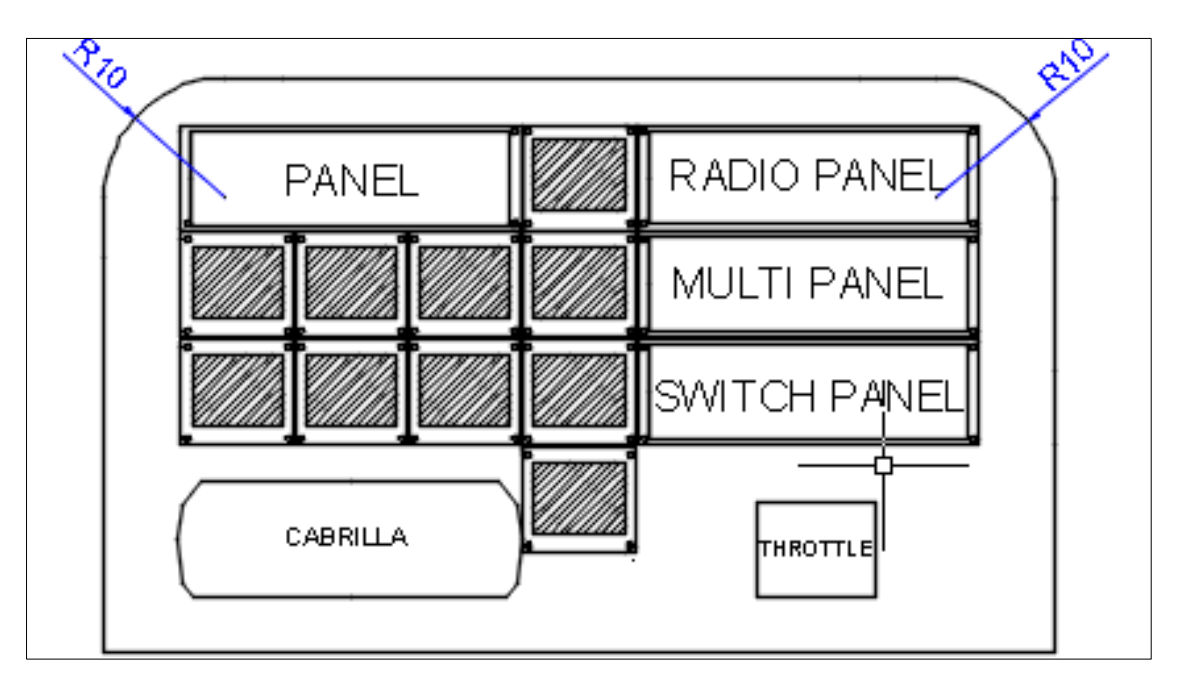

**Figura 39** Plano del panel tipo Cessna

Con el plano terminado se procedió a imprimir el diseño en tamaño real para confirmar que todos los elementos fueron dibujados con las medidas reales y que además puedan ser instalados con una separación mínima uno del otro.

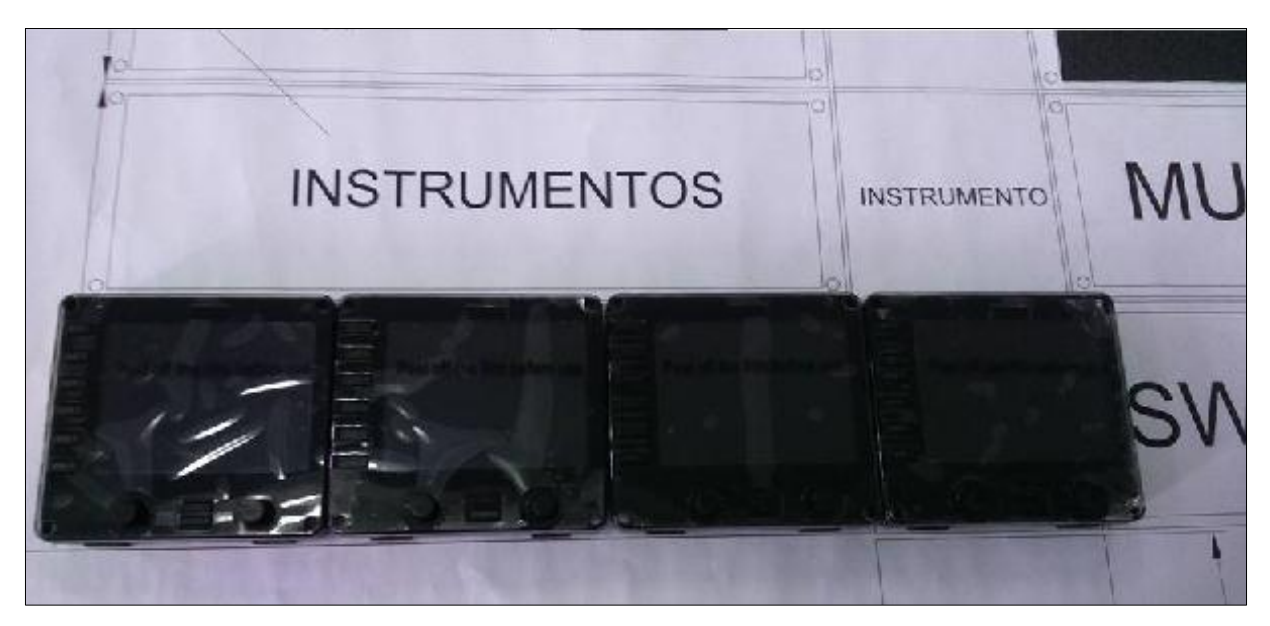

**Figura 40** Montaje de los instrumentos en el panel

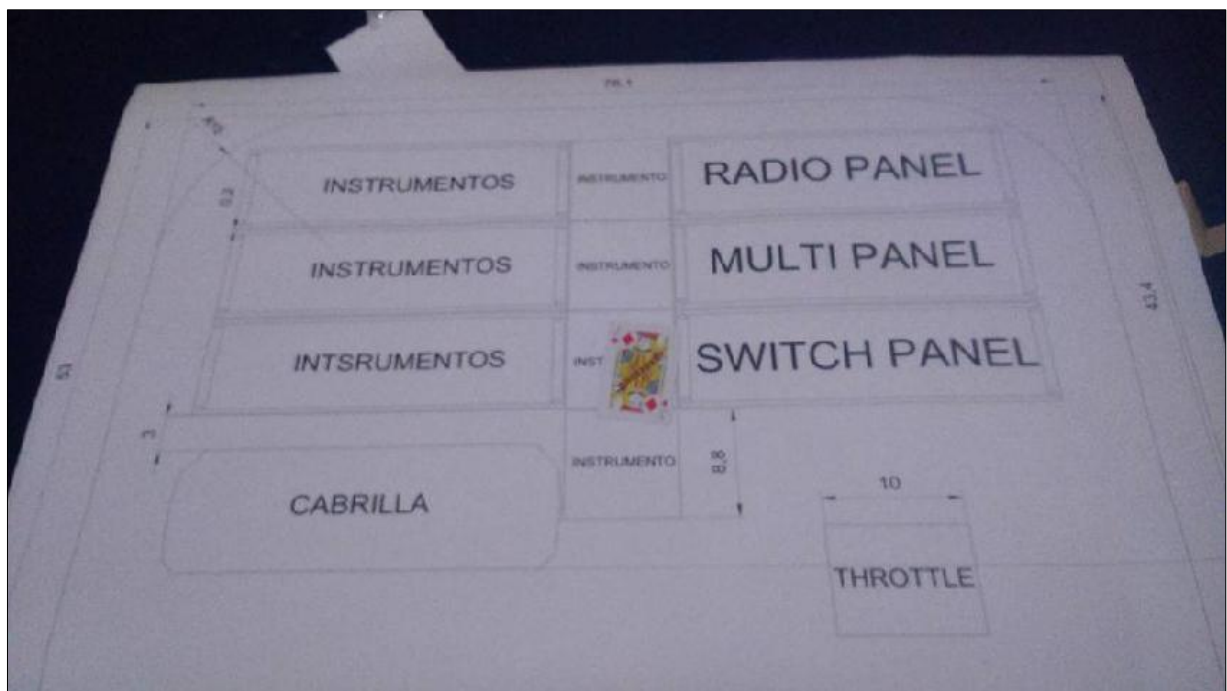

**Figura 41** Impresión tamaño real del panel tipo Cessna

#### **3.4.5 Construcción en madera del panel tipo Cessna**

Una vez comprobado que todos los elementos encajaban correctamente en el plano diseñado y que las medidas del panel estaban dentro de los requerimientos se procedió a comprar un pedazo de madera triplex de 12mm de espesor porque se requiere que el panel sea resistente y duradero. Como primer paso se pegó el plano impreso sobre el pedazo de madera para cortar los espacios en los que encajarían los paneles, para los agujeros se señaló los centros con un granete para posteriormente pasar la broca correspondiente a la medida.

Luego con una broca de 10mm se realizó un agujero aproximadamente en el borde superior derecho del trazo del elemento para luego poder cortar con la caladora el espacio de madera que se debe remover en el panel para incrustar los equipos. Se realizó esta acción 15 veces para poder incrustar todos los elementos que conforman el simulador, cabe recalcar que la cabrilla no requiere perforaciones adicionales para su soporte puesto que esa usa un elemento de sujeción tipo prensa de mano roscable, se debe cortar la madera con la mayor precisión posible por la razón de que las medidas en el plano son exactas así también esto ayuda a que la cabrilla tenga un ajuste seguro; cualquier error puede causar problemas al momento de ajustar los instrumentos y paneles.

Luego de que se lijó el main panel para un buen acabado se macillo todas las imperfecciones para obtener una superficie plana además con una broca de 2mm de radio se realizó las perforaciones en los elementos que así lo requieran para tener como referencia su posición y centrado final, para el control de potencia se efectuaron dos perforaciones de diámetro de 2mm alineándolas con los agujeros que sirven para soportar el mismo; también se realizó el corte de las esquinas para obtener la forma clásica de un panel de una aeronave tipo Cessna. Para finalizar se pintó el panel de color negro color característico de esta aeronave además se colocó laca para aumentar el tiempo de vida útil del panel y para obtener un mejor acabado.

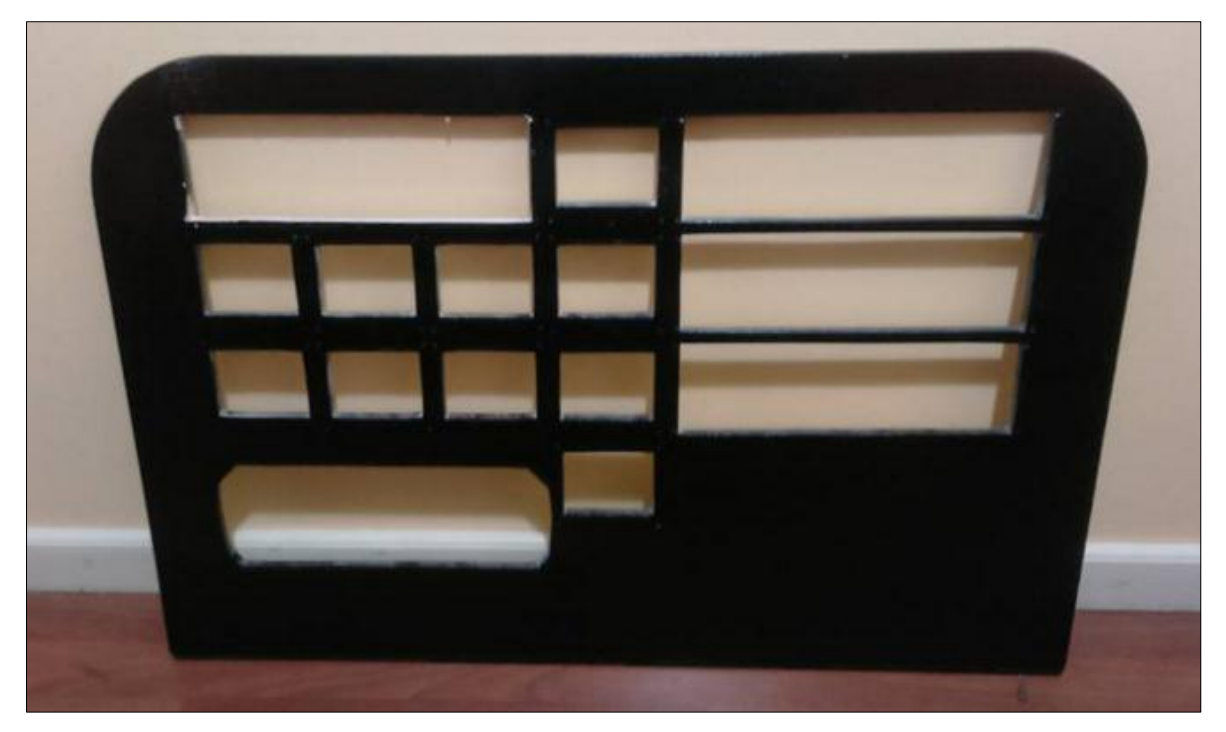

**Figura 42** Panel tipo Cessna en madera

### **3.5 CONSTRUCCIÓN DEL SOPORTE PARA EL SIMULADOR**

El proyecto de grado al ser planteado como un simulador portátil necesita tener una estructura hecha a la medida y que sea lo suficientemente rígida y estable para soportar el peso de todos los elementos y que además soporte el movimiento constante al que va a ser sometido, para cumplir todas estas condiciones se optó por diseñar y elaborar la estructura de una mesa capaz de cumplir con los requerimientos antes descritos.

### **3.5.1 Diseño del plano del soporte para el simulador**

Se tomó como referencia las mesas del aula 1.1 ya que eran resistentes y tenían medidas aproximadas a los requerimientos pero que en algunos aspectos como en el ancho y la altura no satisfacía completamente las necesidades por lo que se diseñó una nueva estructura de soporte

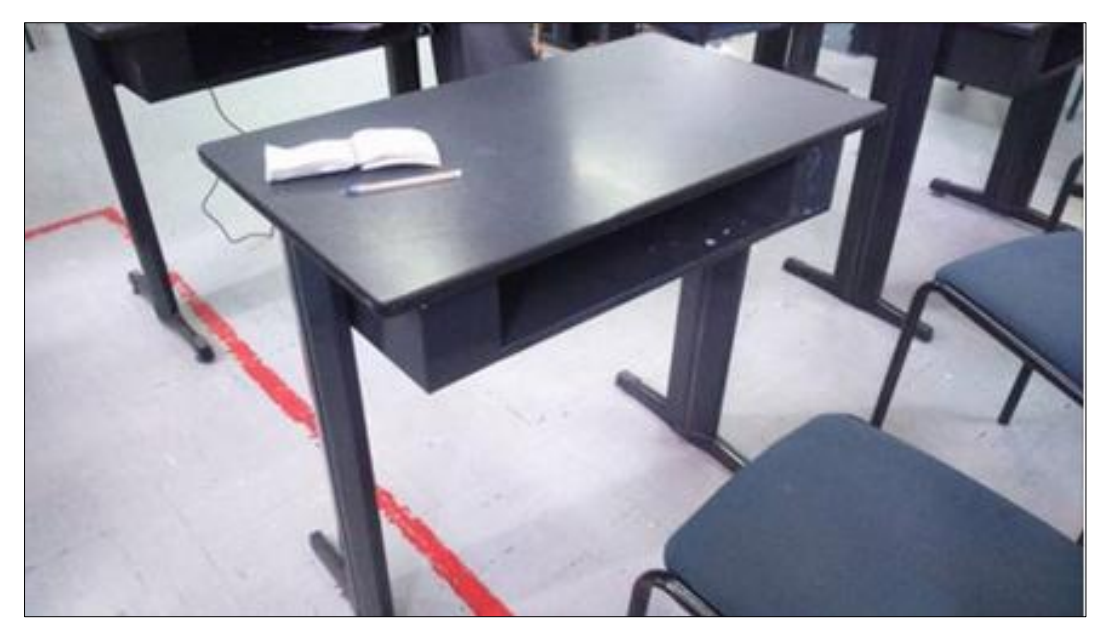

**Figura 43** Estructura modelo para el soporte del simulador

Se empezó midiendo la altura desde el suelo hasta la posición del panel tomando como referencia un promedio de estaturas para que todas las personas se sientan cómodas al momento de utilizar el equipo, la medida final fue de 70cm que es la altura desde el suelo hasta la cara anterior de la estructura de soporte en base a las dimensiones de los escritorios anteriormente observados. Luego para el ancho de la estructura se tomó como referencia el largo del equipo denominado cabrilla el cual es el elemento más ancho que requiere alojamiento, al tener 25 cm de ancho se decidió realizar la base de la mesa de 32 cm tomando en cuenta que posteriormente este espacio servirá para el libre albergue de los cables USB y también se toma en cuenta que la estructura va a poseer una cubierta que requerirá espacio.

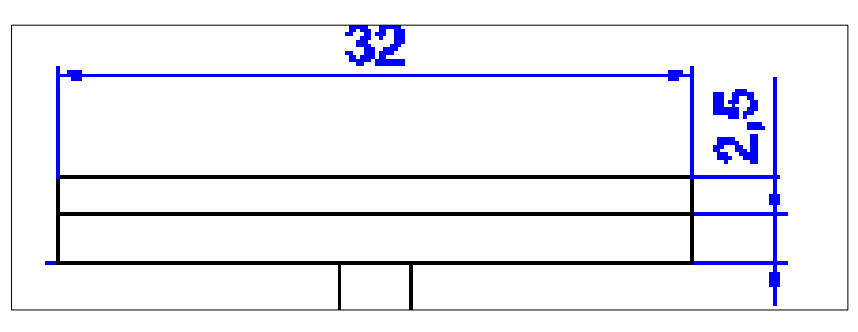

**Figura 44** Medidas para la base del simulador

Se decidió realizar el ancho del soporte de 82 cm por que la medida de panel es de 80 cm aproximadamente por lo que estos 2 cm van a dar espacio extra para la estructura de soporte para la mesa.

Para finalizar se colocó cerca suelo una superficie que va a servir para asentar los pedales del simulador, se determinó que la superficie tiene que ser de la misma medida que la base de la mesa por cuestiones de estética y por funcionalidad. Las patas de la mesa se van a realizar de 46 cm para brindar estabilidad a la estructura y van a estar a 82 cm una de la otra para que estén paralelas a la base del soporte brindándole firmeza.

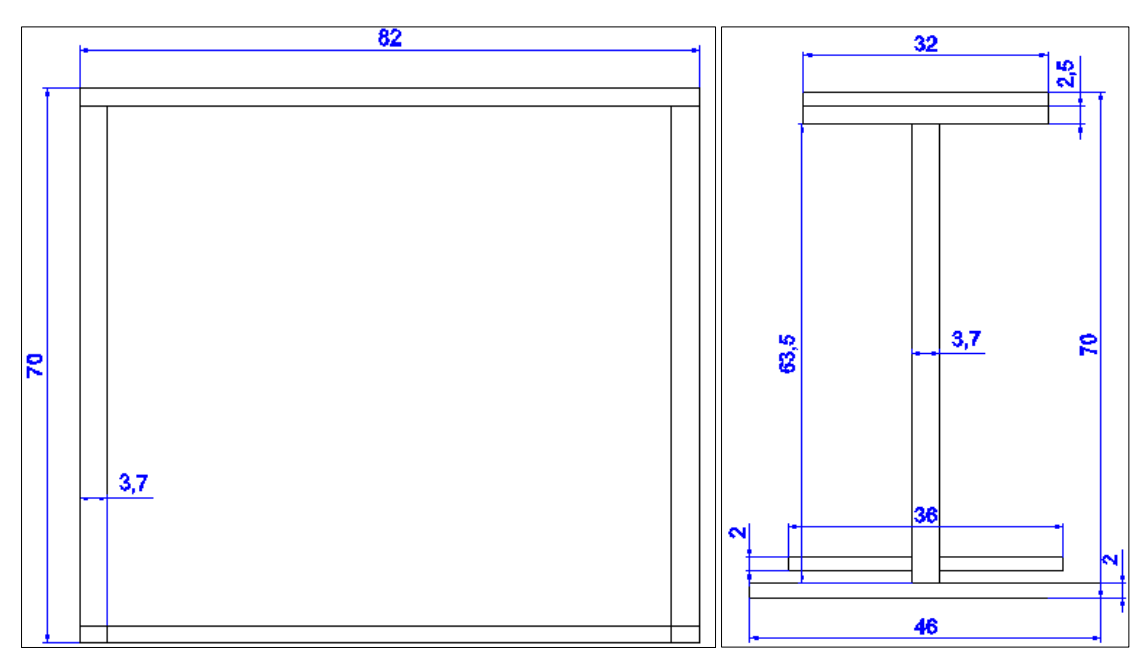

**Figura 45** Medidas finales del soporte para el simulador

#### **3.5.2 Construcción de la estructura para el simulador**

Para la construcción de la estructura se optó por materiales que brinde firmeza al simulador, se utilizó tubo de acero cuadrado de 2.5 cm y de espesor de 2 mm para la estructura que soporta la base se usó tubo de acero cuadrado de 3.7 cm y de 2 mm de espesor, para las patas de la mesa se utilizó tubo de acero de 3.7 X 2 cm y de espesor de 2 mm. Para la base de la mesa se utilizó madera triplex de 2 cm de espesor y de igual manera se utilizó madera triplex de 2cm de espesor para la base de los pedales montada sobre un soporte de tubo cuadrado de acero de 2.5 cm y de espesor de 2 mm.

Como primer paso se realizó la estructura rectangular que será la base del panel, para su fabricación se cortó 2 pedazos de tubo de acero de 78 cm y 2 pedazos de tubo de acero de 32cm, se soldaron los tubos formando un rectángulo de 82cm X 32 cm y para que esta estructura soporte la base de madera que se realizará se soldó en 6 puntos platina de 3 mm de espesor con una perforación de 5/32" para que pueda sujetarse mediante tornillos a la base de madera.

Para las columnas se cortaron 2 trozos de tubo de acero cuadrado de 65 cm de largo y se los soldó a la estructura rectangular, para lograr que la estructura se mantenga en pie se cortó 2 trozos de tubo de acero de 46cm y se los soldó conformando así las patas en forma paralela una de la otra. Para obtener mayor rigidez en la estructura se soldó un pedazo de tubo de acero cuadrado igual al de la estructura rectangular superior y se lo soldó entre las patas, aportando rigidez y constituyéndose en la base sobre la cual se montará el soporte de madera para los pedales

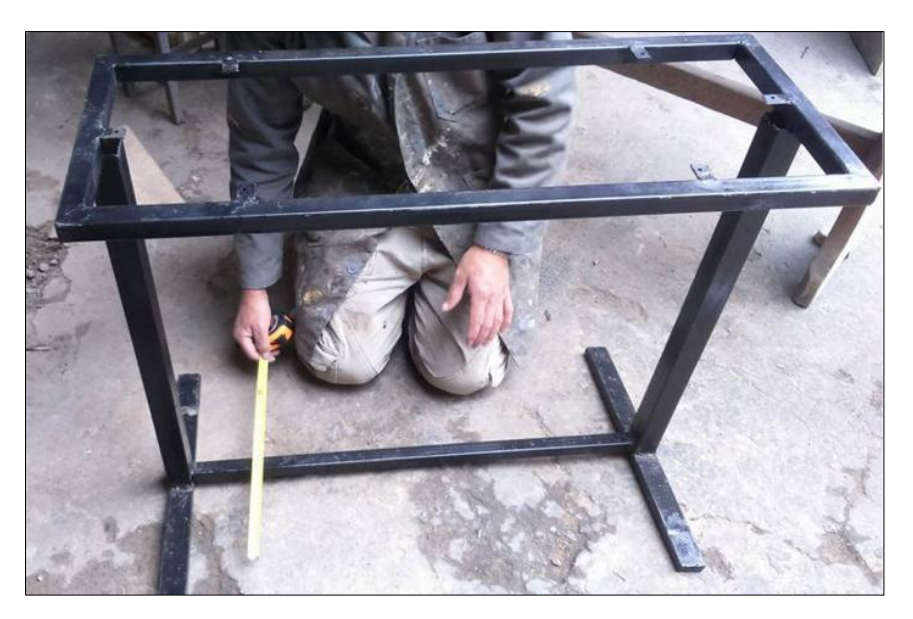

**Figura 46** Soporte de la estructura del simulador

Para la base de la cabrilla y el panel se cortó madera triplex de 82cm de largo por 30 cm de ancho por 2 cm de espesor, luego de lijar y lacar la madera se la atornillo a la estructura de metal, de igual forma se cortó otro pedazo de madera igual al anterior para la base de los pedales y con tornillos se la fijo a la estructura de metal

# **3.6 PROCESO FINAL DE LA CONSTRUCCIÓN DEL SIMULADOR**

Para terminar con los trabajos en el panel tipo Cessna se procedió a aclarar las perforaciones realizadas anteriormente, con un taladro y una broca 5/32 se aclaró los agujeros que van a servir para la sujeción de todos los instrumentos y paneles del simulador

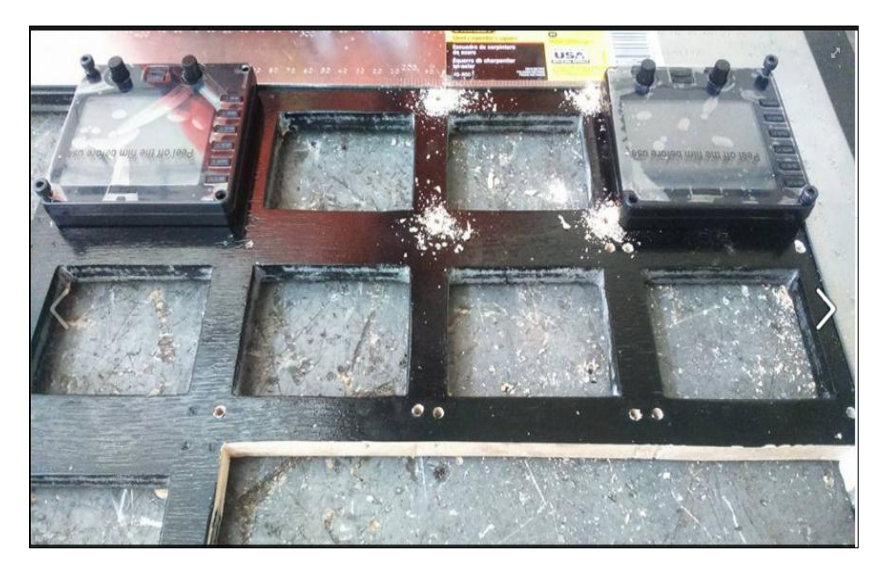

**Figura 47** Perforaciones para el anclaje de los instrumentos

Como último paso del proceso de elaboración del panel tipo Cessna y una estructura portátil se analizó la manera más factible de unir los 2 elementos, aprovechando la base de la cabrilla se pudo soportar el panel y con la ayuda de dos "L" de soporte atornilladas en el panel y en la mesa se logró obtener una estructura fuerte capaz de soportar el peso del panel y a su vez equilibrada para poder mantenerse en pie sin la necesidad de ningún otro elemento.

### **3.6.1 Sujeción de los instrumentos, paneles y cabrilla al panel tipo Cessna**

Para la sujeción de los instrumentos y paneles se utilizó 4 pernos hexagonales y 4 tuercas para cada elemento, con la ayuda de una hexagonal se ajustaron los instrumentos y diferentes paneles comprobando que queden totalmente fijos y centrados.

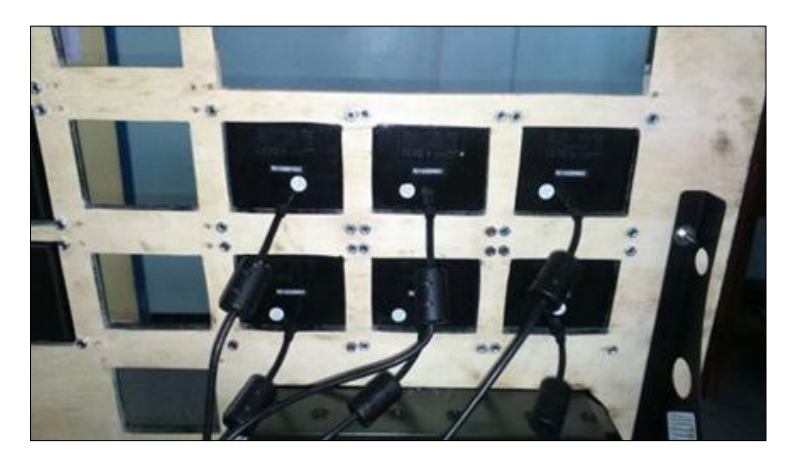

**Figura 48** Fijación de los instrumentos al panel tipo Cessna

Para sujetar la cabrilla Saitek al panel se la introdujo en el espacio que se cortó en la madera específicamente para este elemento, al estar hecho a medida el corte la cabrilla quedo fija en el panel y para un mayor ajuste se utilizó la abracadera proporcionada por el fabricante la cual aseguro el ajuste del elemento al panel y a su vez a la estructura de soporte.

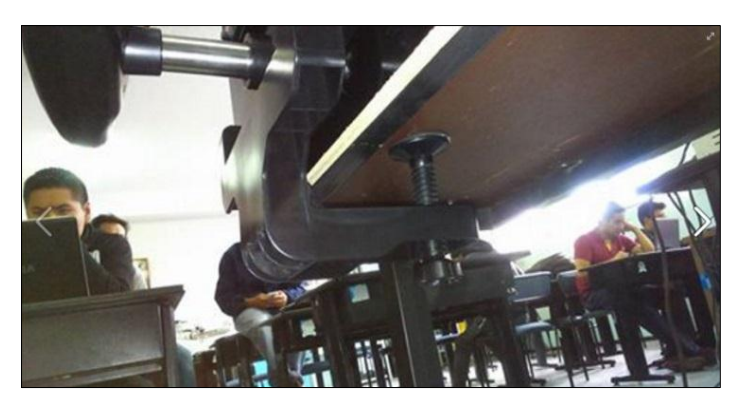

**Figura 49** Fijación de la cabrilla a la estructura

Para sujetar los pedales se utilizó 2 pedazos de 30 cm de cinta doble cara y velcro, se pegó la cinta en el soporte de madera midiendo la distancia de los velcros macho que se encuentran en la base de los pedales Saitek una vez con la cinta en la posición correcta se retiró la protección del adhesivo y se pegó 2 velcros hembra de 30 cm, una vez colocado los velcros se acento los pedales Saitek y se comprobó que este bien sujeto y se hizo pruebas de movimiento del rudder y frenos para asegurar que soporte los movimientos sin soltarse de la base.

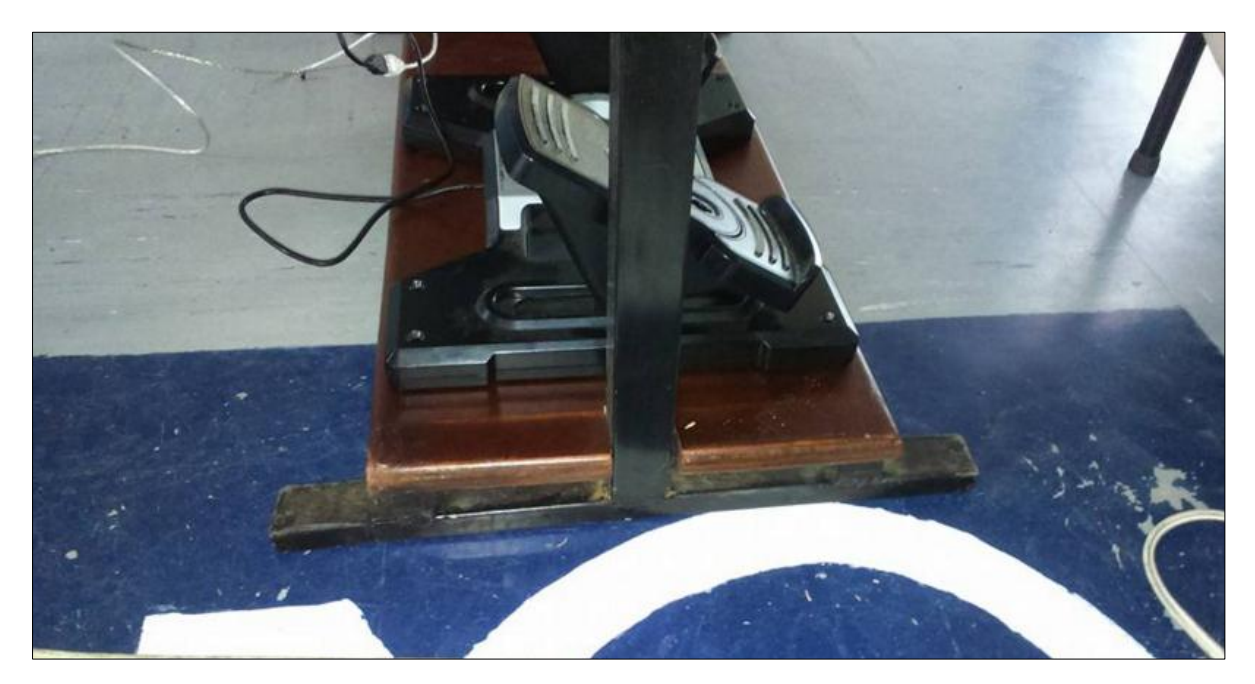

**Figura 50** Fijación de los pedales a la estructura

# **3.7 CABLEADO Y PRUEBAS FUNCIONALES**

Una vez que se tuvo la estructura del simulador finalizada y todos los instrumentos, paneles y elementos colocados en su posición final se procedió a realizar el cableado que prácticamente es conectar todos los cables USB a la regleta de puertos USB de forma ordenada y sin entrelazarlos para posteriormente conectar la regleta a la computadora y conectar la regleta al adaptador de suministro de energía eléctrica que ira conectado a una toma de 110 voltios de corriente alterna.

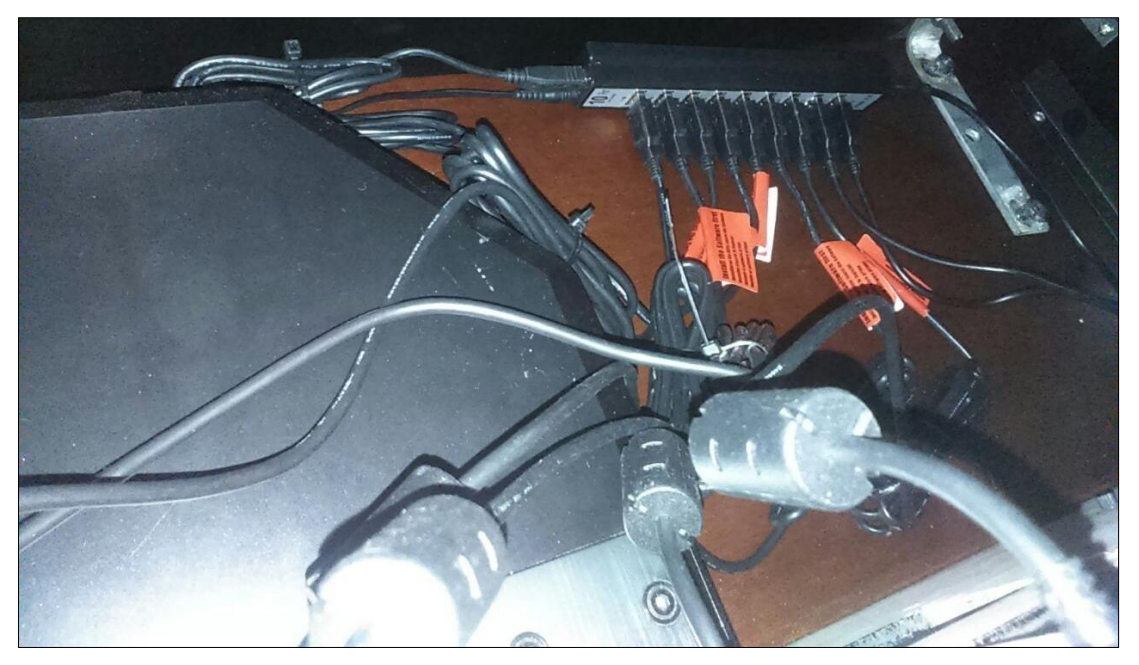

**Figura 51** Proceso de cableado

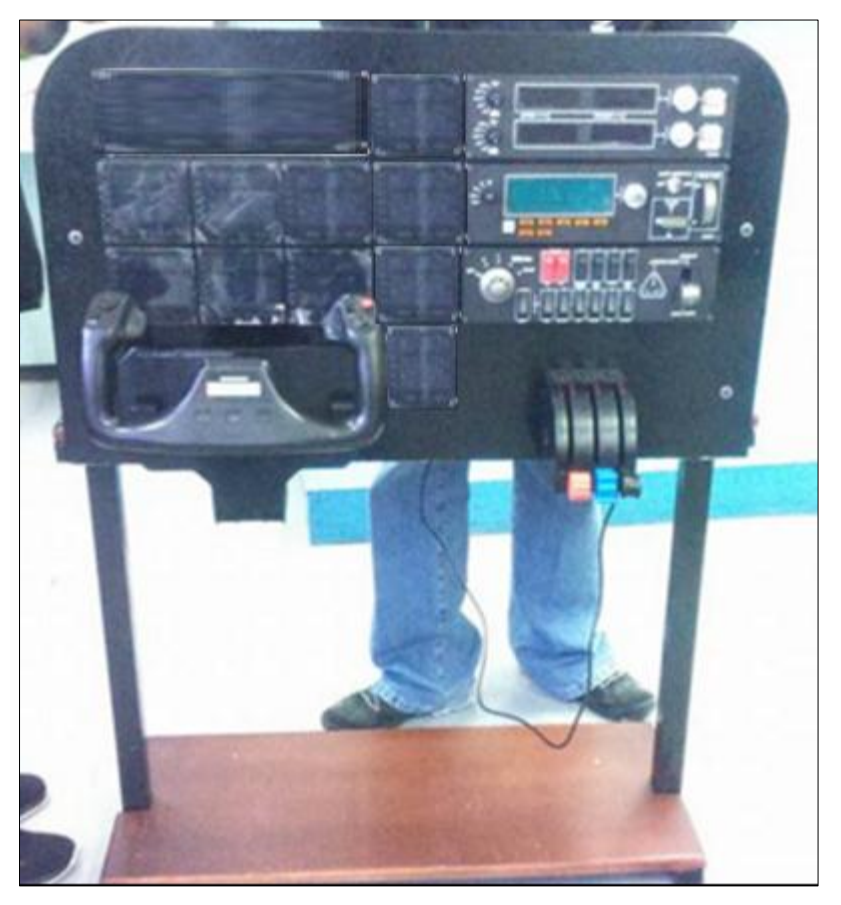

**Figura 52** Panel tipo Cessna finalizado

### **3.7.1 Instalación de drivers**

Para que todos los instrumentos funcionen correctamente se instaló los drivers de los equipos que proporciona la casa fabricante y para su instalación se realizó el siguiente procedimiento:

Primero se entra a la página oficial de Saitek que es www.saitek.com

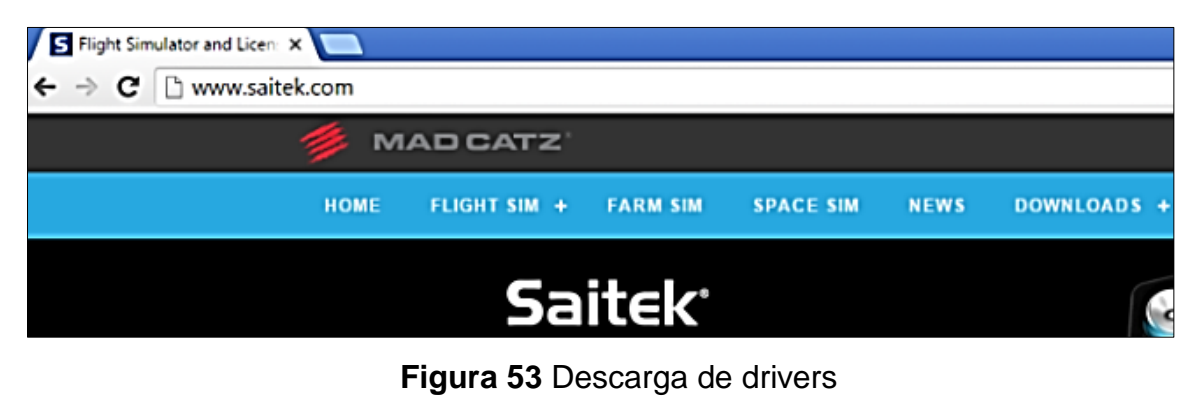

**Fuente:** (Saitek, 2016)

 Luego se da click en la pestaña de Downloads y se selecciona la opción drivers.

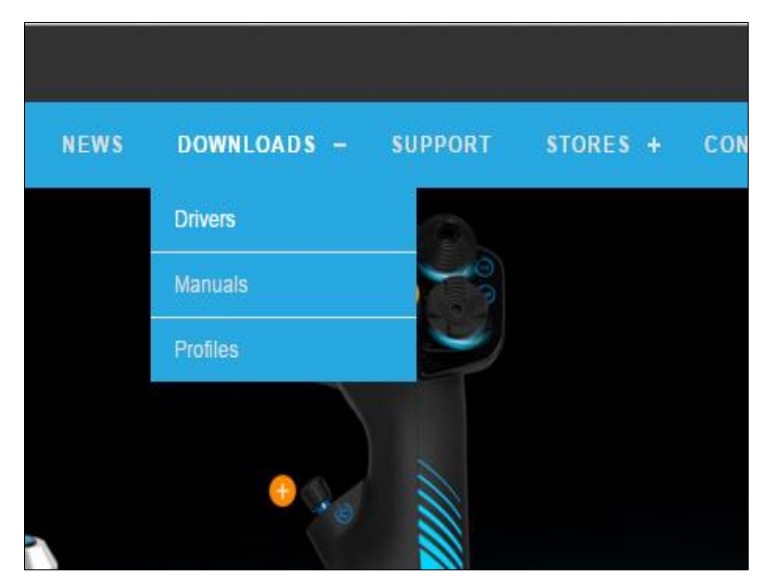

**Figura 54** Descarga de drivers **Fuente:** (Saitek, 2016)

 En la opción que dice Choose your product range se escoge la opción Pro flight ya que esta es la sección para el simulador de vuelo

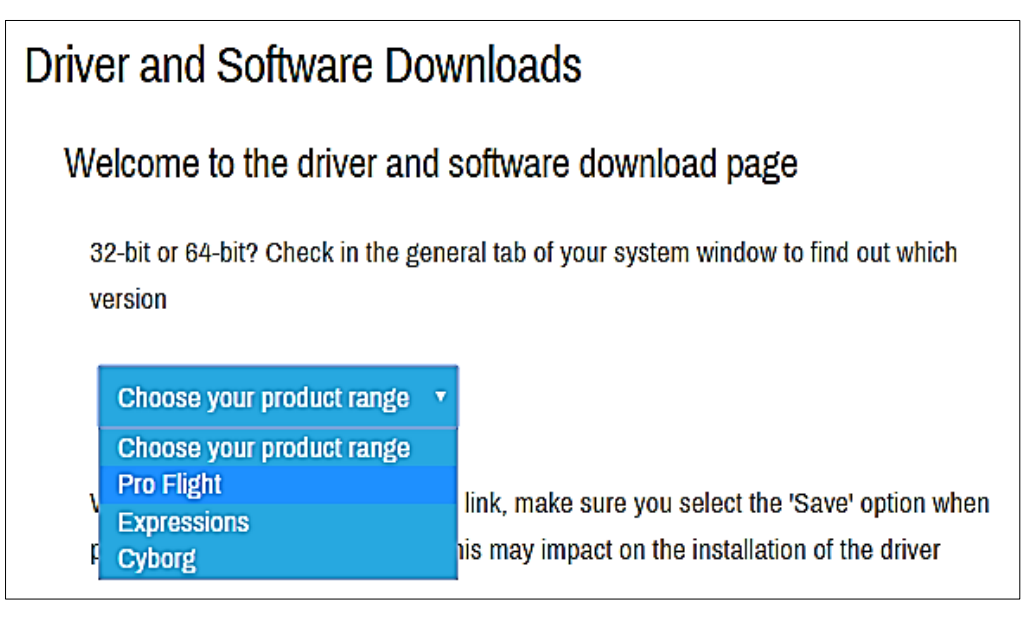

**Figura 55** Descarga de drivers **Fuente:** (Saitek, 2016)

 En la siguiente lista desplegable se selecciona la opción que dice Pro Flight Multi Panel.

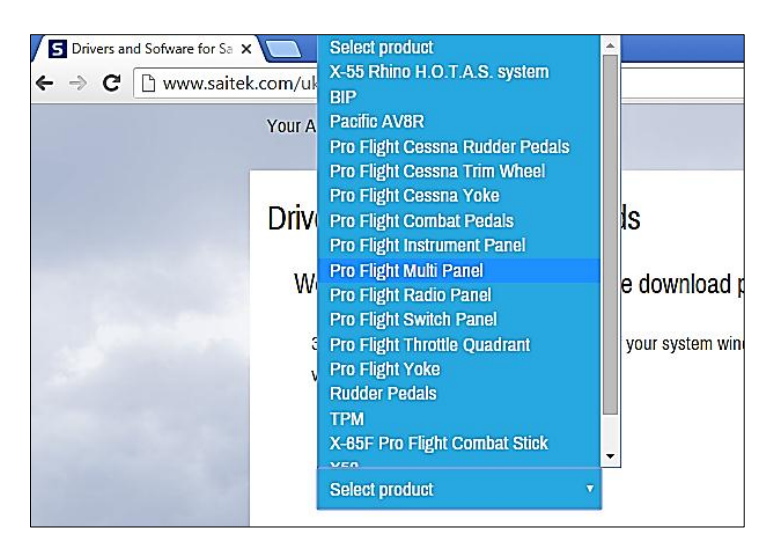

**Figura 56** Descarga de drivers **Fuente:** (Saitek, 2016)

 Se selecciona el sistema operativo en la sección que aparece, en este caso se da click en Windows 8.1/8/7 and Vista 64 bit.

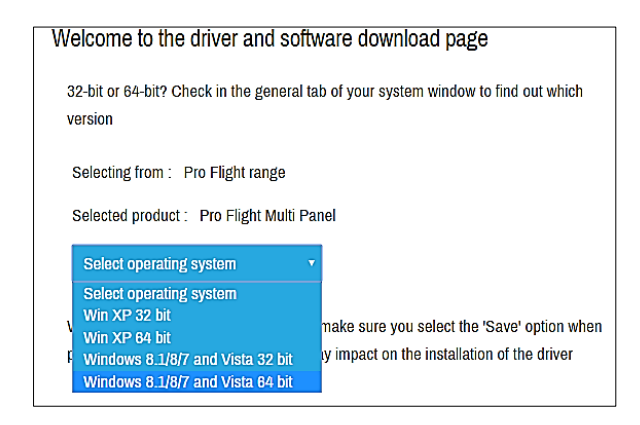

**Figura 57** Descarga de drivers **Fuente:** (Saitek, 2016)

Se da click en Download drivers y se iniciara la descarga del archivo.

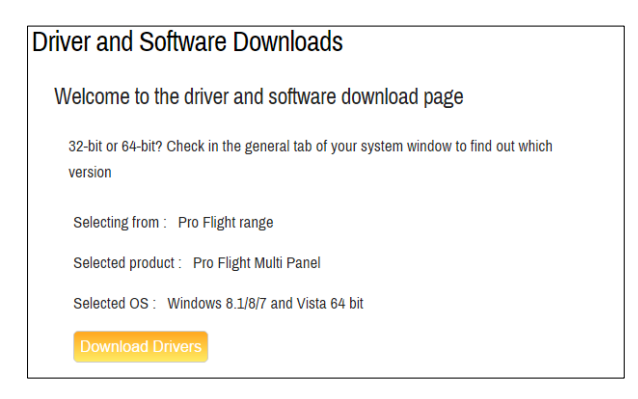

**Figura 58** Descarga de drivers  **Fuente:** (Saitek, 2016)

 Se procedió a instalar los drivers dando doble click en el archivo descargado que se llama Saitek\_Pro\_Flight\_Panels.

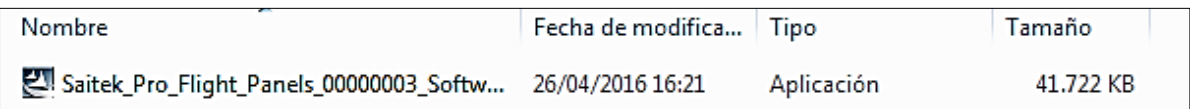

**Figura 59** Instalación de drivers

En el cuadro de dialogo que aparece se da click en ejecutar

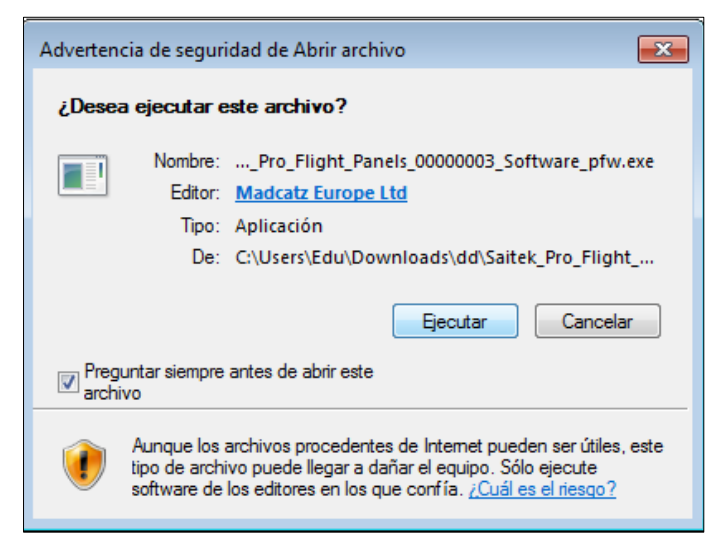

**Figura 60** Instalación de drivers

 En la ventana que aparece se da click en siguiente y luego se acepta las condiciones del contrato.

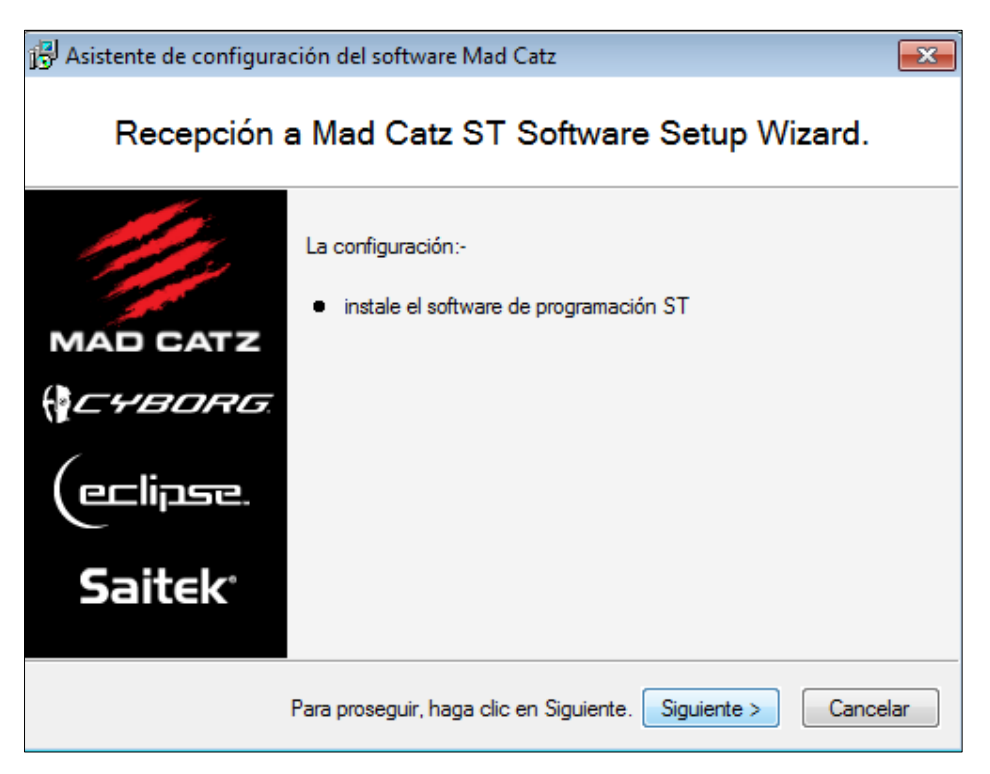

**Figura 61** Instalación de drivers

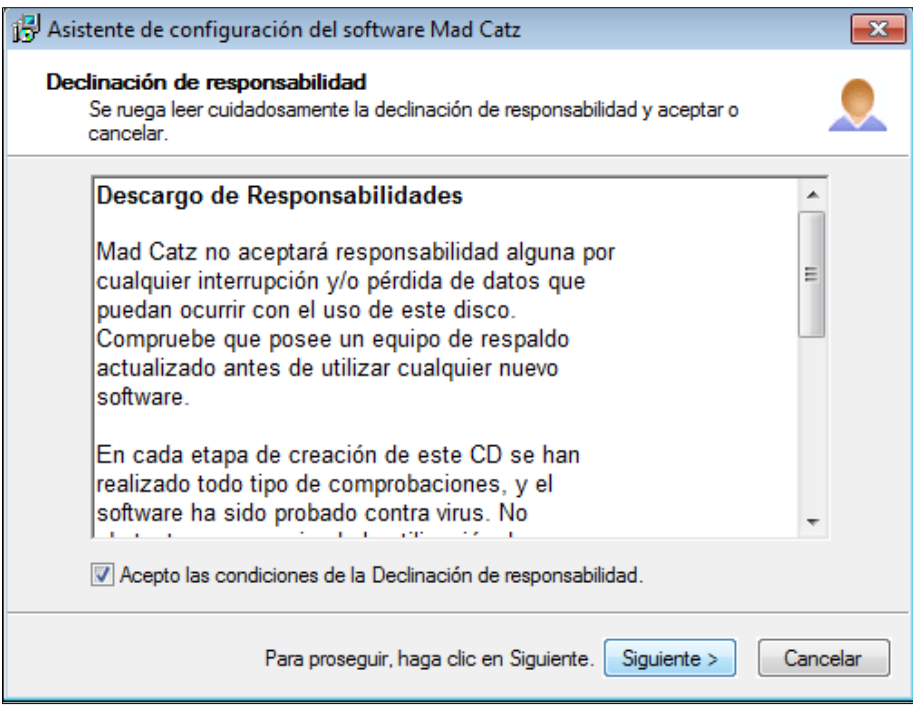

**Figura 62** Instalación de drivers

Se espera que culmine la instalación y se da click en finalizar.

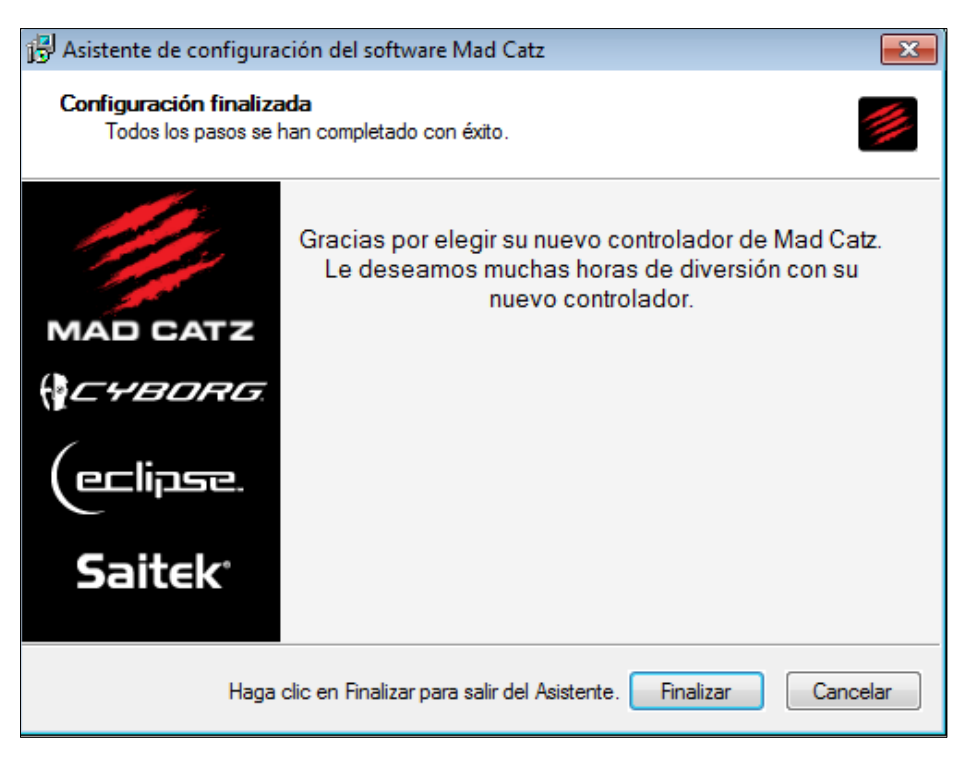

**Figura 63** Instalación de drivers

 Al culminar la instalación se pudo observar que los instrumentos y los paneles se encendieron indicando que la instalación de los drivers fue realizada correctamente.

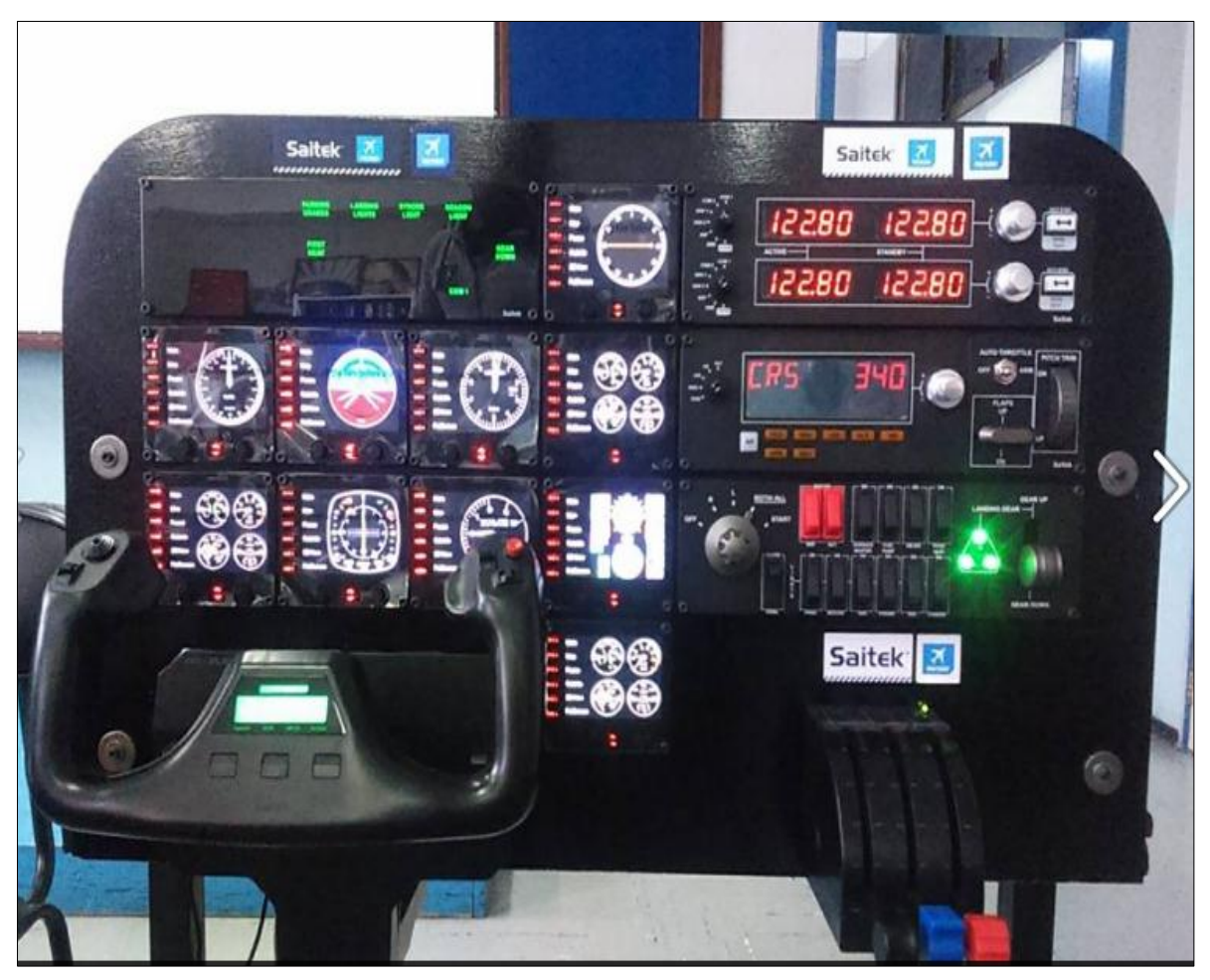

**Figura 64** Pruebas funcionales de los equipos

# **3.7.2 Calibración de la sensibilidad de los ejes.**

Al realizar pruebas de vuelo se encontró que los controles de vuelo primarios no respondían de acuerdo a los movimientos que requería realizar el estudiante, el avión realizaba movimientos bruscos y el estudiante sentía que el avión no se comportaba de acorde a los movimientos que el realizaba en la cabrilla por lo que se procedió a calibrar los ejes de la siguiente manera.

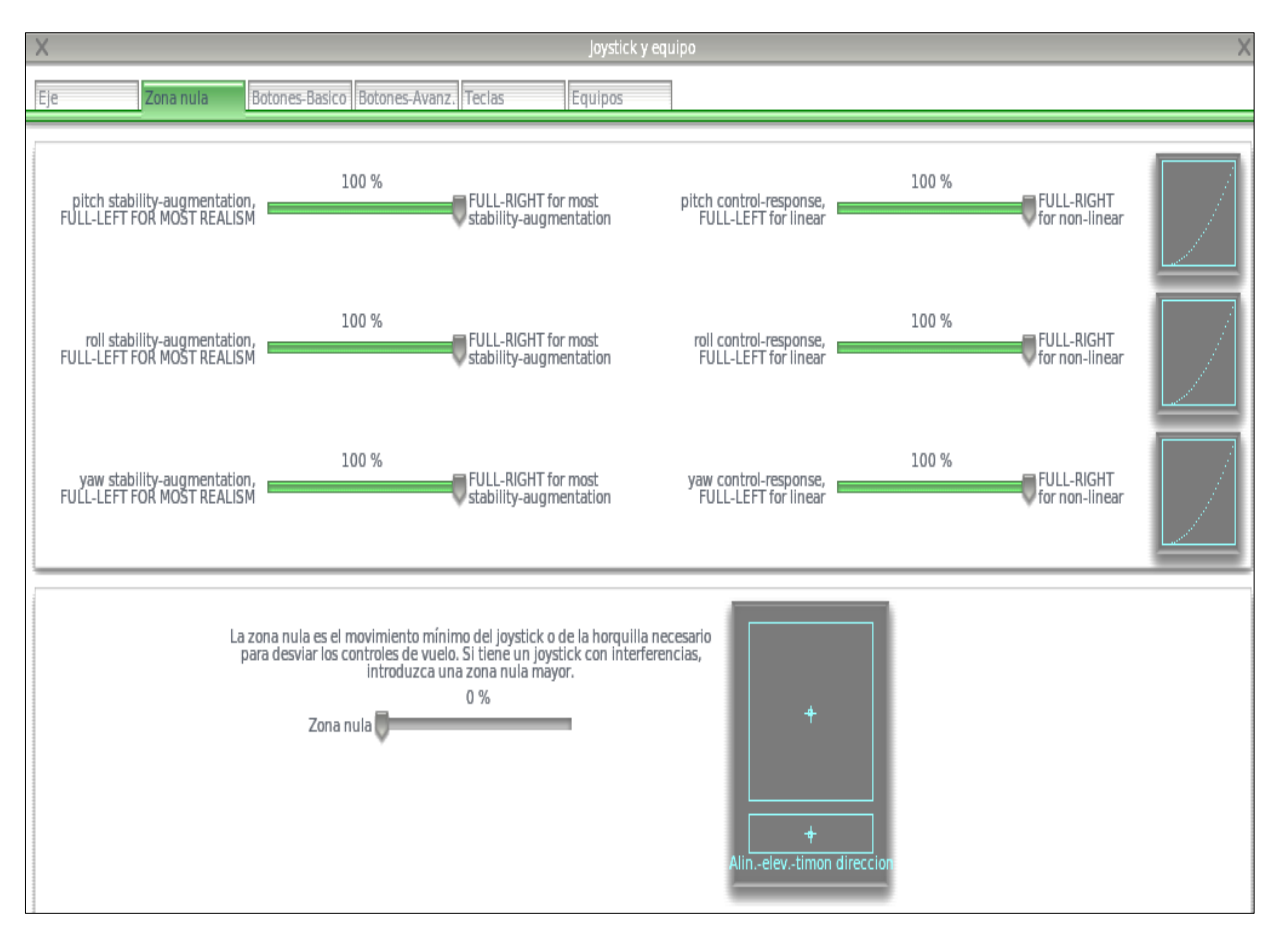

**Figura 65** Calibración de sensibilidad de los ejes

# **3.7.3 Creación de la unidad virtual para el programa Xplane 10**

Para iniciar el simulador de vuelo Xplane 10 requisito es que el CD1 del programa se encuentre dentro de la unidad de CD-ROM. Se decidió crear una unidad virtual del CD1 con el programa Power ISO, programa que simula tener introducido un CD dentro del computador. Para crear la unidad Virtual se siguieron los siguientes pasos.

• Instalar el programa PowerISO, para esto se da doble click en el instalador del programa.

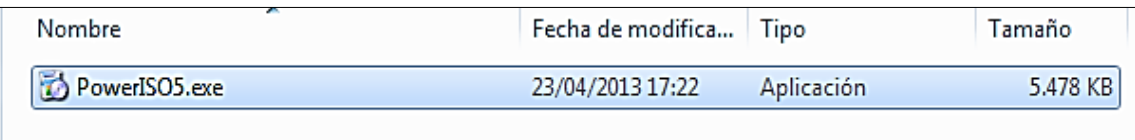

**Figura 66** Instalación del programa poweriso

Dar click en Ejecutar y aceptar las condiciones del contrato.

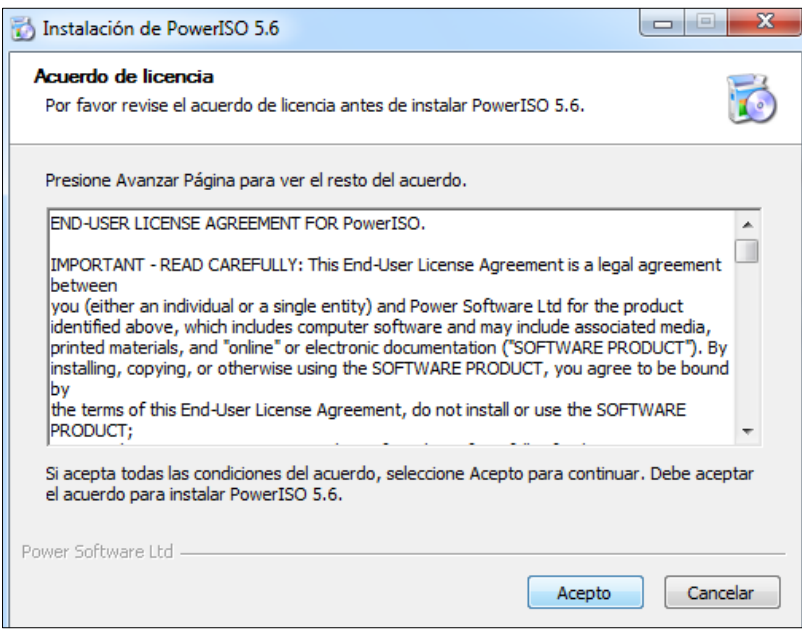

**Figura 67** Instalación del programa poweriso

Dar click en siguiente y esperar que termine el proceso de instalación.

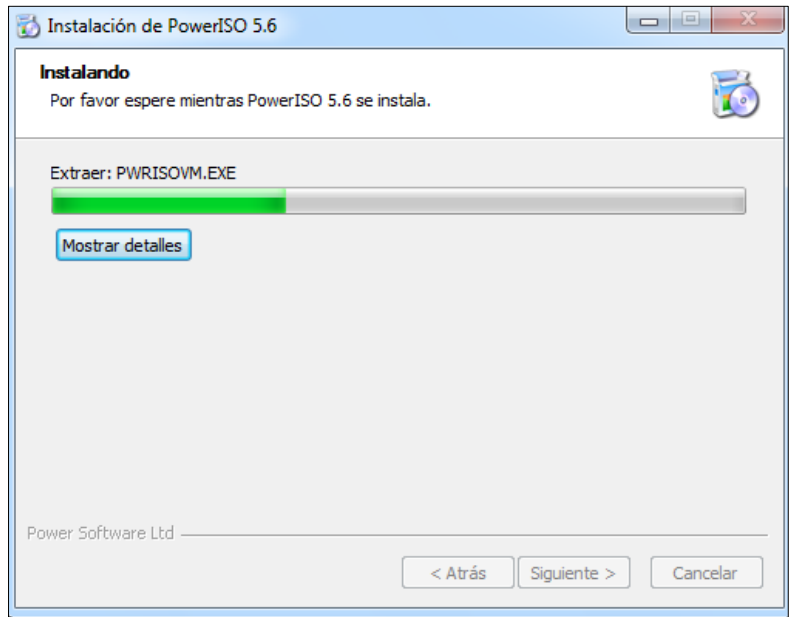

**Figura 68** Instalación del programa poweriso

 En la lista desplegable elegir los formatos .ISO .BIN y .IMG, y se da click en cerrar.

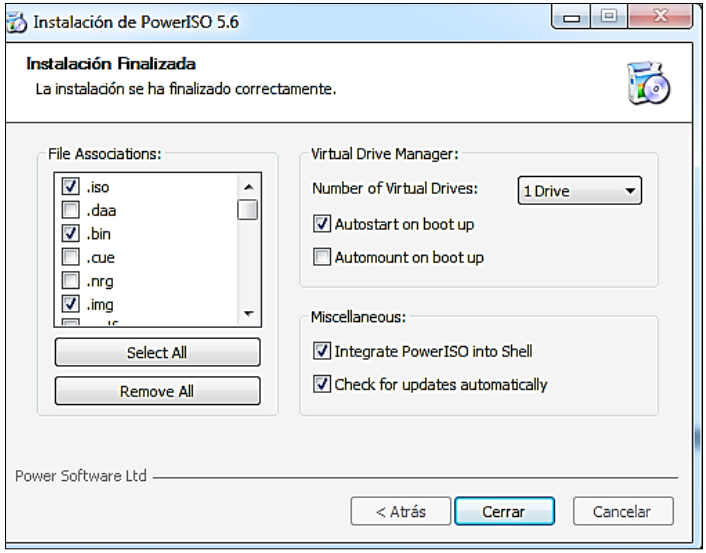

**Figura 69** Instalación del programa poweriso

 Se abre el programa PowerISO y se da click en la opción Mount y luego se selecciona la opción Mount Image to Drive < No media. Al realizar este procedimiento se está creando la unidad virtual que servirá para montar el CD1 del software Xplane 10, el programa pedirá que se reinicie la PC para poder crear la unidad.

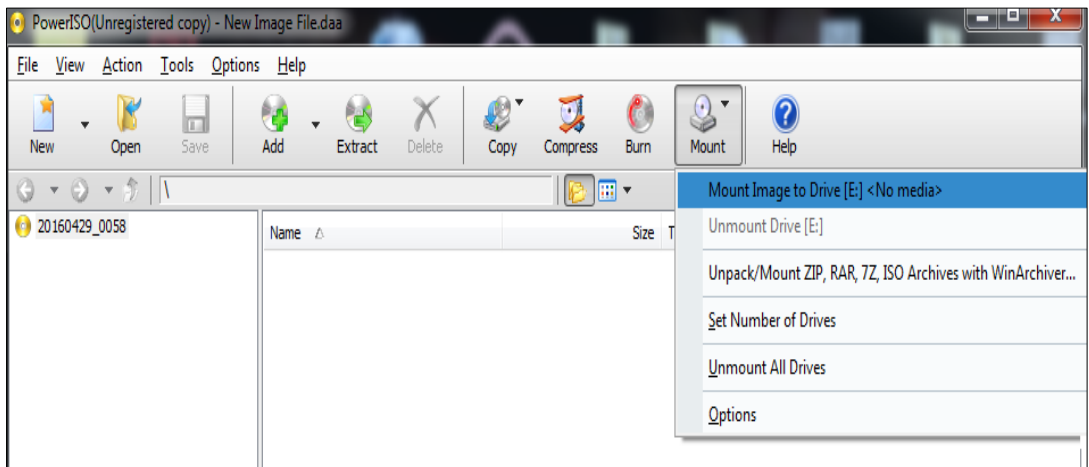

**Figura 70** Creación de la unidad virtual
Luego de reiniciar el computador se introduce el CD 1 del software y se copia su contenido a una carpeta dentro de la computadora.

| $\triangleright$ xplane $\triangleright$ CD1 $\triangleright$ |                                                                         |                   |                         |                 |
|---------------------------------------------------------------|-------------------------------------------------------------------------|-------------------|-------------------------|-----------------|
| Organizar $\blacktriangledown$                                | Incluir en biblioteca v<br>Compartir con $\blacktriangledown$<br>Grabar | Nueva carpeta     |                         |                 |
| <b>X</b> Favoritos                                            | ∽<br>Nombre                                                             | Fecha de modifica | Tipo                    | Tamaño          |
| <b>Descargas</b>                                              | X-Plane 10                                                              | 16/04/2016 1:27   | Carpeta de archivos     |                 |
| <b>Escritorio</b>                                             | X-Plane 10 Installer.app                                                | 16/04/2016 0:44   | Carpeta de archivos     |                 |
| <b>图 Sitios recientes</b>                                     | <b>AUTORUN.INF</b><br>æ                                                 | 15/11/2011 6:29   | Información sobre       | 1 KB            |
|                                                               | dvd version.txt<br>E                                                    | 14/01/2014 15:55  | Documento de tex        | 1 KB            |
| <b>Bibliotecas</b>                                            | <sup>[2]</sup> How To Install.rtf                                       | 14/01/2014 15:12  | <b>Rich Text Format</b> | 1 <sub>KB</sub> |
| E<br>Documentos                                               | Installer_Windows.exe                                                   | 12/02/2013 4:51   | Aplicación              | 6.938 KB        |
| Imágenes<br>$\mathbf{r}$                                      | X-Plane 10 Installer Linux                                              | 12/02/2013 4:58   | Archivo                 | 7.903 KB        |
| Música                                                        | X-Plane.ico                                                             | 01/10/2008 7:59   | Icono                   | 26 KB           |
| <b>Wideos</b>                                                 |                                                                         |                   |                         |                 |
|                                                               |                                                                         |                   |                         |                 |

**Figura 71** Creación de la unidad virtual

 Una vez que se tiene los archivos del CD1 en el computador se selecciona todo el contenido de la carpeta contenedora y se da click derecho, se busca la opción PowerISO y se da click en la opción Add to image file.

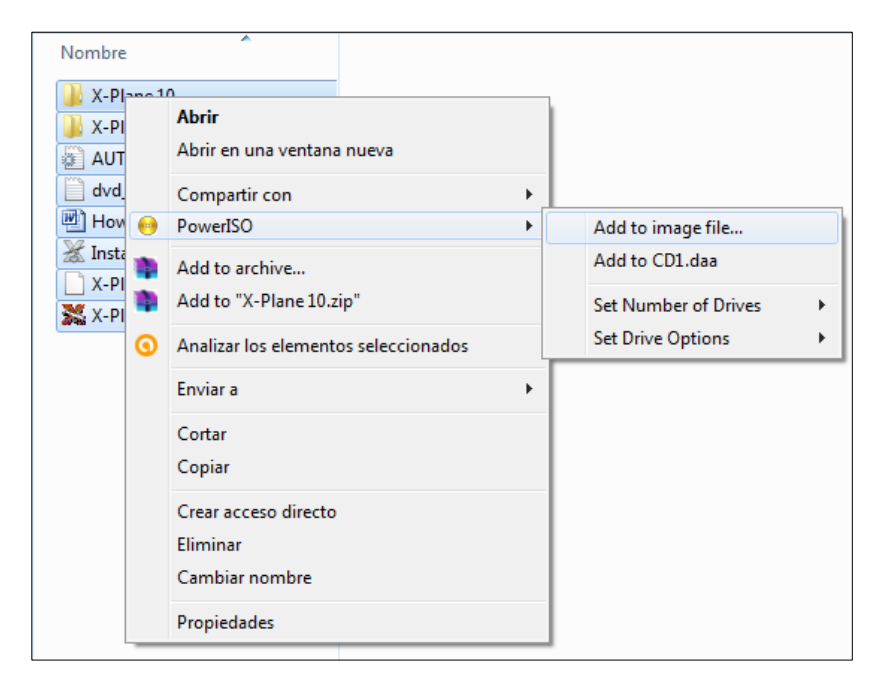

**Figura 72** Creación de la unidad virtual

Se selecciona la opción iso file y se da click en OK.

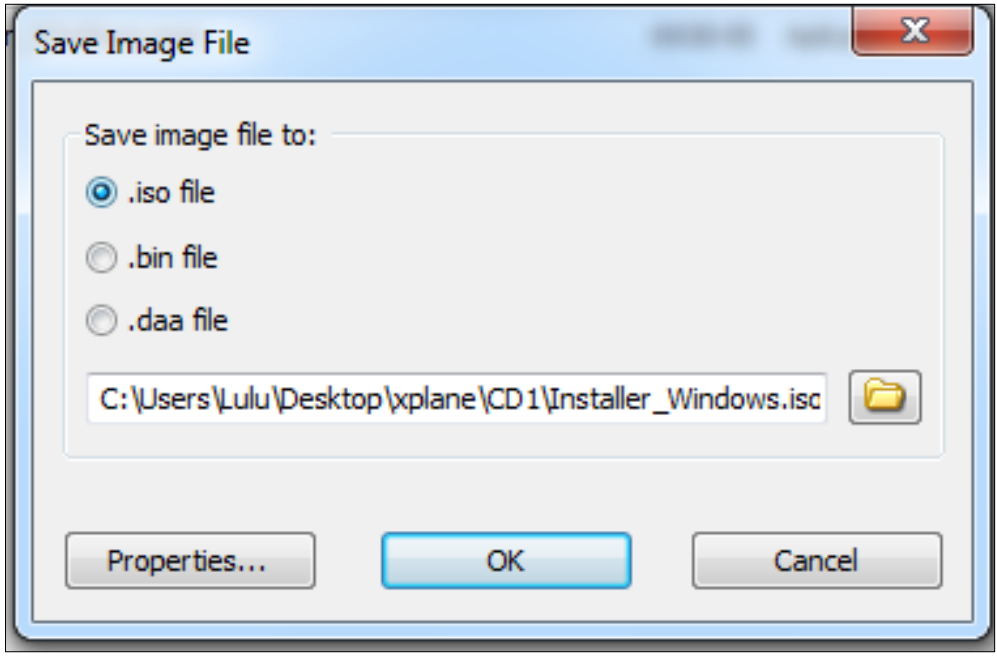

**Figura 73** Creación de la unidad virtual

 Cuando se finalice el proceso se tendrá la imagen ISO del CD1 lista para ser montada cada vez que se inicie el simulador.

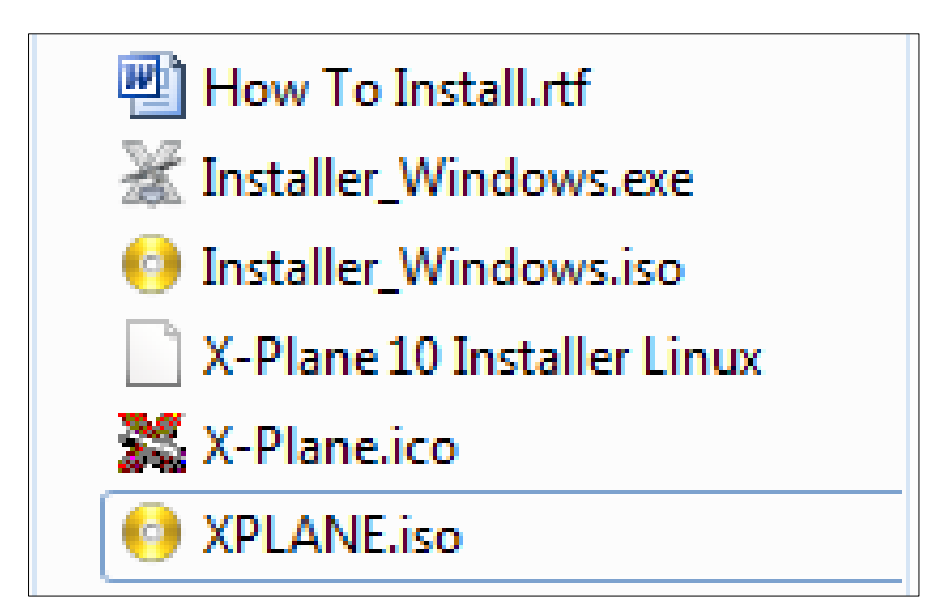

**Figura 74** Unidad virtual del cd1

 Para montar la imagen ISO del CD1 se da click derecho en la imagen ISO creada luego se busca la opción PowerISO y se da click en Mount Image to Drive < No media>.

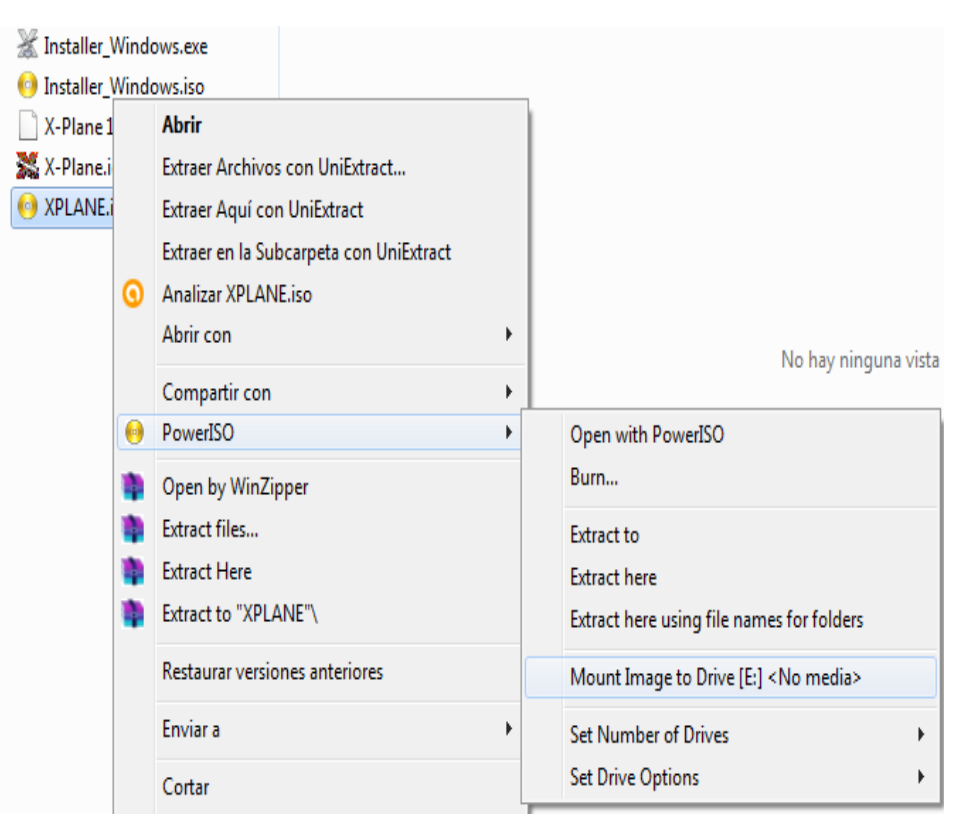

**Figura 75** Montaje de la unidad virtual

- Como se puede observar ahora se tiene simulado que el CD1 del Software Xplane 10 se encuentra introducido dentro de la unidad CD-ROM del computador.
- Se inicia el simulador de vuelo y este funcionara en modo full

# **3.8 Creación de manuales**

En los manuales que serán creados se podrá encontrar toda la información para utilizar el simulador Xplane 10, de igual forma se encontrara la información necesaria para el mantenimiento del equipo y las normas de seguridad que se deben seguir.

# **3.8.1 Manual de operaciones**

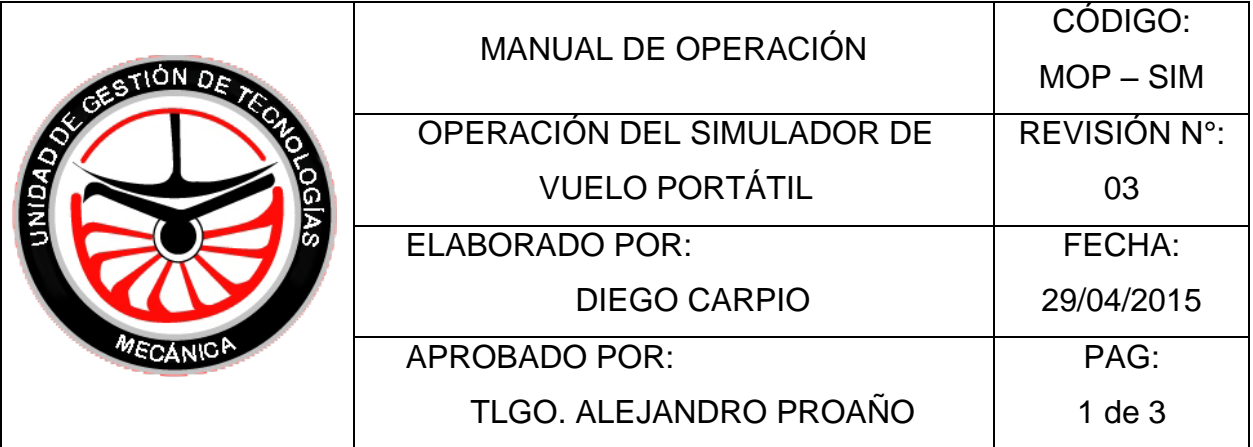

# OBJETIVO:

Proporcionar la información necesaria para operar el simulador de vuelo portátil.

# ALCANCE:

Efectuar las conexiones de datos, eléctricas e inicio de la simulación del equipo.

# NORMAS DE SEGURIDAD.

- Seguir los procedimientos de operación que detalla el manual.
- Asegurarse que no existan elementos que dificulten el movimiento de los equipos del simulador.
- Revisar que las conexiones eléctricas del PC estén seguras.
- Revisar que los tornillos de fijación de los equipos del simulador estén bien ajustados a la estructura del simulador.

# PROCEDIMIENTOS DE OPERACIÓN:

- 1. Conecte el cable USB color gris a cualquier puerto USB del PC.
- 2. Conecte el cargador a toma eléctrica de 110V del regulador de voltaje.
- 3. Encienda el PC y el proyector presionando los botones de encendido.
- 4. En el escritorio encontrará el icono con el nombre CD1, de clic derecho y busque la opción PowerISO, y selecciones la opción MOUNT IMAGE
- 5. Ejecute la aplicación X-PLANE ubicada en el escritorio.
- 6. Una vez que se cargue el simulador seleccione el tipo de aeronave, aeropuerto, condiciones climáticas y de clic en la opción fly whit these options.

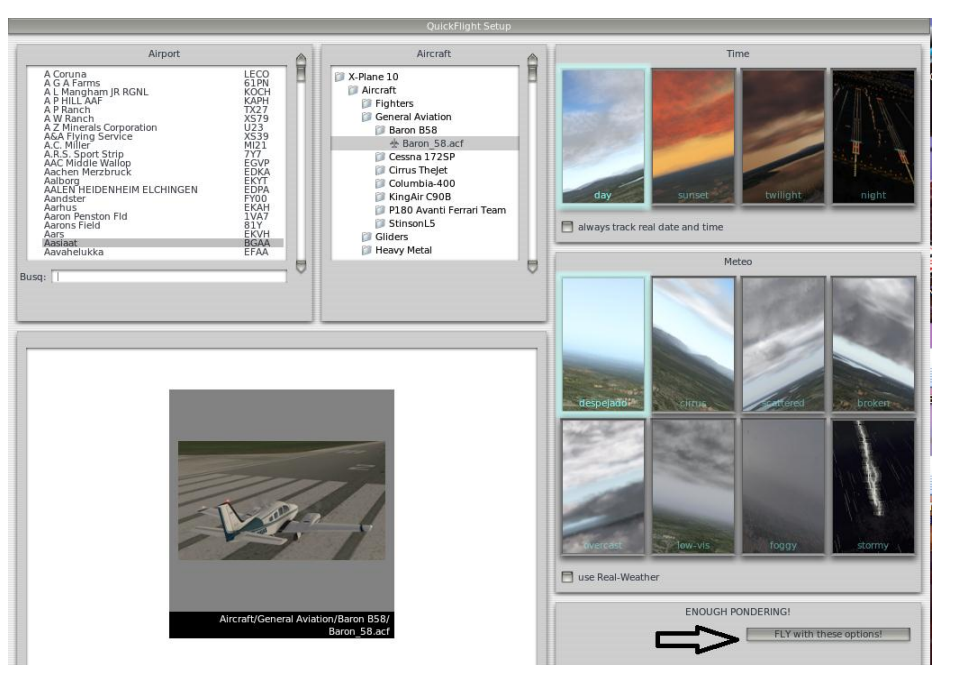

7. Para cambiar las configuraciones de los controles seleccione la opción ajustes/ joystick y equipo y proceda a configurar los controles según sea su necesidad.

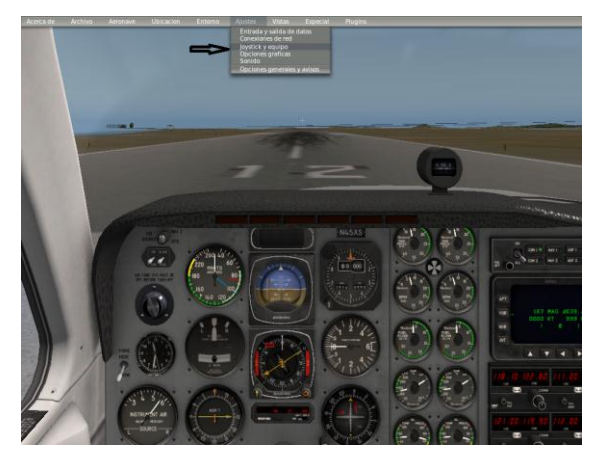

8. Para empezar a volar se lo puede realizarlo de la forma manual o automática. Para la forma automática seleccione la opción Aeronave/Aeronave piloteada automáticamente y el simulador empezara a simular un vuelo sin la necesidad de utilizar los mandos de los equipos.

**MOP – SIM PG 2 de 3** 

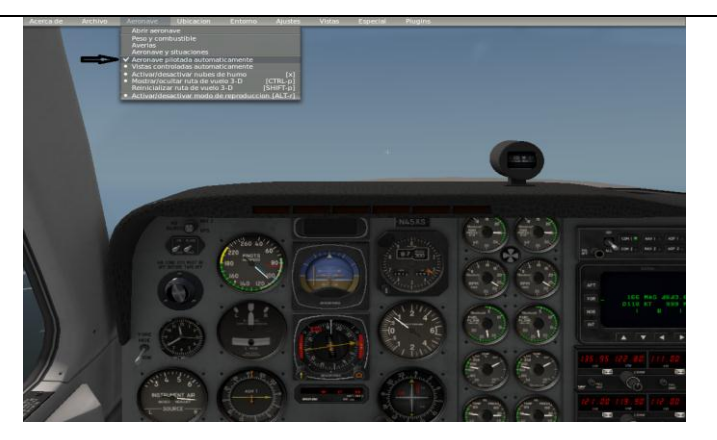

Para volar de forma manual desactive la opción aeronave piloteada automáticamente y el simulador empezara a ejecutar las señales enviadas por los mandos del equipo.

9. Para cambiar los instrumentos que se visualizan en cada pantalla presione las flecas ubicadas en la parte inferior de cada pantalla hasta que encuentre el instrumento que desee.

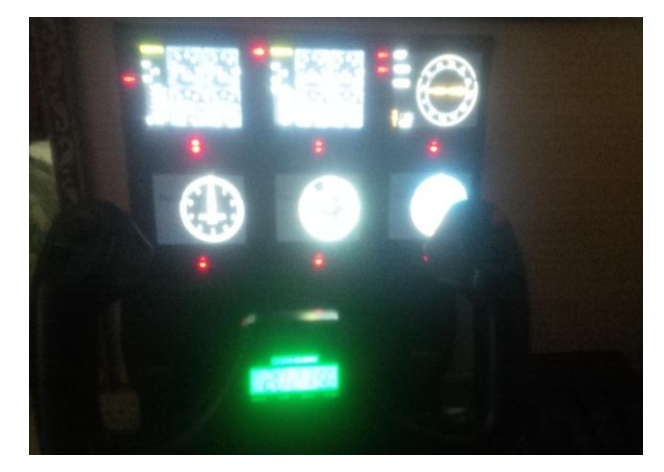

10.Una vez finalizada la operación del equipo cierre el programa de simulación usando las teclas ALT+F4

- 11.Apague el computador y el proyector presionando los botones de encendido.
- 12.Desconecte el cable USB y la alimentación de energía del simulador
- 13.Guarde el equipo en su ubicación anterior; tome precaución de al movilizarlo.

FIRMA DE RESPONSABILIDAD:

**MOP – SIM PG 3 de 3**

# **3.8.1 Manual de Mantenimiento**

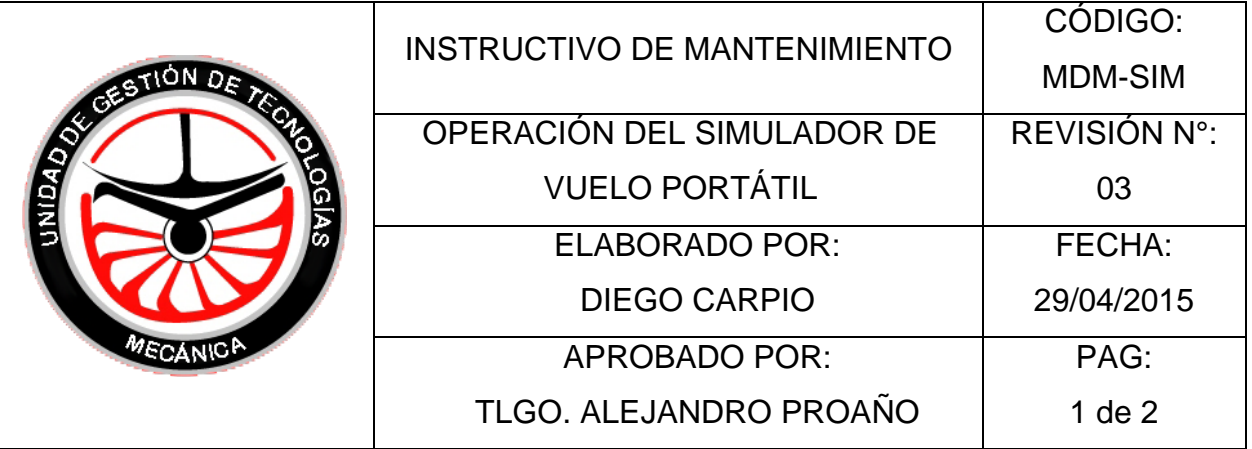

# 1. OBJETIVO:

Proporcionar al estudiante y al profesor una guía de los procedimientos para la realización del mantenimiento preventivo a todo el conjunto del simulador.

# 2. ALCANCE:

Realizar tareas de mantenimiento preventivo a todo el conjunto del simulador para extender su vida útil y mantener una condición estética aceptable.

# 3. NORMAS DE SEGURIDAD.

- Seguir los procedimientos de operación que detalla el manual.
- Asegurarse que no existan elementos que dificulten el movimiento de los equipos del simulador.
- Revisar que las conexiones eléctricas del PC estén seguras.
- Revisar que los tornillos de fijación de los equipos del simulador estén bien ajustados a la estructura del simulador.

# 4. MATERIALES.

- Tela.
- Franela.
- Liquido limpiador de pantallas.

# 5. MANTENIMIENTO.

- MENSUAL:
- 1. Limpie con la franela húmeda la cubierta exterior del simulador para remover cualquier agente contaminante.
- 2. Retire la caja que protege a los equipos del simulador y cerciórese que estén bien conectados los cables USB de los equipos.
- 3. Revise que los tornillos de fijación de los equipos estén bien ajustados.
- 4. Ajuste la caja de protección.
- SEMESTRAL:
- 1. Limpie con la franela húmeda la cubierta exterior del simulador para remover cualquier agente contaminante.
- 2. Retire la caja que protege a los equipos del simulador y desconecte los cables USB de los equipos.
- 3. Aplique el líquido limpiador a cada equipo y con la ayuda de la tela frote todo el equipo para remover cualquier agente contaminante.
- 4. Conecte los cables USB de los equipos al adaptador USB.
- 5. Ajuste la caja de protección.
- 6. Revise que los puntos de suelda de la estructura metálica se encuentren en buena condición.

FIRMA DE RESPONSABILIDAD:

**MDM-SIM PG 2 de 2**

# **3.9 ESTUDIO ECONÓMICO.**

Para la implementación del simulador de vuelo portátil para la Unidad de gestión de Tecnologías, se han considerado los siguientes costos los cuales se han dividido en primarios y secundarios para ser detallados correctamente.

# **3.9.1 Costos Primarios**

Los costos primarios fueron determinados en base a los materiales adquiridos para la ejecución del trabajo práctico.

### **Tabla 5**

### **Costos primarios**

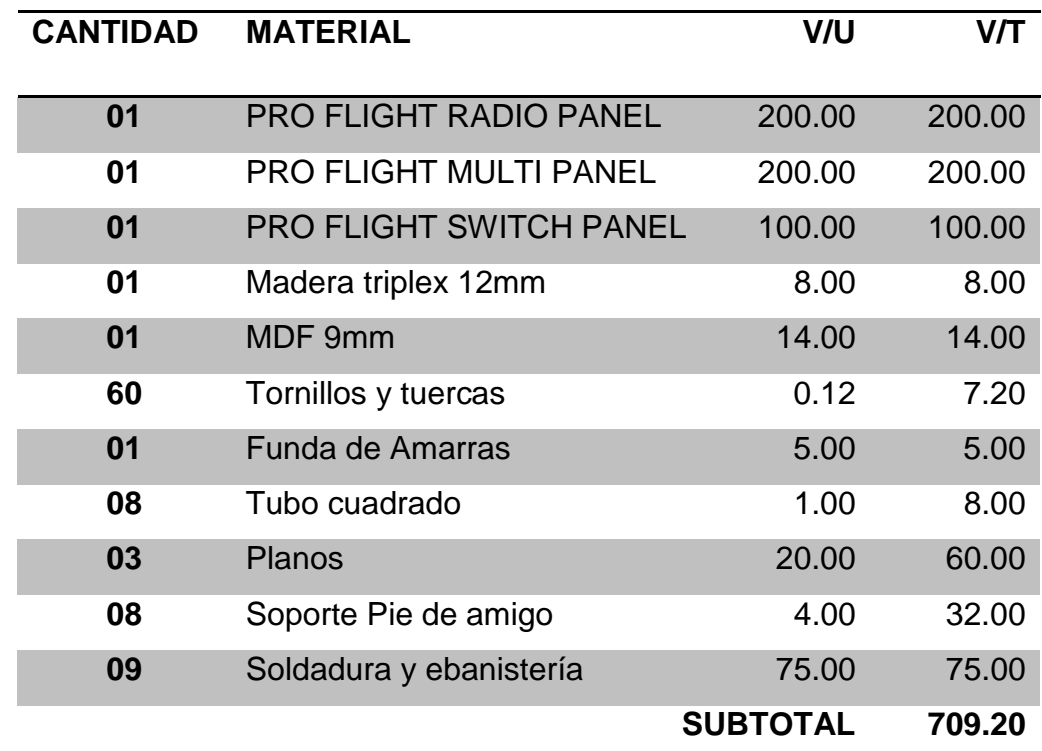

# **3.9.2 Costos Secundarios**

Los costos secundarios son los gastos que fueron necesarios para el desarrollo del trabajo escrito.

### **Tabla 6**

#### **Costos secundarios**

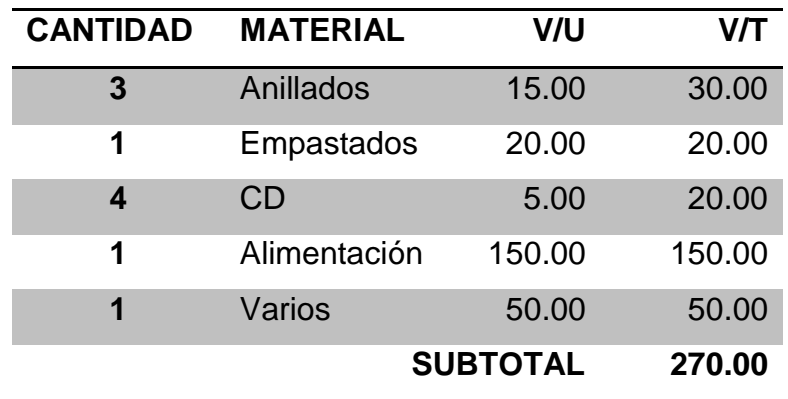

#### **3.9.3 Costo total**

#### **Tabla 7**

#### **Costo total**

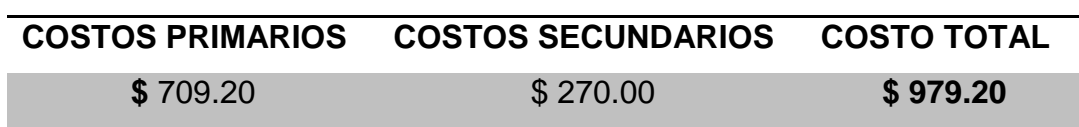

El costo de la implementación del simulador Portátil con los paneles RADIO PANEL, MULTI PANEL Y SWITCH PANEL y demás instrumentos de vuelo operados por el software X-PLANE 10 tiene un costo total \$ 979.20 dólares americanos.

# **CAPÍTULO IV CONCLUSIONES Y RECOMENDACIONES**

Este capítulo contiene las observaciones que se pudieron apreciar una vez que se ha terminado con el desarrollo del trabajo de graduación, analizando la correcta operación y el funcionamiento de los diferentes procedimientos que se realizaron para la entrega de un simulador de vuelo portátil totalmente funcional.

# **4.1 CONCLUSIONES.**

- Para incorporar los nuevos paneles del simulador portátil se requirió incrementar el espacio físico que aloja a los instrumentos mediante un rediseño del panel preexistente en un software de diseño asistido por computador.
- La estructura existente que albergaba a los equipos requería un soporte que brinde mayor estabilidad debido a estar sometido a movimientos de la cabrilla y de los pedales, que adicionalmente conservaría la de portabilidad; por tanto se construyó una base metálica reemplazando la anterior que era de madera, generando una mejora considerable en la estabilidad y ergonomía del equipo.
- Se comprobó mediante pruebas funcionales que los instrumentos del simulador portátil operaban de acuerdo a las necesidades requeridas para el entrenamiento de futuros técnicos aeronáuticos utilizando el software de simulación X-Plane 10.

### **4.2 RECOMENDACIONES.**

 Mantener los niveles de formación académica, acordes a los avances tecnológicos, reforzando el uso de herramientas de dibujo asistido por computador, ya que permite tener un amplio campo ocupacional y facilita las labores de construcción de equipos especiales.

- Para ejecutar rediseño de equipos se debe tener en consideración las medidas de los elementos que conformarán el mismo ya que ocuparán espacio y este debe siempre estar presente a fin de no verse en la necesidad de incurrir en gastos producto de una mala planificación.
- Las fallas en la compatibilidad se pueden dar al momento de usar hardware de diferentes fabricantes, por lo tanto para la implementación de un equipo que requiera de varios elementos se debe usar partes de un mismo distribuidor.
- Operar bajo las condiciones descritas en el manual de operación y trasladar el simulador de vuelo portátil con cuidado para alargar su vida útil y mantener la rigidez de la estructura.

#### **GLOSARIO**

#### **Aviónica de a bordo**

Expresión que designa todo dispositivo electrónico (y su parte eléctrica) utilizado a bordo de las aeronaves; incluyendo las instalaciones de radio, los mandos de vuelo automáticos y los sistemas de instrumentos y navegación.

#### **Configuración**

Combinación especial de las posiciones de los elementos móviles, tales como flaps, tren de aterrizaje, entre otras. Que influyan en las características aerodinámicas del avión

#### **Dispositivo**

Cualquier instrumento, mecanismo, equipo, parte, aparato, órgano auxiliar o accesorio que es usado o que se tratará de usar en la operación o control de una aeronave, instalado en, o fijado a la misma, y que no es parte de la estructura, motor o hélice.

#### **Equipo**

Uno o varios conjuntos de componentes relacionados operacionalmente para el cumplimiento integral de una función determinada.

#### **Instrumento**

Componente que utiliza un mecanismo interno para mostrar visual o auditivamente la actitud, altura y operación de una aeronave o una parte de la misma. Esto incluye dispositivos electrónicos para controlar automáticamente a una aeronave en vuelo, (piloto automático).

#### **Navegación de la aeronave**

Una función que incluye el pilotaje de la aeronave.

### **Pilotaje**

Navegación visual con referencias terrestres o instrumentales.

### **Radio ayuda**

La Radioayuda, también llamada Radionavegación, es el conjunto de señales radioeléctricas, generalmente generadas en instalaciones terrestres y recibidas a bordo, que permiten a la aeronave guiarse.

### **Rumbo de la Aeronave**

La dirección en que apunta el eje longitudinal de una aeronave, expresada generalmente respecto al norte geográfico o magnético.

### **Simulador**

Dispositivo o aparato que simula un fenómeno, el funcionamiento real de otro aparato o dispositivo o las condiciones de entorno a las que están sometidos una máquina, aparato o material.

### **ABREVIATURAS**

- ACT = Activo
- ADF = Localizador automático de dirección
- $ALT = Altitud$
- ALT\* = Alterna
- AP = Piloto Automático
- APR = Aproximación
- BAT = Batería
- COM = Comunicación
- CRS = Curso
- DME = Equipo medido de distancia
- DN = Abajo
- $HDG = Rumbo$
- IAS = Velocidad Indicada
- L= Izquierda
- LDG = tren de aterrizaje
- $N =$  Nariz
- NAV = Navegación
- R= Derecha
- STBY = Espera
- V/S = Velocidad Vertical

# **BIBLIOGRAFÍA**

Amazon. (10 de Mayo de 2016). *Amazon*. Obtenido de Amazon: www.amazon.com EDGAR, J. V. (2011). *Diseño y construccion del soporte de la estructura simuladora de los movimientos de vuelo para la cabina del avion BOEING 707.* Latacunga: INSTITUTO TEGNOLOGICO SUPERIOR AERONAUTICO.

Golob, M.(10 de Octubre de 2010).*Microsoft Flight Simulator:La historia*.Obtenido deTaringa:http://www.taringa.net/post/info/7348747/Microsoft-Flight-Simulator-Lahistoria.html

*Manual del inspector de operaciones SRVSOP*. (01 de ENERO de 2013). Obtenido desrvsop.aero:http://www.srvsop.aero/srvsop/archivos/documentos/MIO%20Parte%2 0II%20Vol%20II%20Cap%206%20%20Aprob%20simuladores%20de%20vuelo\_50a1 12a7f05b7.pdf

SAITEK. (30 de Abril de 2009). *Pro Flight Instrument Panel MANUAL DEL USUARIO*. Obtenido de Saitek: www.saitek.com/manuals/pro\_flight\_intrument\_panel.pdf

SAITEK. (30 de Abril de 2009). *Pro Flight Multi Panel MANUAL DEL USUARIO.* Obtenido de Saitek: http://www.saitek.com/manuals/Pro\_Flight\_multi\_panel\_PP.pdf

SAITEK. (17 de Abril de 2009). *Pro Flight Radio Panel MANUAL DEL USUARIO.* Obtenido de Saitek: http://www.saitek.com/manuals/Pro\_Flight\_radio\_panel\_MP.pdf

SEBASTIÁN, S. P. (2010). *CONSTRUCCIÓN DE UN SIMULADOR FISICO DEL SISTEMA.* LATACUNGA: INSTITUTO TECNOLÓGICO SUPERIOR AERONÁUTICO.

*X-Plane*.(10de Junio de 2015).Obtenido de Wikipedia: https://es.wikipedia.org/wiki/X-Plane